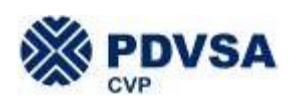

ESTUDIO DE LINEA BASE AMBIENTAL, SOCIOECONÓMICA Y DE SALUD

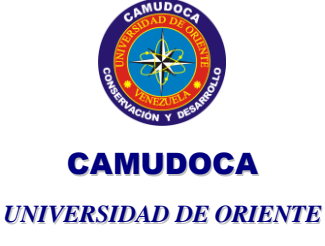

**PROYECTO MARISCAL SUCRE CAMUDOCA** 

# **INFORME FINAL**

# **VOLUMEN VII**

# <span id="page-0-2"></span><span id="page-0-1"></span><span id="page-0-0"></span>**COMPONENTE SISTEMA DE INFORMACIÓN GEOGRÁFICA**

**Estudio integrado de las características ambientales del medio marino costero en la: Plataforma Norte de la Península de Paria y Sector Norte del Golfo de Paria.**

> Coordinador del Proyecto: William Senior Coordinadores del Grupo SIG: Freddy Arocha / José Silva

Autores (en orden alfabético):

José Silva, Omar Marcano, Yusvania Jiménez

Informe preparado para la Gerencia de Seguridad Industrial, Ambiente e Higiene Ocupacional, Proyecto Mariscal Sucre**.**

Elaborado por:

**CAMUDOCA** Consultora Ambiental de la Universidad de Oriente [camudoca@cantv.net](mailto:camudoca@cantv.net) Av. Fernandez de Zerpa. Edf. La Maravilla. Piso 2. Tlf: 0293-4320736

Cumaná, Mayo 2006

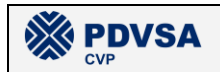

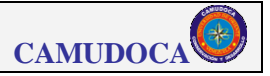

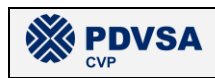

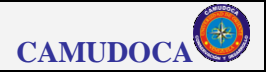

# **HOJA DE CONTROL DE CAMBIOS**

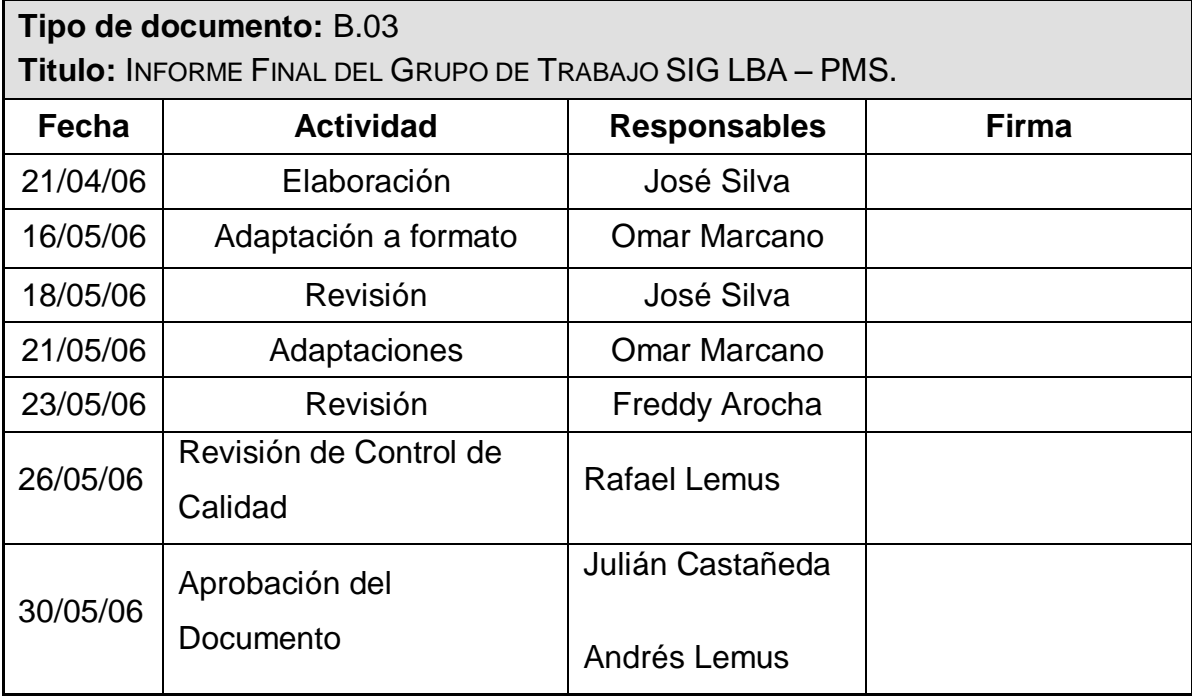

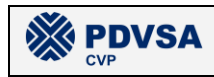

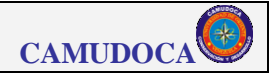

# **TABLA DE CONTENIDO**

Pág.

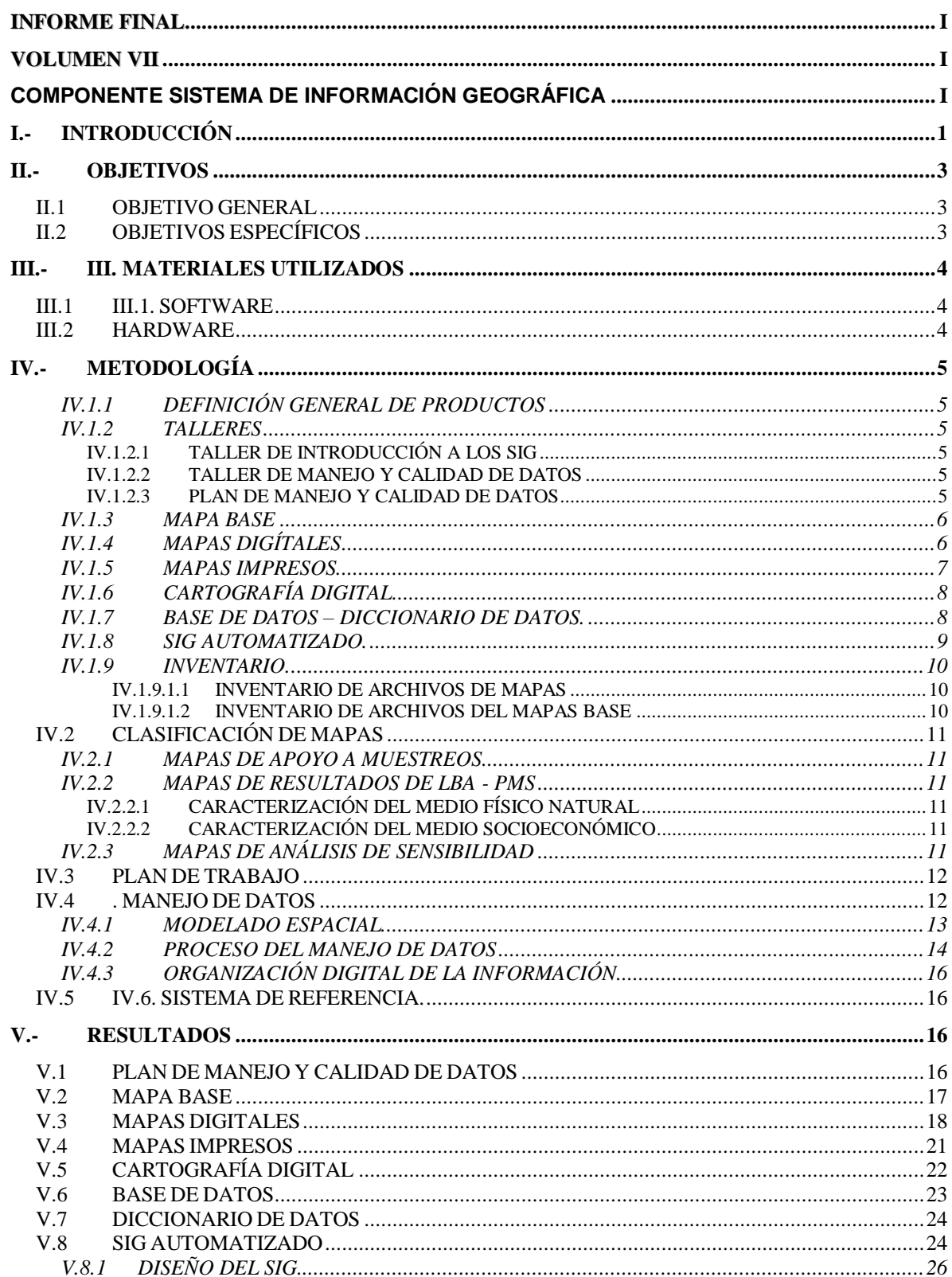

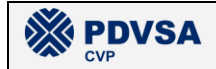

#### REPORTE FINAL. LBA PMS

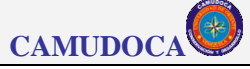

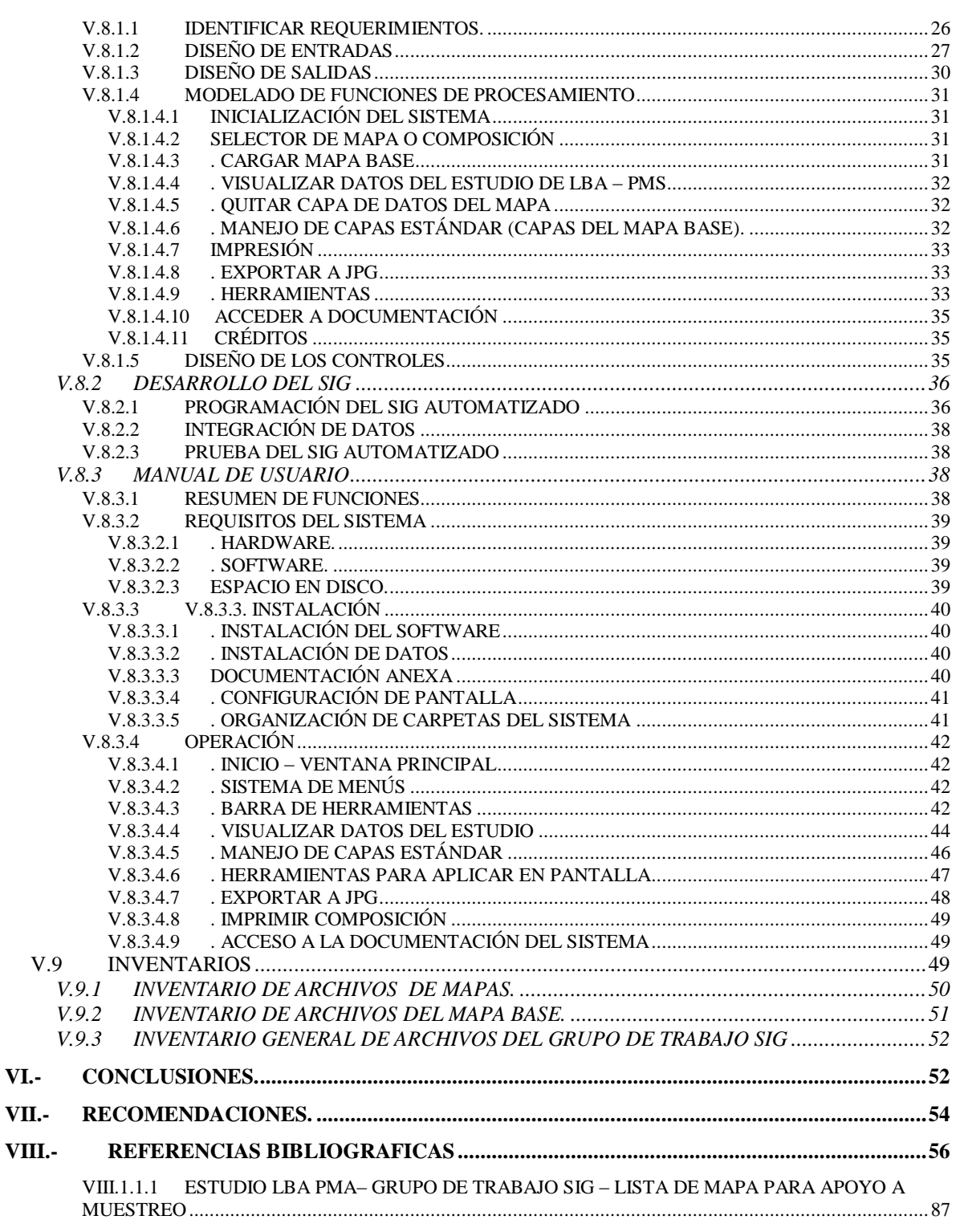

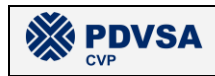

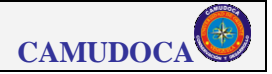

# **LISTA DE FIGURAS**

#### Pág.

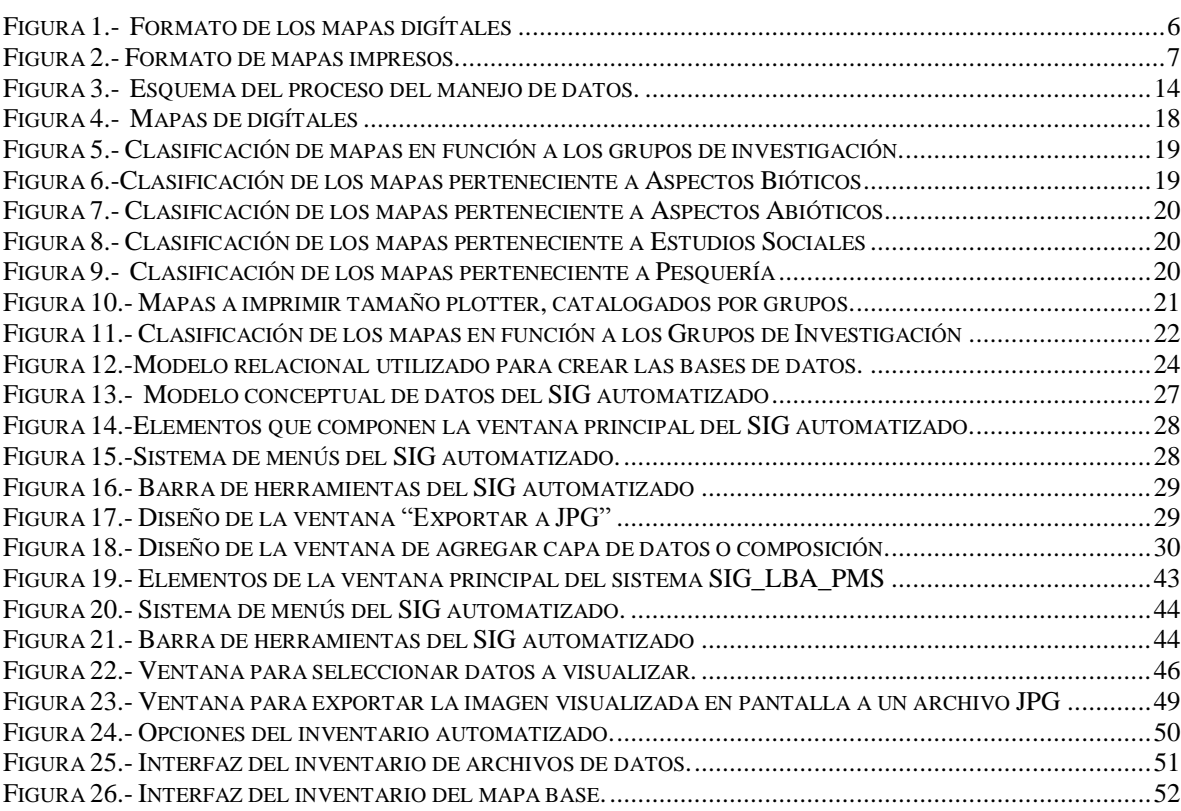

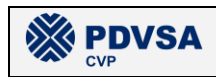

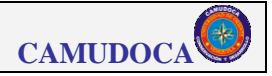

# **LISTA DE TABLAS**

#### Pág.

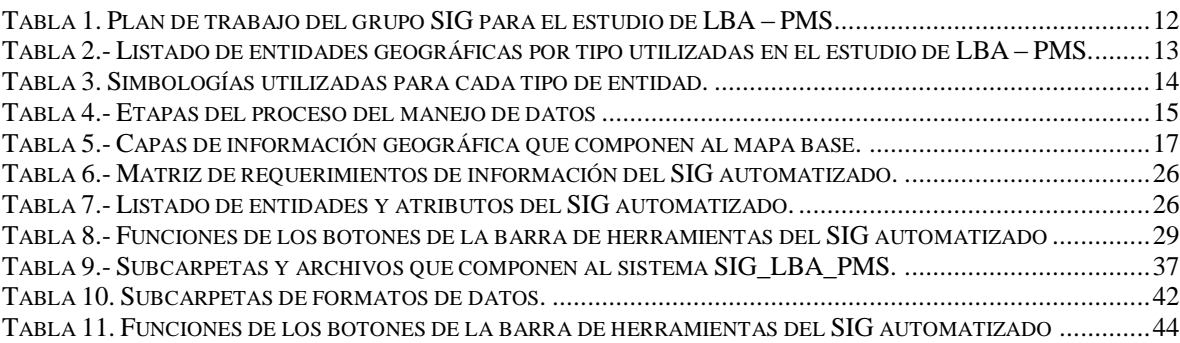

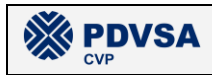

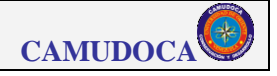

# **GLOSARIO**

**Barra de desplazamiento (Scroll):** dos barras, ubicadas en la el borde lateral derecho y en el borde inferior respectivamente del área de visualización de la ventana principal del sistema, que facilitan al usuario del sistema el desplazamiento a través del mapa o composición sin modificar la escala.

**CAMUDOCA**: Consultora Ambiental Universidad de Oriente C. A.

**Capa (Layer)**: Capa temática de información y estructura de almacenamiento de datos en un SIG.

**Capa estándar**: capas que componen al mapa base y que, por lo tanto, son comunes a todos los mapas.

**CD de datos:** discos compactos que se entregan adjuntos a este informe y que contienen toda la información recopilada y / o producida por el grupo de trabajo SIG durante el estudio de LBA – PMS.

**CD de instalación**: disco compacto que se entrega adjunto a este informe y que contiene el programa de instalación del SIG automatizado SIG\_LBA\_PMS y su documentación complementaria.

**Check:** Control que permite activar / desactivar una función en un programa informático

**Composición (Layout):** Mapa elaborado con todos los elementos de un producto final (leyenda, grillas de referencia, identificación, etc) de la distribución geográfica de una de las variables analizadas en el estudio de LBA – PMS.

**Control de composición:** Objeto ESRI® Pagelayoutcontrol® que permite visualizar composiciones (layout) y manipularlos mediante código de programación ArcObjects®

**Control de mapa:** Objeto ESRI® Mapcontrol® que permite visualizar mapas (map) y manipularlos mediante código de programación ArcObjects®.

**Cursor:** Símbolo que aparece en la pantalla del ordenador o terminal, que permite al usuario distinguir su localización en la misma.

**DATUM**: Elipsoide utilizado para representar matemáticamente la superficie de la tierra

**GHz**: Unidad de medida de velocidad de procesamiento de un microprocesador informático. Equivales a 1.048.576 Herz.

**Giga bite:** Unidad de medida de capacidad de almacenamiento de información digital que equivale a 1.048.576 Bites.

**Hardware**: Conjunto de componentes electrónicos, tarjetas, partes físicas y periféricos que forman parte de un ordenador.

**Interpolació**n: Estimación del valor de un atributo en un punto determinado, en función de los valores de los puntos colindantes.

**JPG**: Imagen guardada en un archivo de formato JPEG.

**Kriging**: Nombre de un método de interpolación que hace uso de funciones matemáticas para simular la variación de valores de Z en una serie de puntos de muestreo. El análisis de la autocorrelación en este método se basa en el semivariograma como instrumento de representación esquemática de la variabilidad espacial.

**Latitud:** Distancia angular, medida sobre un arco de meridiano, que hay entre un punto de la superficie terrestre y el ecuador.

**LBA:** Línea Base Ambiental.

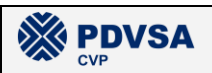

**Longitud**: Distancia angular, medida sobre un arco de paralelo, que hay entre un punto de la superficie terrestre y un meridiano tomado como base u origen, normalmente, el de Greenwich.

**LYR**: Formato de archivo de ESRI® que permite almacenar capas (layers) geográficas conservando la simbología que le ha asignado el usuario.

**Mapa:** Conjunto de capas de información geográfica sin agregarles aquellos elementos propios de una composición (grillas de referencia, leyendas, identificación, etc)

**Mapa Base**: Conjunto de capas de información geográfica, comunes a todos los mapas elaborados durante el estudio de LBA - PMS, que no representan a datos del proyecto

**MXD**: Formato de archivo de ESRI® que permite almacenar composiciones compatibles con el software ArcGis®

**Ortofotomapa:** Es el producto resultante de eliminar en una fotografía aérea los desplazamientos debido al relieve y a la geometría del sensor. El resultado combina las características de la imagen fotográfica con la calidad métrica del mapa.

**Pan (arrastrar):** Visualización panorámica. Capacidad de un sistema para desplegar diferentes partes de una imagen sin cambiar la escala de visualización

**PMS**: Proyecto Mariscal Sucre

Por defecto (default): Parámetro por omisión. Valor asignado por el sistema a un parámetro de una variable

Puntero del cursor: Símbolo que identifica al cursor

**RAM:** Dispositivo que constituye la memoria principal de un ordenador. Es un importante indicador de la potencia del ordenador

Ratón (mouse): Dispositivo de entrada de datos dotado de uno o más botones que controla, mediante un sistema de rodamientos, el movimiento del cursor en pantalla.

**SIG:** Sistema integrado de captura, almacenamiento, manipulación, análisis y visualización de información geográfica.

**SIG automatizado**: Software a medida para el manejo de un SIG determinado

**SIG\_LBA\_PMS**: Sistema de Información Geográfica (SIG) automatizado del estudio de Línea Base Ambiental (LBA) del Proyecto Mariscal Sucre (PMS)

**Software:** Conjunto de aplicaciones y programas que constituyen un sistema de desarrollo informático

**Zona del estudio LBA – PMS:** Para efectos del SIG\_LBA\_PMS, es la zona limitada por las coordenadas: norte máximo =  $1.250.000$ , norte mínimo =  $1.125.000$ , este máximo = 640.000, este mínimo = 420.000, en el sistema de referencia UTM - huso 20n, DATUM WGS84 y unidad de medida el metro

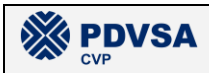

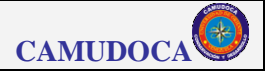

# <span id="page-9-0"></span>**I.- INTRODUCCIÓN**

Se define como *Sistema de Información Geográfica (SIG)* a un sistema de información que es utilizado para ingresar, almacenar, recuperar, manipular, analizar y obtener datos referenciados geográficamente o datos geo-espaciales, a fin de brindar apoyo en la toma de decisiones sobre planificación, localización y manejo de uso del suelo, recursos naturales, medio ambiente, transporte, instalaciones urbanas y todo tipo de estudios o proyectos en los que el componente espacial ó espacio-temporal sea importante (Murai, 1999). Entre las potencialidades de los SIG pueden destacarse su capacidad para integrar y analizar información de muy diversa índole en un mismo sistema (económica, social, ambiental, geográfica, política, servicios, etc.) a partir de fuentes muy diversas (imágenes de satélite, fotos aéreas, mapas en papel, planos digítales, GPS, bases de datos, tablas estadísticas, etc.), lo cual los convierte en una herramienta sumamente útil para el desarrollo de proyectos multidisciplinarios (Meaden y Do Chi, 1996), y muy especialmente en el caso particular de estudios en ambientes marinos-costeros, caracterizados por ser muy dinámicos, poseer fronteras difusas o inexistentes y ser totalmente tridimensionales, ya que un SIG marino requiere describir la relación estrecha entre el viento y las corrientes que activan determinados procesos oceanográficos y explicar el impacto de estos procesos en el comportamiento de organismos marinos, tomando en consideración la biología y ecología de las especies (Lockwood y Li, 1995).

En base a los compromisos adquiridos por CAMUDOCA con la empresa PDVSA para efectuar el estudio de "*Levantamiento de la línea base ambiental: Marino – Litoral – Costero – Sector Pesquero*" (LBA) del Proyecto Mariscal Sucre (PMS), el grupo de trabajo SIG realizó las siguientes actividades: 1) Taller de SIG dictado al resto de los integrantes del estudio LBA – PMS a objeto de ofrecerles una formación elemental en SIG, 2) Taller para definir el manejo de datos durante el estudio, así como los productos SIG a ser elaborados, 3) Creación del plan de manejo y calidad de datos a ser aplicado durante el estudio LBA – PMS, 4) Elaboración de todos los mapas del estudio, 5) Desarrollo de un SIG automatizado

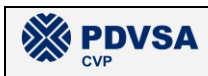

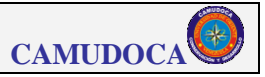

para integrar los mapas en un único sistema y facilitar su manejo y visualización, y 6) Desarrollo de una base de datos de toda la información producida.

En el presente documento se describen de manera detallada y estructurada el desarrollo de las actividades antes mencionadas y, especialmente, a todos los productos derivados de estas actividades que fueron generados por el grupo de trabajo SIG durante el estudio de LBA – PMS. En el capítulo II se presentan los objetivos propuestos (y alcanzados) por el grupo de trabajo SIG durante el estudio. Los materiales (hardware y software) utilizados por el grupo SIG son presentados en el capítulo III. En el capítulo IV se define la lista de productos a ser elaborados por el grupo SIG y un resumen de la metodología desarrollada para obtenerlos, mientras que en el capítulo V se describen en detalle a cada uno de estos productos desarrollados durante el estudio de LBA – PMS por el grupo de trabajo SIG. Por último se presentan las conclusiones, recomendaciones y los anexos. Adjunto al presente informe se entrega: 1) El documento del "Plan de manejo y calidad de datos" en un volumen aparte, 2) El CD de instalación del SIG automatizado SIG\_LBA\_PMS, y 3) Los CDs contentivos de todos los datos e información (geográfica y no geográfica) producida o compilada por el grupo de trabajo SIG durante el estudio de LBA – PMS.

Es importante destacar que los siguientes documentos, además de ser descritos en el presente informe, se encuentran disponibles en su formato digital en el CD de instalación del sistema: 1) Manual del usuario del SIG automatizado, 2) Plan de manejo y calidad de datos, 3) Base de datos, 4) Diccionario de datos de la base de datos, e 5) Inventario de archivos.

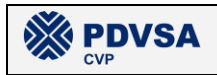

# <span id="page-11-0"></span>**II.- OBJETIVOS**

### <span id="page-11-1"></span>*II.1 OBJETIVO GENERAL*

Desarrollar todos los productos cartográficos, requeridos por la gerencia del proyecto, durante el estudio de LBA – PMS e integrarlos en un Sistema de Información Geográfico (SIG).

# <span id="page-11-2"></span>*II.2 OBJETIVOS ESPECÍFICOS*

- Ofrecer talleres a los integrantes de los otros grupos de trabajo que permitan definir el proceso de interacción entre estos y el grupo de trabajo SIG durante el proyecto.
- Desarrollar y aplicar un plan de manejo y calidad de datos para el estudio de LBA – PMS.
- Crear los productos cartográficos requeridos por la gerencia del proyecto para caracterizar al medio físico natural y socioeconómico del área de estudio y para describir la sensibilidad del medio a las actividades del proyecto.
- Desarrollar un SIG automatizado que permita integrar en un único sistema a toda la información geográfica recopilada o producida durante el estudio para facilitar su visualización y manipulación.
- Elaborar una base de datos de toda la información recopilada o producida durante el estudio de LBA – PMS.
- Documentar e inventariar a todos los productos desarrollados por el grupo de trabajo SIG durante el desarrollo del proyecto.

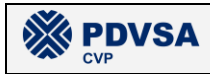

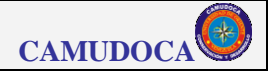

# <span id="page-12-0"></span>**III.- III. MATERIALES UTILIZADOS**

#### <span id="page-12-1"></span>*III.1 III.1. SOFTWARE*

- Golden Didger
- Golden Surfer
- Idrisi Kilimanjaro
- **ArcView 3.2.**
- **ArcGis ArcView 9.1**
- Microsft Access 2003
- Microsoft Visual Basic 6.0.
- Symantec Antivirus Corporate edicion.

#### <span id="page-12-2"></span>*III.2 HARDWARE*

- 2 computadoras personales con procesador Pentium IV de 3,06 GHz de velocidad de procesamiento y 3,57 Giga bites de memoria RAM.
- 2 computadoras personales con procesador Pentium III de 700 MHz y 256 de memoria RAM.
- GPS marca GARMIN modelo V.
- Escáner.
- Impresora de formato ancho.
- Impresora.

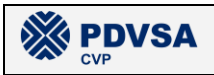

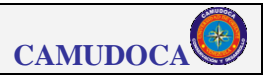

# <span id="page-13-0"></span>**IV.- METODOLOGÍA**

## <span id="page-13-1"></span>**IV.1.1 DEFINICIÓN GENERAL DE PRODUCTOS**

En esta sección se define en que consiste cada uno de los productos generados por el grupo de trabajo SIG durante el estudio de LBA – PMS. En la sección 5 (resultados) se describen detalladamente cada uno de estos productos.

#### <span id="page-13-2"></span>**IV.1.2 TALLERES**

#### <span id="page-13-3"></span>**IV.1.2.1 TALLER DE INTRODUCCIÓN A LOS SIG**

Como complemento al Taller de inicio del proyecto, fue dictado por parte del grupo de trabajo SIG un Taller de introducción a los SIG donde se les ofreció a los integrantes de otros grupos de trabajo del proyecto una formación básica sobre los SIG y se propusieron algunas pautas generales sobre el manejo de datos y la iteración que debía existir entre el grupo de trabajo SIG y los demás grupos de trabajo durante el desarrollo del proyecto. La carpeta "\PMS\LBA\Productos\1\_Taller\_SIG" que se encuentra en uno de los CDs de datos, adjuntos a este informe, contiene las presentaciones y el material distribuido a los participantes en este taller.

#### <span id="page-13-4"></span>**IV.1.2.2 TALLER DE MANEJO Y CALIDAD DE DATOS**

También en las etapas iniciales del proyecto, se realizó un taller / reunión entre el grupo de trabajo SIG de CAMUDOCA y personal de SIG de la empresa Ecology & Environmental (E&E) a fin de definir algunas pautas y consideraciones para el manejo de datos durante el desarrollo del proyecto PMS.

#### <span id="page-13-5"></span>**IV.1.2.3 PLAN DE MANEJO Y CALIDAD DE DATOS**

El plan de manejo y calidad de datos define las normas y procedimientos que serán llevados a cabo por parte del grupo de trabajo SIG durante el desarrollo del levantamiento de la Línea Base Ambiental (LBA) del Proyecto Mariscal Sucre

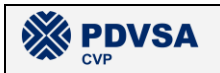

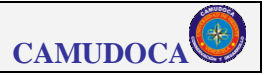

(PMS) para controlar la calidad tanto en el manejo de los datos como en la elaboración de los productos

#### <span id="page-14-0"></span>**IV.1.3 MAPA BASE**

Contiene solamente información geográfica que es común a todos los mapas elaborados en el presente estudio y que, por lo tanto, no contiene ninguna capa de información geográfica relativa a los datos generados en el proyecto.

#### <span id="page-14-1"></span>**IV.1.4 MAPAS DIGÍTALES**

Todos los mapas solicitados al grupo de trabajo SIG durante el estudio de LBA – PMS serán generados en formato JPG (además del formato ESRI® MXD para el SIG automatizado), con un diseño acorde para ser incorporados a los informes de los otros grupos de trabajo involucrados en el proyecto. El diseño de presentación para los mapas digítales deberá cumplir con las especificaciones mostradas en la figura IV-1.

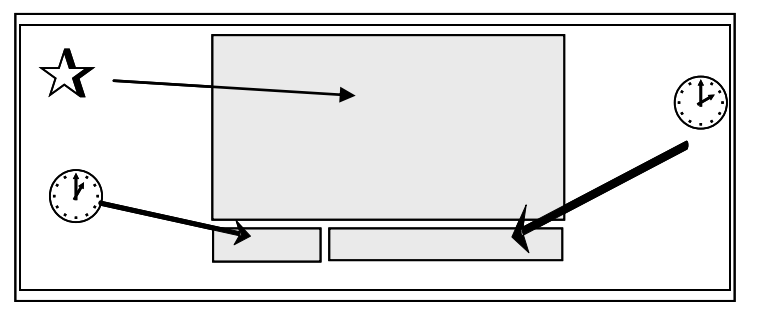

**Figura 1.- Formato de los mapas digítales**

<span id="page-14-2"></span>Donde:

 $\partial$  Mapa: el diseño del mapa base presentado debe mostrar las principales localidades de la zona, vialidad, limite con Trinidad, yacimientos PMS, Municipios, flecha norte, barra de escala en unidades de kilómetros, grilla con líneas de referencia con intervalos de 25.000 metros, proyectado UTM con el Sistema Geodésico Mundial del dato 1984 (WGS84), huso 20

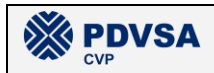

norte, sistema de referencia metros. Todo mapa deberá contener la batimetría de la zona excepto cuando se presente una variable marina que deba ser interpolada, el tamaño total de la presentación debe ser un aproximado a media hoja tipo carta.

- Información del mapa: en este recuadro de la presentación debe ir la información del mapa entorno a: sistema de referencia, unidad de referencia, datum, huso, escala, responsable de su elaboración, para quien va dirigido el mapa y el respectivo código.
- $\div$ . Leyenda: en esta debe ir la descripción o significado de las variables presentadas en el mapa u objeto de estudio, como también la de los símbolos convencionales utilizados.

#### <span id="page-15-0"></span>**IV.1.5 MAPAS IMPRESOS**

Aquellos mapas que se consideren más relevantes para el estudio, de acuerdo al criterio de los coordinadores de cada grupo de trabajo, serán también impresos en papel de acuerdo al siguiente formato (ver figura IV-2).

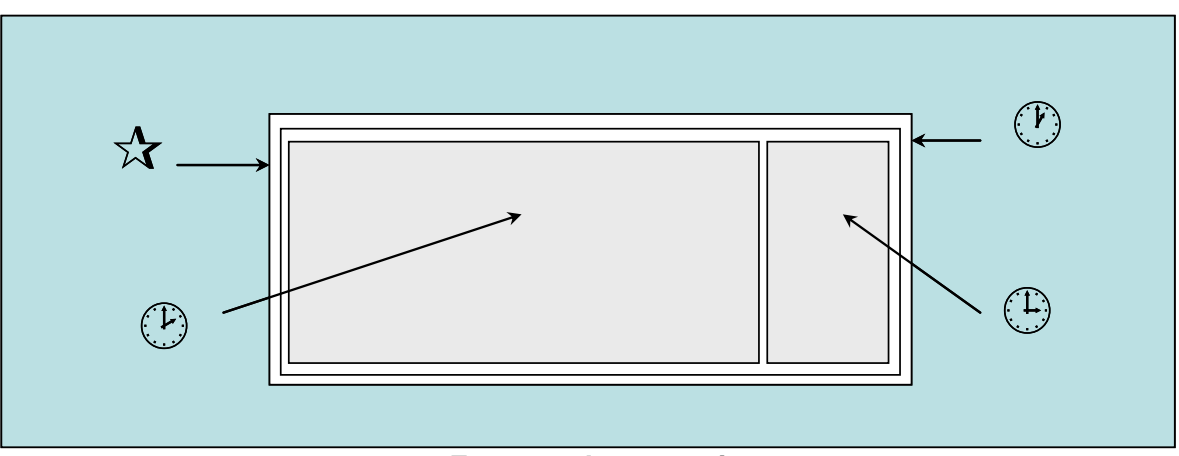

<span id="page-15-1"></span>**Figura 2.- Formato de mapas impresos.**

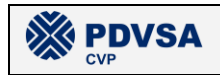

Donde:

- $\partial$  Hoja: las dimensiones de la hoja a utilizar para imprimir el mapa deben ser 33 cm.  $\times$  66 cm.
- Marco: el marco de la hoja el cual contendrá el mapa y la leyenda debe tener las siguientes dimensiones, 29.1 cm. × 60.5 cm.
- ÷ Mapa: este debe estar el lado izquierdo de la hoja y deberá cumplir con todas las exigencias planteadas por sus demandantes. Sus dimensiones serán 28 cm. × 47.5 cm.
- $\neq$  Leyenda: esta debe aparecer al lado derecho de la hoja, y su función será contener la información detallada del mapa presentado, aquí se mostrará el nombre del proyecto o estudio al cual pertenece el mapa, zona u objeto de estudio, descripción de los ítems, significados de los símbolos convencionales utilizados, barra de escala, proyección, sistema de referencia, unidad de referencia, datum, huso, situación relativa de la zona de estudio, información de procedencia (Elaborado por, codificación, nivel de revisión). El recuadro diseñado para la presentación de la leyenda debe poseer las siguientes dimensiones 28 cm. x 12 cm

#### <span id="page-16-0"></span>**IV.1.6 CARTOGRAFÍA DIGITAL**

La mayor parte de la cartografía digital básica utilizada en el mapa base fue producida por el Instituto Geográfico de Venezuela Simón Bolívar (IGVSB) o por PDVSA. Sin embargo, parte de la cartografía digital requerida para este estudio fue elaborada por el grupo de trabajo SIG y, por lo tanto, esta cartografía constituye un producto en sí misma.

#### <span id="page-16-1"></span>**IV.1.7 BASE DE DATOS – DICCIONARIO DE DATOS.**

Todos los datos generados durante el estudio de LBA – PMS fueron entregados al grupo de trabajo SIG en múltiples tablas independientes en formato Microsoft®

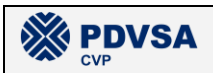

#### **REPORTE FINAL. LBA PMS**

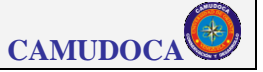

EXCEL®. Con el fin de darle una estructura coherente a los datos fue elaborada una base de datos en formato Microsoft® ACCESS®, con una estructura de datos relacional, relativas a cada uno de los cuatro grupos de investigación en que fue organizado el estudio: 1) Aspectos Bióticos, 2) Aspectos Abióticos, 3) Estudios Sociales, y 4) Pesquerías. Estas bases de datos fueron documentadas con sus respectivos diccionarios de datos a objeto de poder precisar la definición y características de cada una de las variables (atributos) analizadas en el estudio de LBA – PMS.

#### <span id="page-17-0"></span>**IV.1.8 SIG AUTOMATIZADO.**

Consiste en un programa informático denominado SIG\_LBA\_PMS, el cual fue desarrollado en el lenguaje *Visual Basi®c – ArcObjects®*, el cual puede ser instalado en cualquier computadora que tenga el software *ArcGis®* Desktop o el ArcGis® Engine de la empresa ESRI®. Este sistema permite al usuario:

- Visualizar en pantalla todos los mapas producidos en el estudio de LBA PMS, a los cuales puede acceder mediante un sistema de menús.
- Ejecutar funciones de "zoom" sobre los mapas, identificar elementos geográficos, consultar datos, desplazamiento en pantalla, imprimir mapa, exportar a formato JPG y agregar / quitar capas.
- Acceder a una base de datos que contiene todos los datos utilizados para construir los mapas con su respectivo diccionario de datos e inventario de archivos.
- Acceder a un sistema de ayuda que contiene el manual de usuario del SIG automatizado y el plan de manejo y calidad de datos utilizados por el grupo de trabajo SIG durante el desarrollo del estudio de LBA – PMS.
- Toda la información geográfica asociada al sistema está almacenada en formato SHAPEFILE (modelo de datos vectorial), GRID (modelo de datos raster) y XBASE (bases de datos), mientras que las composiciones de los mapas están en formato MXD. Todos estos formatos son compatibles con el

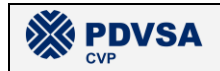

software ESRI® ArcGis®, por lo que los mismos podrían ser manipulados en el futuro por un usuario con experticia en el manejo de este software, sin necesidad de estar limitado al SIG\_LBA\_PMS.

#### <span id="page-18-0"></span>**IV.1.9 INVENTARIO.**

#### <span id="page-18-1"></span>*IV.1.9.1.1 INVENTARIO DE ARCHIVOS DE MAPAS*

El conjunto de archivos creados durante la elaboración de los mapas manejados por el SIG automatizado son registrados en un inventario diseñado en Microsoft® ACCESS®, de modo que se puedan visualizar fácilmente los mapas y los archivos que los integran, los cuales poseen los siguientes formatos (\*.mxd \*.lyr, \*.dbf, \*.shp, \*.grid, \*.jpg). El inventario manipula la información en función a los cuatro grupos de investigación involucrados en el estudio, mostrando así los mapas diseñados para cada grupo en conjunto con los archivos de datos que lo integran.

#### <span id="page-18-2"></span>*IV.1.9.1.2 INVENTARIO DE ARCHIVOS DEL MAPAS BASE*

Los elementos utilizados y creados en la elaboración del mapa base fueron registrados en función al tipo de cobertura y su formato al cual pertenecen. Durante esta labor se identificaron archivo con los siguientes formatos: (\*.grid, \*.lyr, \*.jpg, \*.mxd, \*.shp, \*.tif, \*.tin). Dicho inventario forma parte del sistema de inventario mencionado anteriormente.

#### *IV.1.9. 2.- INVENTARIO GENERAL DE ARCHIVOS DEL GRUPO DE TRABAJO SIG.*

Toda la información ya sea archivos, datos de apoyo o productos, entre otros, generados y manipulados por el Grupo SIG durante la ejecución del proyecto fue inventariada con la intención de poseer conocimiento de la data utilizada en el cumplimiento de las labores. En dicho proceso fueron identificadas las carpetas de almacenamiento, describiendo a su vez su contenido. Esta documentación se

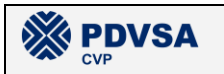

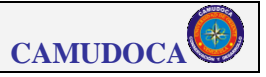

realizó tipo informe, el cual utiliza un conjunto de tablas para presentar la información.

## <span id="page-19-0"></span>*IV.2 CLASIFICACIÓN DE MAPAS*

#### <span id="page-19-1"></span>**IV.2.1 MAPAS DE APOYO A MUESTREOS**

Aquellos mapas requeridos por los investigadores para apoyar las salidas de campo y / o campañas oceanográficas. Por lo tanto, estos mapas no representan resultados del estudio de LBA – PMS.

#### <span id="page-19-2"></span>**IV.2.2 MAPAS DE RESULTADOS DE LBA - PMS**

#### <span id="page-19-3"></span>**IV.2.2.1 CARACTERIZACIÓN DEL MEDIO FÍSICO NATURAL**

Todos aquellos mapas que representan a los resultados obtenidos por los grupos de trabajo de Aspectos Bióticos y de Aspectos Abióticos.

#### <span id="page-19-4"></span>**IV.2.2.2 CARACTERIZACIÓN DEL MEDIO SOCIOECONÓMICO**

Todos aquellos mapas que representan a los resultados obtenidos por los grupos de trabajo de Estudios Sociales y de Pesquerías.

#### <span id="page-19-5"></span>**IV.2.3 MAPAS DE ANÁLISIS DE SENSIBILIDAD**

Mapas que indican la posible sensibilidad del medio al proyecto. Estos fueron generados a partir de los mapas de caracterización del medio físico natural y del medio socioeconómico para aquellas variables que fueron consideradas por los investigadores como indicadoras de sensibilidad.

Para el grupo de Estudios Sociales los mapas de sensibilidad se establecieron en base a una escala de tres niveles de sensibilidad: baja, moderada y alta, asociada a los municipios de la zona de estudio. En cambio, los investigadores de los grupos de trabajo: Aspectos Abióticos, Aspectos Bióticos y Pesquerías (excepto moluscos) establecieron zonas sensibles para cada variable ó factor, delimitada por polígonos, pero sin establecer ninguna ponderación ó nivel de sensibilidad. Luego, se creó un nuevo mapa de sensibilidad, para cada uno de estos tres grupos, donde se representa el número de variables ó factores solapados

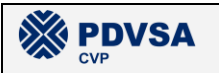

(superpuestos) en toda la zona marina-costera del área del estudio de LBA – PMS. La sensibilidad para los moluscos fue establecida de manera similar a la utilizada por el grupo de trabajo de Aspectos Sociales, mediante una escala de tres niveles: baja, moderada y alta.

# <span id="page-20-0"></span>*IV.3 PLAN DE TRABAJO*

En la [Tabla 1](#page-20-2) se presenta el plan seguido por el grupo de trabajo SIG para lograr los objetivos propuestos al inicio del proyecto.

<span id="page-20-2"></span>

| <b>ACTIVIDAD</b>                                                       |   |   | ENE FEB MAR ABRIMAY JUNIJULIAGO SEPIOCT NOVIDIC ENE FEB MAR |              |   |   |  |   |   |   |   |   |          |              | <b>ABR</b>                |
|------------------------------------------------------------------------|---|---|-------------------------------------------------------------|--------------|---|---|--|---|---|---|---|---|----------|--------------|---------------------------|
| Taller de SIG                                                          | X |   |                                                             |              |   |   |  |   |   |   |   |   |          |              |                           |
| Inventario de datos disponibles en la UDO                              | X |   |                                                             |              |   |   |  |   |   |   |   |   |          |              |                           |
| Visita a Caracas (E&E - INTEVEP)                                       | X |   |                                                             |              |   |   |  |   |   |   |   |   |          |              |                           |
| Recopilación de información y datos                                    |   | X | X                                                           | $\mathsf{x}$ |   |   |  |   |   |   |   |   |          |              |                           |
| Elaboración del inventario preliminar de información y datos           |   |   | $\times$                                                    | $\mathsf{x}$ |   |   |  |   |   |   |   |   |          |              |                           |
| Elaboración del plan definitivo de trabajo                             |   | X | X                                                           |              |   |   |  |   |   |   |   |   |          |              |                           |
| Revisión del plan de calidad de E&E                                    |   | X |                                                             |              |   |   |  |   |   |   |   |   |          |              |                           |
| Revisión bibliográfica de planes de manejo y calidad                   |   |   | X                                                           |              |   |   |  |   |   |   |   |   |          |              |                           |
| Taller de manejo y calidad de datos SIG                                |   |   | X                                                           |              |   |   |  |   |   |   |   |   |          |              |                           |
| Elaboración del plan de manejo y calidad de datos del SIG              |   |   | X                                                           | X            |   |   |  |   |   |   |   |   |          |              |                           |
| Diseño de productos del SIG automatizado                               |   |   | $\boldsymbol{\mathsf{x}}$                                   | X            | X |   |  |   |   |   |   |   |          |              |                           |
| Diseño de entradas del SIG                                             |   |   |                                                             | X            | X | X |  | X | X | X |   |   |          |              |                           |
| Diseño de bases de datos del SIG                                       |   |   |                                                             |              | X | X |  | X | X | X | X | X |          |              |                           |
| Diseño de procesos del SIG                                             |   |   |                                                             |              | X | X |  | X | X | X | X | X | X        |              |                           |
| Documentar el diseño del SIG automatizado                              |   |   |                                                             |              |   | X |  |   | X |   | X | X | X        |              |                           |
| Elaboración del mapa base                                              |   | X | X                                                           | X            | X | X |  |   |   |   |   |   |          |              |                           |
| Elaboración de mapas de apoyo a la primera campaña del barco UDO       |   | X |                                                             |              |   |   |  |   |   |   |   |   |          |              |                           |
| Elaboración de mapas de apoyo a la campaña del barco de pesca          |   |   | $\boldsymbol{\mathsf{X}}$                                   |              |   |   |  |   |   |   |   |   |          |              |                           |
| Elaboración de mapas de apoyo a las salidas terrestres                 |   |   | X                                                           |              |   |   |  |   |   |   |   |   |          |              |                           |
| Elaboración de mapas de apoyo a la segunda campaña del barco UDO       |   |   |                                                             |              |   |   |  | X |   |   |   |   |          |              |                           |
| Recopilación bibliográfica de estudios previos                         |   |   | X                                                           | $\mathsf{X}$ |   |   |  |   |   |   |   |   |          |              |                           |
| Desarrollo de mapas descriptivos de estudios previos                   |   |   |                                                             | X            |   |   |  |   |   |   |   |   |          |              |                           |
| Recopilación de información del LBA                                    |   |   |                                                             |              | X | X |  | X | X | X | X | X | X        | X            |                           |
| Compra de cartografía                                                  |   |   |                                                             |              |   |   |  |   |   |   |   |   |          | $\mathsf{X}$ |                           |
| Elaborar el inventario definitivo de datos                             |   |   |                                                             |              |   |   |  | X | X | X | X | X | $\times$ | X            | $\times$                  |
| Documentar el inventario definitivo de datos                           |   |   |                                                             |              |   |   |  |   |   |   |   |   | X        | X            | $\times$                  |
| Programación del SIG automatizado                                      |   |   |                                                             |              |   |   |  |   |   |   | X | X | X        |              |                           |
| Integrar datos al SIG                                                  |   |   |                                                             |              |   |   |  |   | X |   | X | X | X        | X            | $\boldsymbol{\mathsf{X}}$ |
| Desarrollar pruebas del SIG automatizado                               |   |   |                                                             |              |   |   |  |   |   |   |   |   |          | X            | $\mathsf{X}$              |
| Documentar el SIG automatizado                                         |   |   |                                                             |              |   |   |  |   |   |   |   |   | X        | X            |                           |
| Elaboración de productos de caracterización del medio físico - natural |   |   |                                                             |              |   | X |  | X | X | X | X | X | X        | X            | X                         |
| Elaboración de productos de caracterización del medio socioeconómico   |   |   |                                                             |              |   | X |  | X | X | X | X | X | X        | X            | $\mathsf{X}$              |
| Elaboración de productos de análisis de sensibilidad                   |   |   |                                                             |              |   |   |  |   |   |   |   |   |          |              | $\mathsf{X}$              |
| Elaboración del informe final                                          |   |   |                                                             |              |   |   |  |   |   |   |   |   |          | X            | $\mathsf{X}$              |

**Tabla 1. Plan de trabajo del grupo SIG para el estudio de LBA – PMS 2005 2006**

# <span id="page-20-1"></span>*IV.4 . MANEJO DE DATOS*

El plan de manejo y calidad de datos se entrega como un volumen aparte; adjunto al presente informe y también se encuentra en formato digital en el CD de instalación del SIG automatizado. En esta sección se presenta de una manera

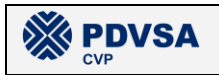

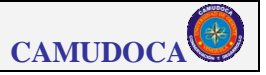

muy resumida algunas consideraciones relevantes en el manejo de los datos durante el proyecto.

#### <span id="page-21-0"></span>**IV.4.1 MODELADO ESPACIAL**

Todo fenómeno geográfico puede, al menos en dos dimensiones, ser representado por uno de los tres tipos de entidades fundamentales: Puntos, Líneas y Polígonos (Heywood, 2001). La superficie, entidad continua para la cual existe un valor en cualquier punto, suele ser útil para representar información geográfica tal como la densidad, la elevación o la temperatura. En el presente estudio, todos los datos han sido asociados a entidades de uno de los tres tipos fundamentales (punto, línea o polígono) y, en aquellos casos en que se ha requerido obtener una representación continua de la variable estudiada, posteriormente se ha generado una superficie continua mediante la interpolación, por el método *Kriging*, de datos que originalmente estaban asociados a una entidad tipo punto. En la tabla 2 se presenta la lista de entidades geográficas, clasificadas por tipo, que fueron utilizadas en el estudio de LBA – PMS.

| <b>TIPO</b> | <b>NOMBRE DE LA ENTIDAD</b>   |  |  |  |  |  |
|-------------|-------------------------------|--|--|--|--|--|
| Punto       | Estación de muestreo oceánica |  |  |  |  |  |
|             | Estación de muestreo costera  |  |  |  |  |  |
|             | Trampas terrestres            |  |  |  |  |  |
|             | Localidad                     |  |  |  |  |  |
|             | Lance de pesca                |  |  |  |  |  |
| Línea       | Tramo costero                 |  |  |  |  |  |
| Polígono    | Municipio                     |  |  |  |  |  |
|             | Zona de pesca                 |  |  |  |  |  |
|             | Cuadrante pesquero            |  |  |  |  |  |

<span id="page-21-1"></span>**Tabla 2.- Listado de entidades geográficas por tipo utilizadas en el estudio de LBA – PMS.**

La simbología utilizada depende del tipo de entidad asociada a los datos y de la selección que haga el investigador en función de aquella que considere que representa mejor la distribución espacial de la variable que está estudiando. Las simbologías utilizadas para cada tipo de entidad en el presente estudio son las mostradas en la tabla 3.

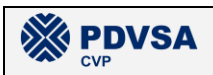

<span id="page-22-2"></span>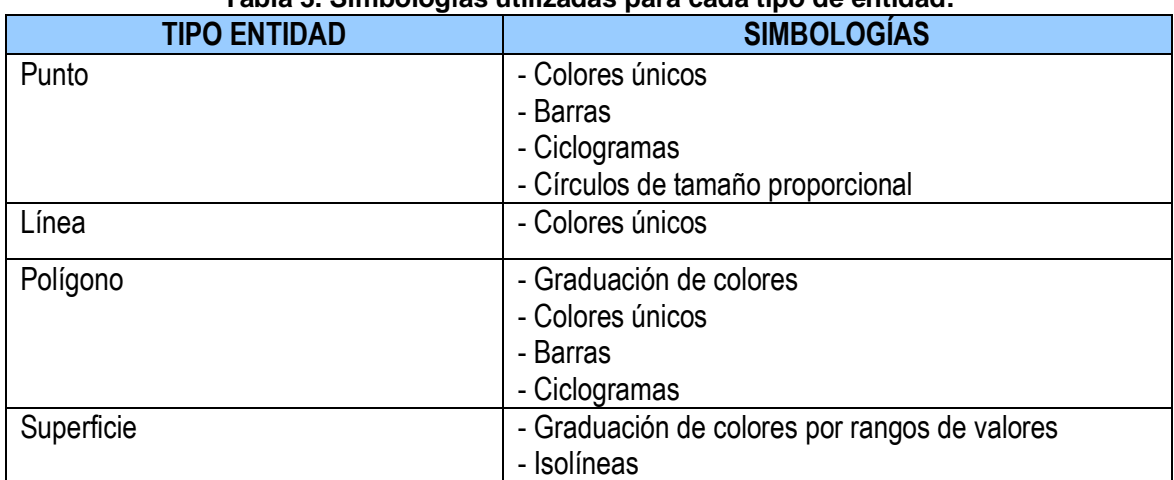

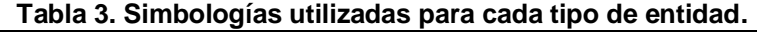

#### <span id="page-22-0"></span>**IV.4.2 PROCESO DEL MANEJO DE DATOS**

Un esquema resumido del proceso del manejo de datos es presentado en la figura 3, y explicado en la tabla 2. Para obtener detalles de este proceso debe consultar el plan de manejo y calidad de datos, mencionado al inicio de esta sección.

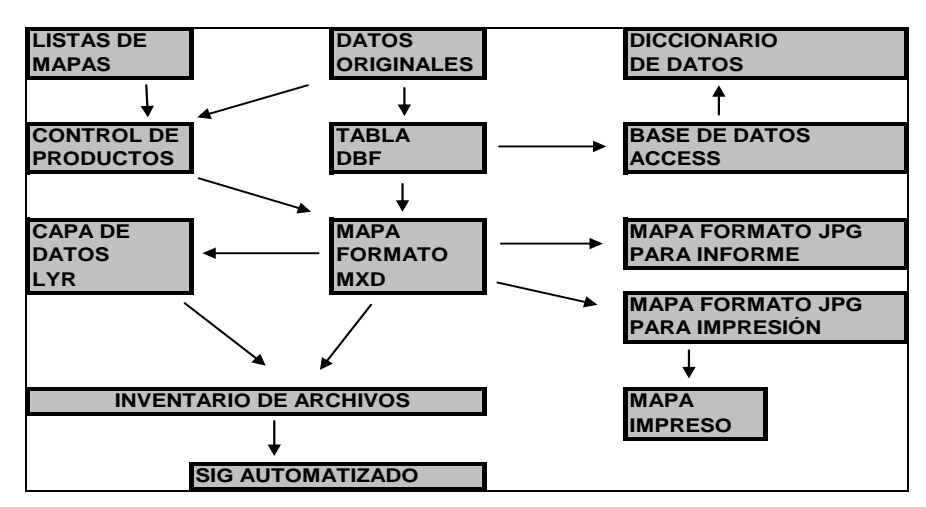

<span id="page-22-1"></span>**Figura 3.- Esquema del proceso del manejo de datos.**

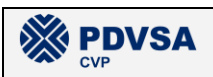

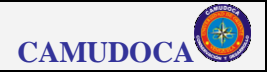

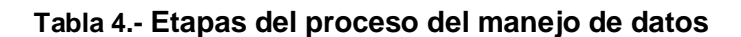

<span id="page-23-0"></span>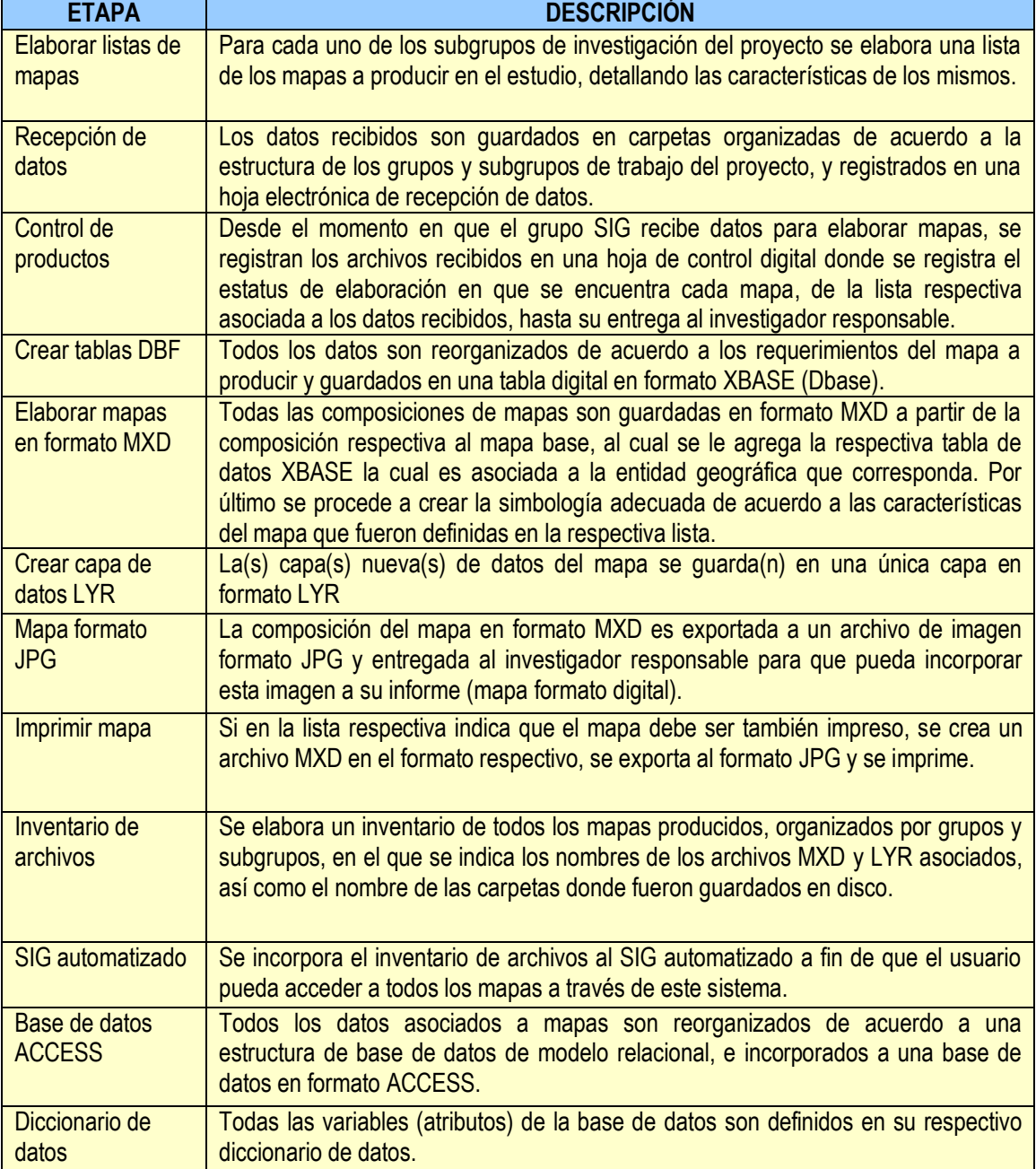

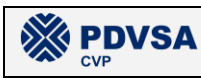

### <span id="page-24-0"></span>**IV.4.3 ORGANIZACIÓN DIGITAL DE LA INFORMACIÓN**

Para ello se crearon carpetas de almacenamientos dependiendo las funciones a cumplir por cada una de ellas, a su vez, estas son conformadas por subcarpetas encargadas de catalogar su contenido. El caso utilizado para almacenar los mapas y el conjunto de archivos que lo conforman es el siguiente. Se crearon carpetas en función al grupo al cual pertenece el mapa entre ellos tenemos: Medio Físiconatural, Medio Socioeconómico y Análisis de Sensibilidad, la primera posee las carpetas Bióticos, Abióticos. Y la segunda a Estudios Sociales y Pesquería, a su vez estas contienen en su interior subcarpetas identificadas como (jpg, xls. dbf, shp, mxd, grid, tin, doc), encargadas de almacenar los archivos que conforman a cada mapa en función a su formato. Este tipo de estructura también fue utilizada en el almacenamiento de los datos.

### <span id="page-24-1"></span>*IV.5 IV.6. SISTEMA DE REFERENCIA.*

Toda la información está georeferenciada utilizando el sistema de referencia UTM para el cuadrante 20 Norte, el DATUM World Geodetic System 1984 (WGS 84) y metros como unidad de referencia. Sin embargo, es importante señalar que algunas coordenadas almacenadas en las bases de datos producidas durante el estudio se encuentran referenciadas al sistema geográfico de coordenadas Latitud – Longitud, para el mismo DATUM antes mencionado (sistema en que fueron colectadas originalmente).

# <span id="page-24-2"></span>**V.- RESULTADOS**

# <span id="page-24-3"></span>*V.1 PLAN DE MANEJO Y CALIDAD DE DATOS*

El plan de manejo y calidad de datos se entrega, en un volumen aparte, adjunto al presente informe. Este plan también se encuentra, en su versión digital, en el CD de instalación del sistema automatizado SIG\_LBA\_PMS.

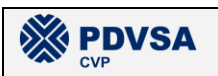

## <span id="page-25-0"></span>*V.2 MAPA BASE*

En la carpeta "\PMS\LBA\Productos\6\_Mapa\_base" que se encuentra en uno de los CDs de datos adjuntos al informe se encuentra el mapa base del estudio guardado en una composición en formato ESRI® MXD y todas las capas de información geográfica del mismo se encuentran también almacenadas en dicha carpeta, pero organizadas en subcarpetas de acuerdo al formato de archivo en que se encuentran guardados. En la tabla 5 se presenta un listado de las capas de información geográfica que componen al mapa base, el formato respectivo, tipo de entidad y el nombre de la subcarpeta en que se encuentra almacenada. En la sección 5.10.1.2. se presenta un inventario detallado de los archivos que componen al mapa base.

<span id="page-25-1"></span>

| <b>NOMBRE CAPA</b>     | <b>DESCRIPCIÓN</b>                                 | <b>FORMATO</b>   | <b>TIPO</b><br><b>ENTIDAD</b> | <b>ORIGEN</b>               |
|------------------------|----------------------------------------------------|------------------|-------------------------------|-----------------------------|
| Capitales de           | Capitales de estado                                | <b>ESRI®</b>     | Punto                         | <b>IGVSB</b> - suministrada |
| estado                 |                                                    | <b>ShapeFile</b> |                               | por PDVSA                   |
| Capitales de           | Capitales de Municipio                             | <b>ESRI®</b>     | Punto                         | <b>IGVSB</b> - suministrada |
| <b>Municipio</b>       |                                                    | <b>ShapeFile</b> |                               | por PDVSA                   |
| Capitales de           | Capitales de Parroquias                            | <b>ESRI®</b>     | Punto                         | <b>IGVSB</b> - suministrada |
| <b>Parroquias</b>      |                                                    | <b>ShapeFile</b> |                               | por PDVSA                   |
| Centros poblados       | Todos los centros poblados                         | <b>ESRI®</b>     | Punto                         | <b>IGVSB</b> - suministrada |
|                        | de los Estados Sucre y                             | <b>ShapeFile</b> |                               | por PDVSA                   |
|                        | Monagas, excepto Capitales                         |                  |                               |                             |
| Localidades            | Localidades<br>más                                 | <b>ESRI®</b>     | Punto                         | <b>IGVSB</b> - suministrada |
|                        | importantes de la zona del<br>estudio de LBA - PMS | <b>ShapeFile</b> |                               | por PDVSA                   |
| Pozos                  | Pozos del proyecto PMS -                           | <b>ESRI®</b>     | Punto                         | <b>PDVSA</b>                |
|                        | Bloques Río Caribe y Norte                         | <b>ShapeFile</b> |                               |                             |
|                        | de Paria                                           |                  |                               |                             |
| <b>Carreteras</b>      | Principales carreteras del                         | <b>ESRI®</b>     | Línea                         | CAMUDOCA - GPS y            |
|                        | <b>Estado Sucre</b>                                | <b>ShapeFile</b> |                               | digitalización de mapas     |
| Límite internacional   | Límite Venezuela - Trinidad                        | <b>ESRI®</b>     | Línea                         | <b>PDVSA</b>                |
|                        | y Tobago                                           | <b>ShapeFile</b> |                               |                             |
| <b>Parque Nacional</b> | nacionales<br>Parques<br>del                       | <b>ESRI®</b>     | Polígono                      | <b>IGVSB</b>                |
|                        | estado Sucre                                       | <b>ShapeFile</b> |                               |                             |
| <b>Hipsometría</b>     | Rangos de altitud de la                            | <b>ESRI®</b>     | Polígono                      | <b>IGVSB</b>                |
|                        | topografía del Estado Sucre                        | <b>ShapeFile</b> |                               |                             |
| <b>Municipios</b>      | Municipios de los Estados                          | <b>ESRI®</b>     | Polígono                      | <b>IGVSB</b> - suministrada |
|                        | <b>Sucre y Monagas</b>                             | <b>ShapeFile</b> |                               | por PDVSA                   |
| Yacimientos            | Yacimientos del proyecto                           | <b>ESRI®</b>     | Polígono                      | <b>PDVSA</b>                |
|                        | PMS - Bloques Río Caribe y                         | <b>ShapeFile</b> |                               |                             |
|                        | Norte de Paria                                     |                  |                               |                             |

**Tabla 5.- Capas de información geográfica que componen al mapa base.**

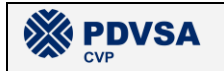

#### **REPORTE FINAL. LBA PMS**

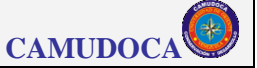

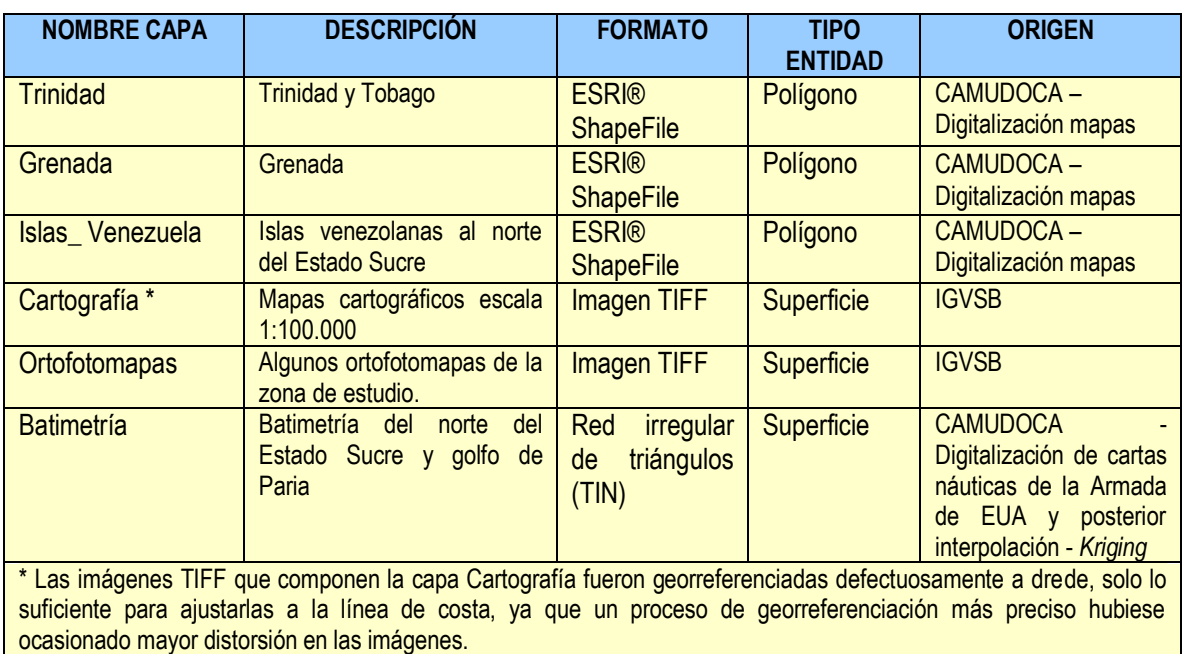

# <span id="page-26-0"></span>*V.3 MAPAS DIGITALES*

El grupo de trabajo SIG elaboró durante la ejecución del proyecto LBA – PMS, un total de 346 mapas digítales. Los cuales se encuentran clasificados de la siguiente manera:

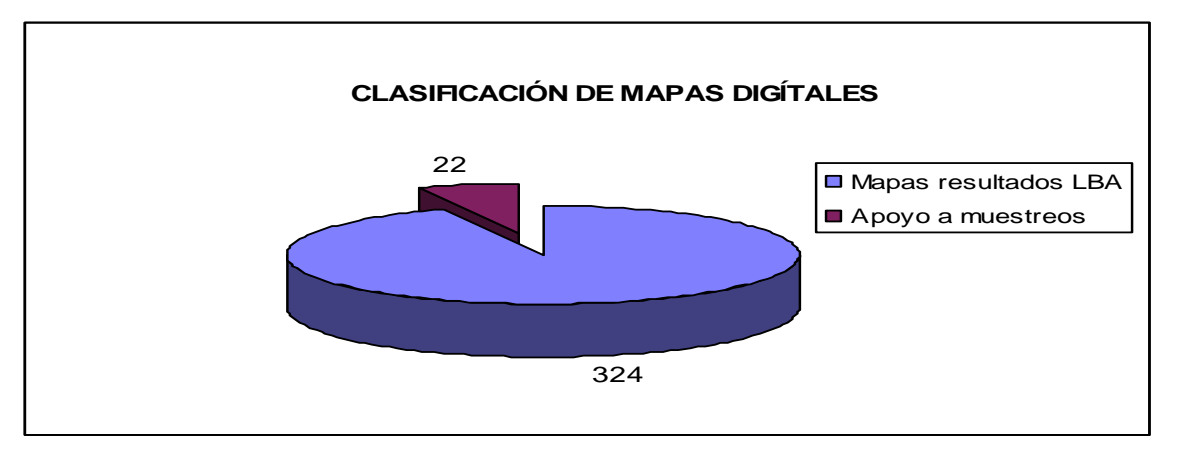

**Figura 4.- Mapas de digítales** 

<span id="page-26-1"></span>Los mapas de estudios diseñados fueron clasificados en función de los grupos de investigación, obteniéndose así las siguientes estadísticas:

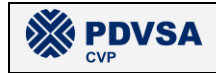

**CAMUDOCA**

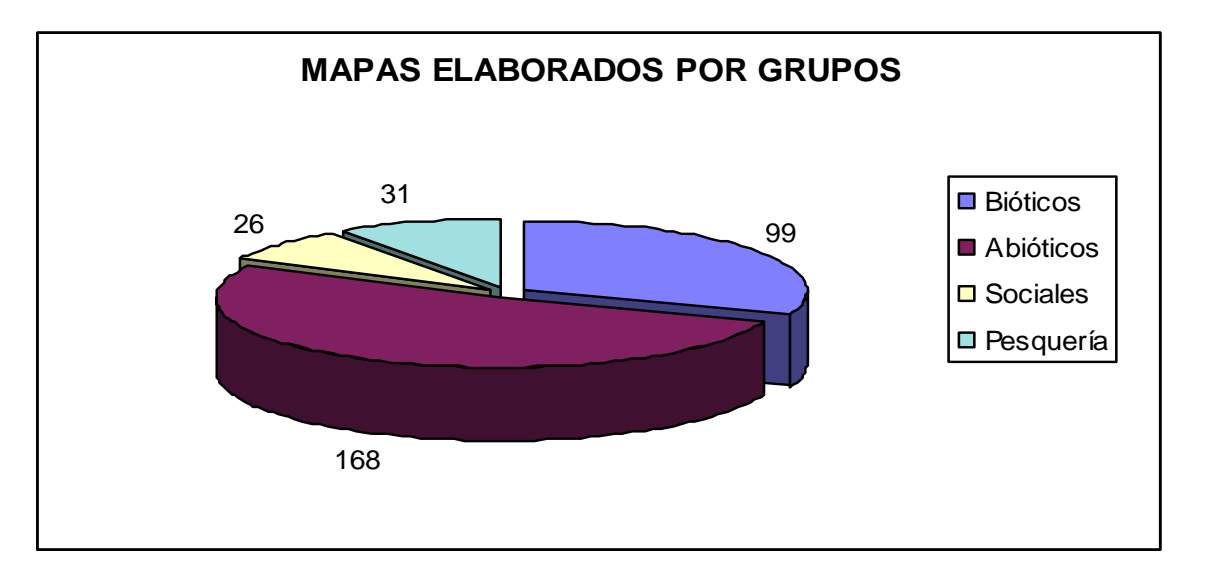

<span id="page-27-0"></span>**Figura 5.- Clasificación de mapas en función a los grupos de investigación.**

#### **CLASIFICACIÓN DE MAPAS EN FUNCIÓN DE LOS SUBGRUPOS DE ESTUDIO**

#### **MEDIO FISICONATURAL**

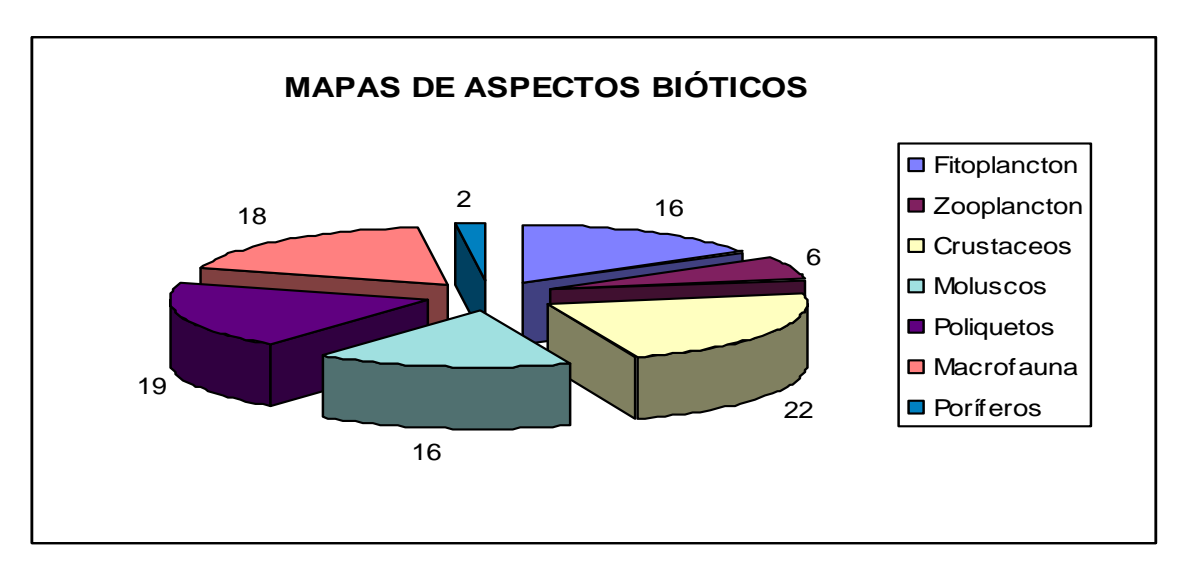

<span id="page-27-1"></span>**Figura 6.-Clasificación de los mapas perteneciente a Aspectos Bióticos**

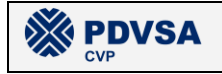

**CAMUDOCA**

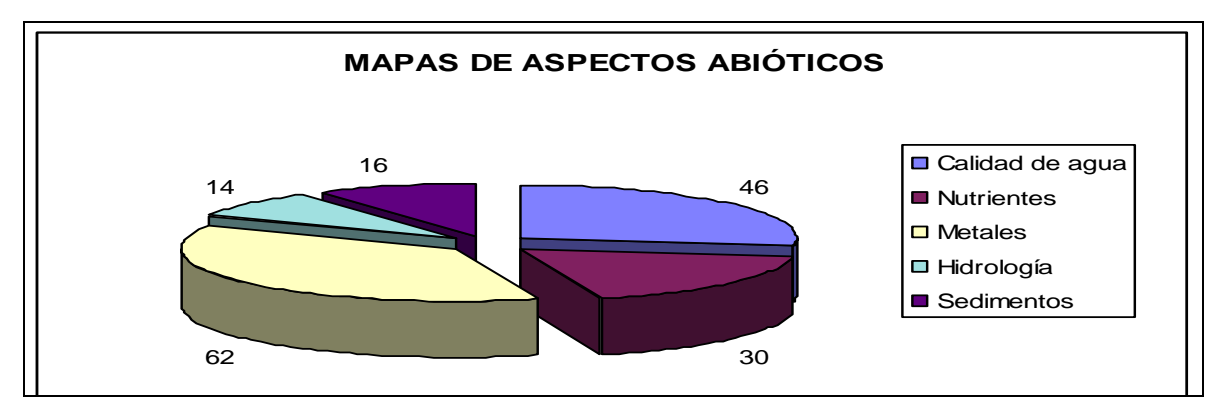

**Figura 7.- Clasificación de los mapas perteneciente a Aspectos Abióticos**

#### <span id="page-28-0"></span>**MEDIO SOCIOECONÓMICO**

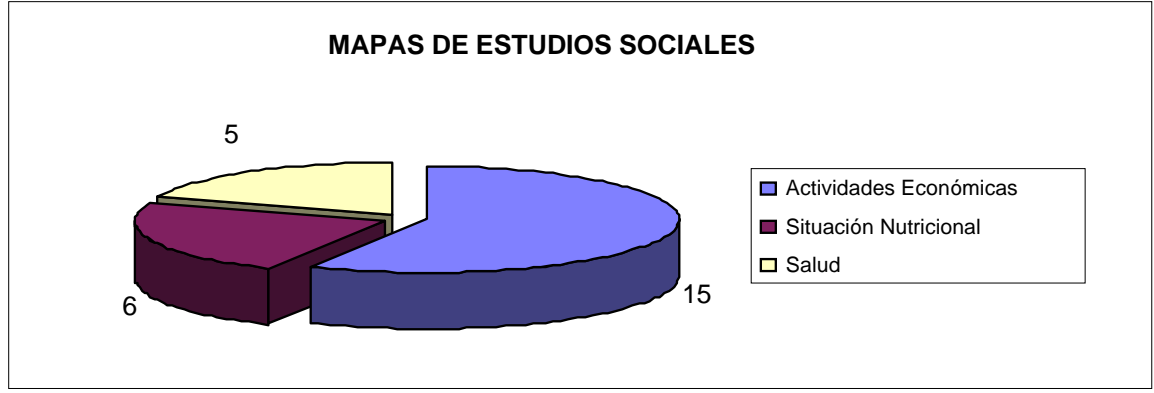

**Figura 8.- Clasificación de los mapas perteneciente a Estudios Sociales**

<span id="page-28-1"></span>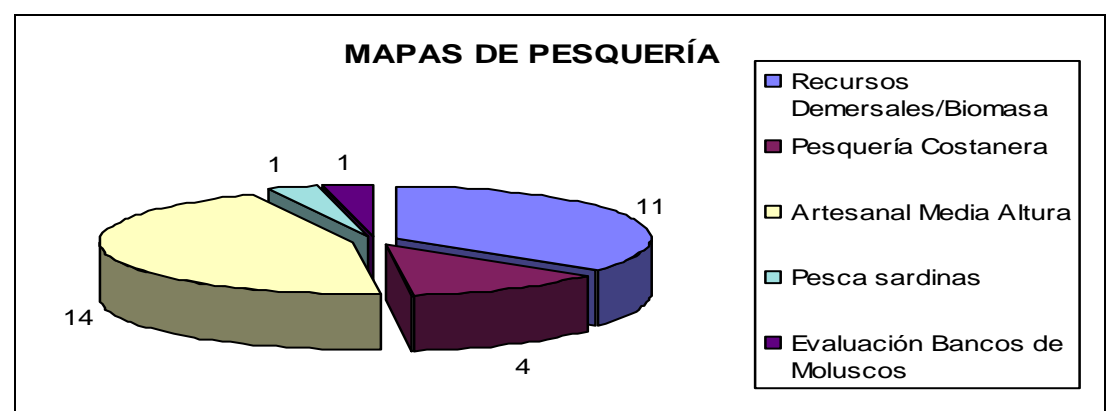

**Figura 9.- Clasificación de los mapas perteneciente a Pesquería**

<span id="page-28-2"></span>Todos estos mapas fueron entregados a los investigadores en formato JPG de tal manera que pudieran ser insertados en sus informes, al verificar su aceptación estos se agregaron tanto al SIG automatizado, ya sea en modalidad composición

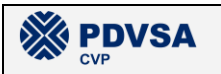

(\*.mxd) ó capa de datos (\*.lyr), como al inventario de archivos en donde se registraron todas sus características las cuales van desde a que grupo pertenece hasta el conjunto de archivos de datos lo conforman.

#### <span id="page-29-0"></span>*V.4 MAPAS IMPRESOS*

El grupo de trabajo SIG elaboró durante la ejecución del proyecto LBA – PMS, un total de 111 mapas a ser impresos tamaño plotter. Estos fueron entregados a los coordinadores de los grupos de trabajo en el formato y las dimensiones descritas en la sección 4.1.5 del presente informe. Estos fueron clasificados de la siguiente manera:

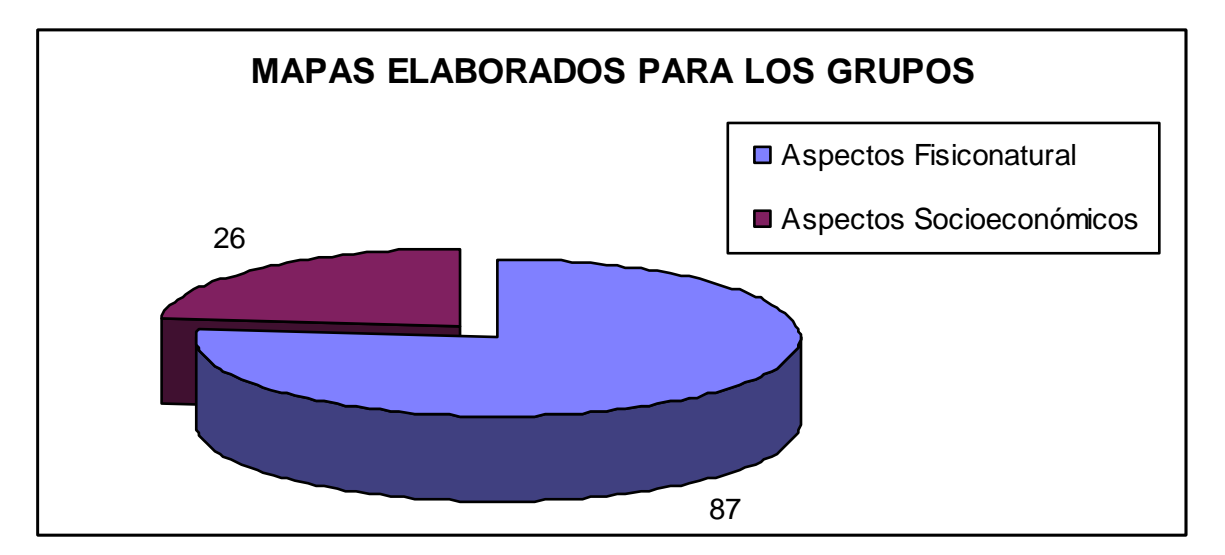

**Figura 10.- Mapas a imprimir tamaño plotter, catalogados por grupos.**

# <span id="page-29-1"></span>**CLASIFICACIÓN DE MAPAS A IMPRIMIR EN FUNCIÓN DE LOS SUBGRUPOS DE ESTUDIO**

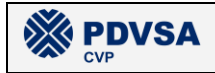

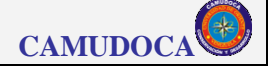

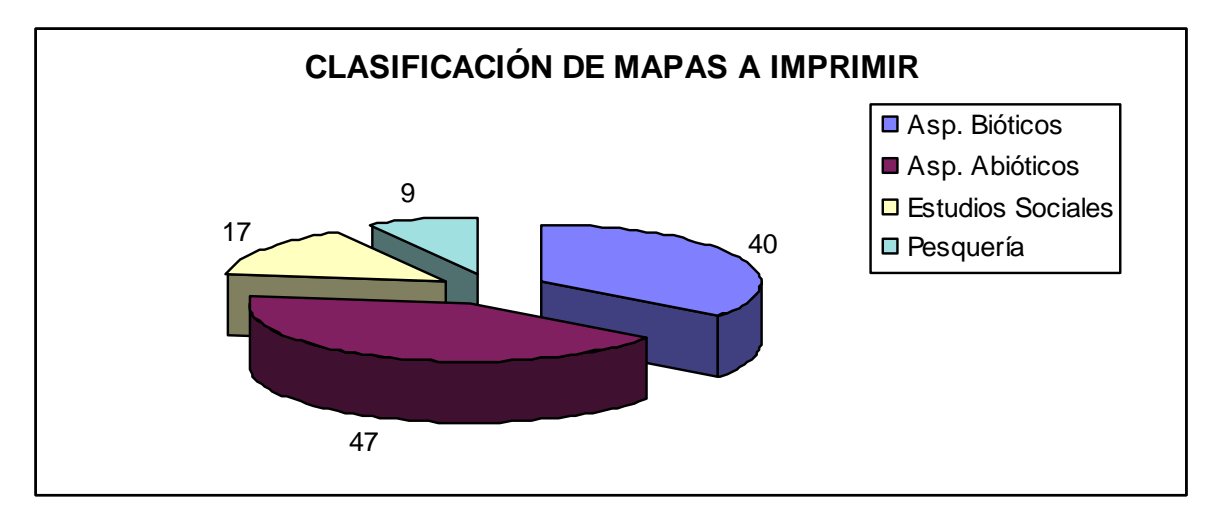

<span id="page-30-1"></span>**Figura 11.- Clasificación de los mapas en función a los Grupos de Investigación**

# <span id="page-30-0"></span>*V.5 CARTOGRAFÍA DIGITAL*

El grupo de trabajo SIG produjo un archivo raster de la batimetría de la zona de estudio y cuatro capas vectoriales de las carreteras de la zona de estudio, de las islas de Venezuela de la zona de estudio, de la isla de Trinidad y de la isla de Grenada, respectivamente.

#### Batimetría

La batimetría fue generada a partir de la digitalización (y posterior interpolación) de tres cartas náuticas disponibles para esta región elaboradas por la oficina de hidrografía de la Armada de Estados Unidos de América en el año 1962. Estas cartas fueron escaneadas y almacenadas como imágenes en formato TIFF, luego fueron georreferenciadas utilizando el *software* ESRI® ArcGis® ArcView® y posteriormente fueron digitalizadas en el software Golden® Didger®, creando así varios archivos de puntos en el formato vectorial Shapefile de ESRI®. Estos archivos de puntos vectoriales fueron utilizados para crear la imagen raster definitiva de batimetría mediante interpolación, la cual fue almacenada en formato TIN (red irregular de triángulos) de ESRI®. La cartografía relativa a la batimetría se encuentra disponible en la carpeta "C:\PMS\Inventario\Cartografico\Batimetria".

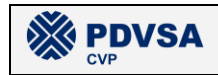

#### **Carreteras**

La capa de carreteras fue generada mediante el uso de un GPS de mano modelo GARMIN® V y mediante la digitalización de algunos mapas cartográficos de la zona, siendo guardado en formato digital SHAPEFILE de ESRI®. Esta capa se encuentra disponible en la carpeta "C:\PMS\Inventario\Cartografico\Carreteras".

#### Trinidad, Grenada, Islas Venezuela

Para crear las tres capas vectoriales relativas a Trinidad, Grenada y las islas de Venezuela en la zona de estudio, fueron descargadas de la página WEB del NGDC, (National Geophysical Data Center) las bases de datos con las coordenadas de las respectivas líneas de costas, las cuales fueron convertidas a formato SHAPEFILE® de ESRI® utilizando el software Golden® Surfer®. Estas capas se encuentran disponibles en la carpeta "C:\PMS\Inventario\Cartografico", dentro de tres subcarpetas diferentes.

# <span id="page-31-0"></span>*V.6 BASE DE DATOS*

Almacenan y manipulan toda la información obtenida por los investigadores durante el estudio. Esta fue divida en función a los grupos de investigación facilitando de esta manera su comprensión y manejo, resultado así cuatros bases de datos homogéneas las cuales cumplen con un diseño basado en el modelo relacional mostrado en la figura 4, por lo que su estructura en muchos casos se diferencia a la utilizada en las tablas asociadas a los mapas y a la estructura original con la que los datos fueron entregados. Las base de datos fueron creadas en Microsoft® ACCESS®, facilitando así su manipulación y acceso. Cada una de ellas puede ser accedida desde el SIG automatizado permitiendo así al usuario interactuar simultáneamente con el sistema y las mismas. Toda la información que esta maneja se encuentra documentada en el diccionario de datos presentado en la sección 5.8 del presente informe.

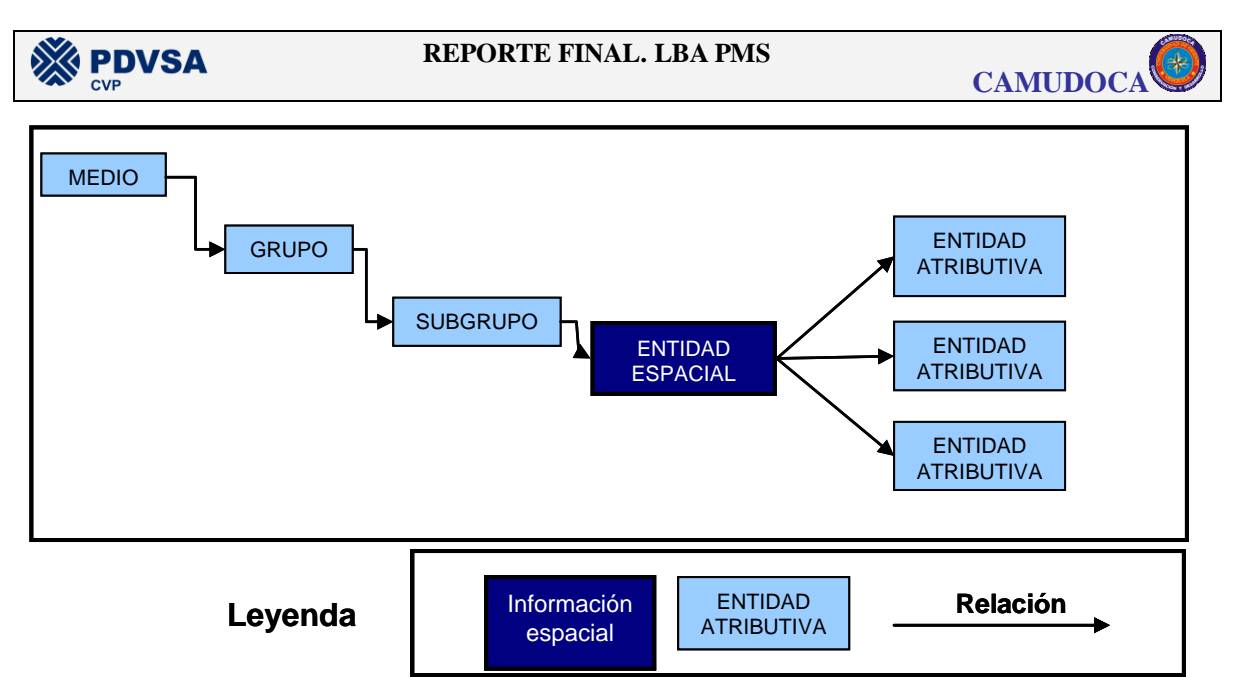

**Figura 12.-Modelo relacional utilizado para crear las bases de datos.**

<span id="page-32-2"></span>Por último cabe destacar que son entregadas como un componente más al SIG automatizado, de modo que pueden ser halladas en el CD de instalación del mismo.

# <span id="page-32-0"></span>*V.7 DICCIONARIO DE DATOS*

SURGRUPO<br>
Menda Entronado Estrubado Antibalmo<br>
12. Modelo relacional utilizado para crear las bases de datos.<br>
12. Modelo relacional utilizado para crear las bases de datos.<br>
14. Modelo relacional utilizado para crear las Describen el conjunto de entidades y atributos que conforman las bases de datos, para ello se utilizó un formato parecido al utilizado por PDVSA para documentar el componente ambiental. Estos fueron agrupados en función al grupo y subgrupo a los cuales corresponden creando a su vez los códigos estándares de datos para facilitar su manejo. De igual manera este producto puede ser accedido desde el SIG automatizado siendo presentado como un informe en formato PDF. El mismo es entregado en conjunto con los archivos de instalación del SIG.

#### <span id="page-32-1"></span>*V.8 SIG AUTOMATIZADO*

El Sistema de Información Geográfica del estudio de Línea Base Ambiental del Proyecto Mariscal Sucre (SIG\_LBA\_PMS) es un programa automatizado desarrollado en el lenguaje de computación Visual Basic® – ArcObjects® que

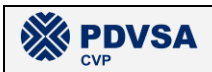

#### **REPORTE FINAL. LBA PMS**

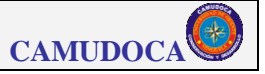

permite visualizar y manipular la información geográfica producida en este estudio. Este programa puede ser operado por usuarios que no tengan ninguna formación previa en SIG, ya que el acceso a la información geográfica y a las herramientas de manipulación de la misma es facilitado mediante un sencillo sistema de menús y una barra de herramientas que se encuentran en la ventana principal del sistema.

El programa permite visualizar y manipular a toda la información geográfica producida en el estudio en dos formatos distintos, Mapas y Composiciones (*Layout*). El formato "mapa" presenta directamente la información geográfica sin ningún tipo elemento adicional mientras que las composiciones, además de la información geográfica, contienen elementos adicionales que facilitan la interpretación del mapa tales como: leyendas, grillas de referencia y símbolo de norte. La ventaja principal del formato "composición" radica precisamente en que contiene estos elementos adicionales que lo convierten en un "producto final", mientras que el formato "mapa" tiene la gran ventaja de ofrecer la posibilidad de visualizar / ocultar todas las capas estándar contenidas en el mapa base.

Este sistema ofrece al usuario inexperto las herramientas básicas de visualización y manipulación de la información geográfica, la cual se encuentra almacenada en disco en los formatos utilizados por la empresa ESRI®: 1) formato Shapefile para el modelo de datos vectorial y 2) formatos GRID o TIN para el modelo de datos raster. De esta manera, la información está disponible para que un usuario avanzado pueda realizar cualquier tipo de tareas o análisis posteriores sobre dicha información (la cual se encuentra referencia al sistema UTM, huso 20n, unidad de medida el metro), utilizando alguno(s) de los *software* comerciales disponibles en SIG.

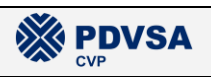

### <span id="page-34-0"></span>**V.8.1 DISEÑO DEL SIG.**

#### <span id="page-34-1"></span>**V.8.1.1 IDENTIFICAR REQUERIMIENTOS.**

Para identificar los requerimientos de información del sistema SIG\_LBA\_PMS se diseñaron:1) la matriz de requerimientos del sistema (tabla 6), 2) el listado de entidades y atributos (tabla 7), y 3) el modelo conceptual de datos (figura 5).

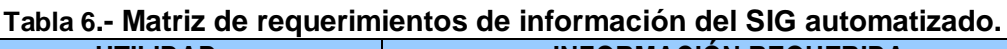

<span id="page-34-2"></span>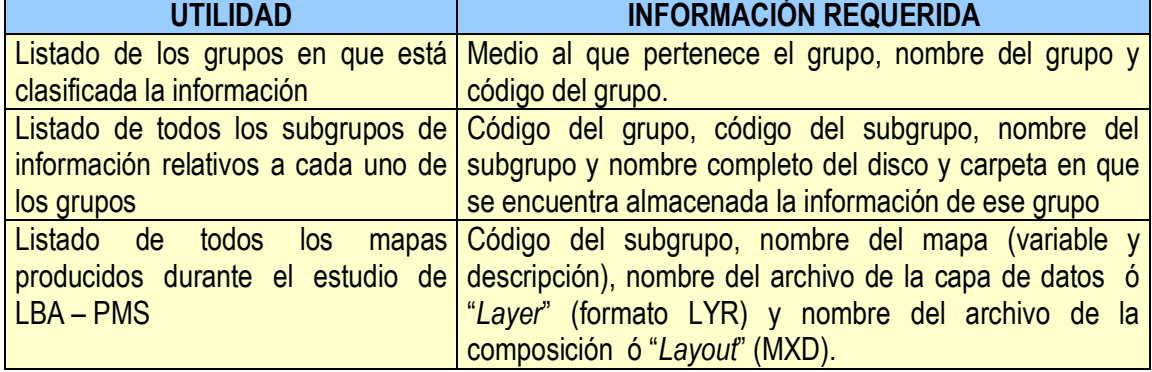

#### **Tabla 7.- Listado de entidades y atributos del SIG automatizado.**

<span id="page-34-3"></span>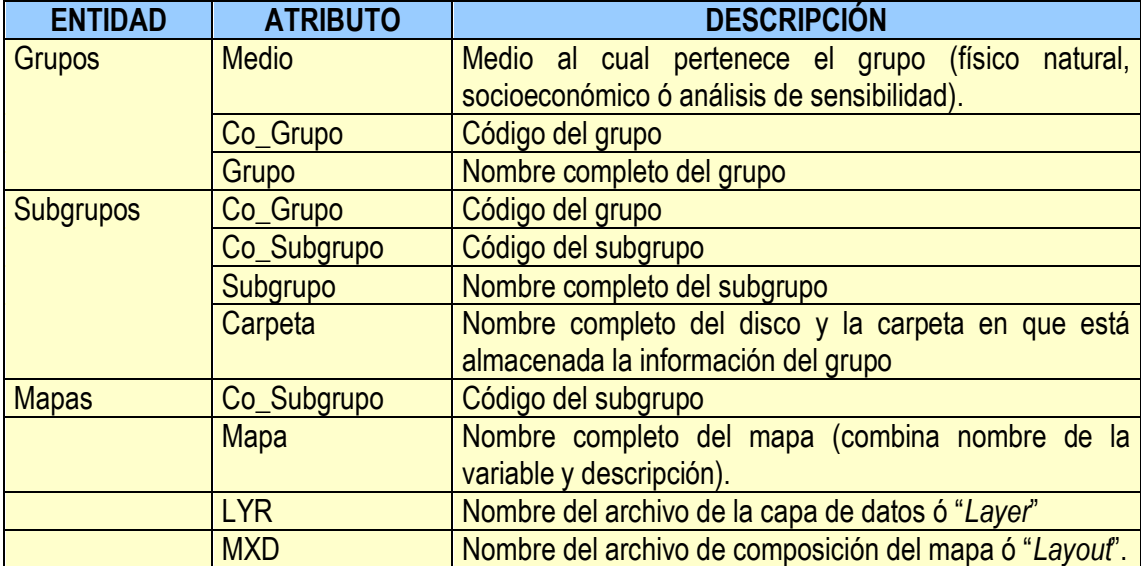

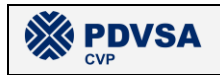

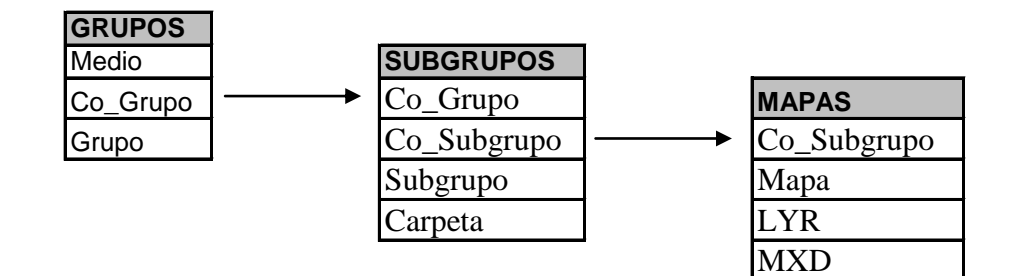

**Figura 13.- Modelo conceptual de datos del SIG automatizado**

#### <span id="page-35-1"></span><span id="page-35-0"></span>**V.8.1.2 DISEÑO DE ENTRADAS**

Las entradas del SIG consisten en una ventana principal, la cual contiene al sistema de menús y a la barra de herramientas, así como las ventana exportar a JPG, la de agregar datos o composición y la de créditos. El diseño de la ventana principal del sistema, del menú y de la barra de herramientas del sistema es descrito en la figuras V-14, V-15 y V-16, mientras que las funciones de la barra de herramientas son explicadas en la tabla 6.

Si se ejecuta la función "Exportar a JPG", ya sea desde el sistema de menús o desde la barra de herramientas, se despliega una ventana que permite al usuario escribir el nombre del archivo en que se guardará la imagen y seleccionar la carpeta en la cual este se almacenará. En la figura 8 se presenta el diseño de dicha ventana.

Las opciones "Medio físico natural", "Medio socioeconómico" y "Análisis de sensibilidad" del sistema de menús permiten al usuario acceder a la ventana de selección de capa de datos o mapa (dependiendo si está visible el mapa o la composición). Esta ventana permite visualizar un listado de todos los mapas disponibles para cada subgrupo y seleccionar a aquel que se desea incorporar al mapa o a la composición. En la figura 9 se presenta el diseño de dicha ventana.

Si el usuario selecciona la opción "Créditos", ya sea desde el sistema de menús o desde la barra de herramientas, se despliega una ventana que contiene el logo de
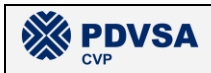

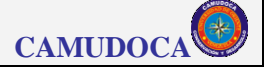

CAMUDOCA y un listado del personal integrante del grupo de trabajo SIG de CAMUDOCA para el estudio LBA – PMS con una breve descripción de las principales responsabilidades de cada uno de estos.

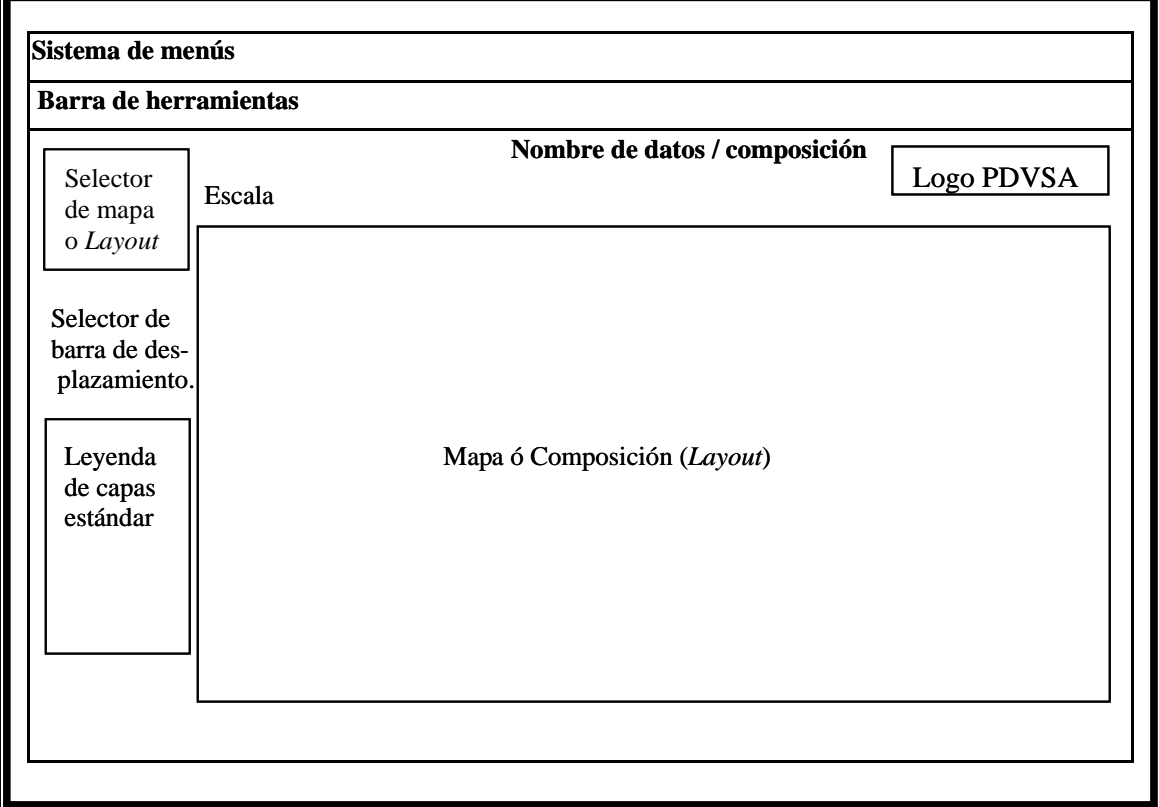

**Figura 14.-Elementos que componen la ventana principal del SIG automatizado.**

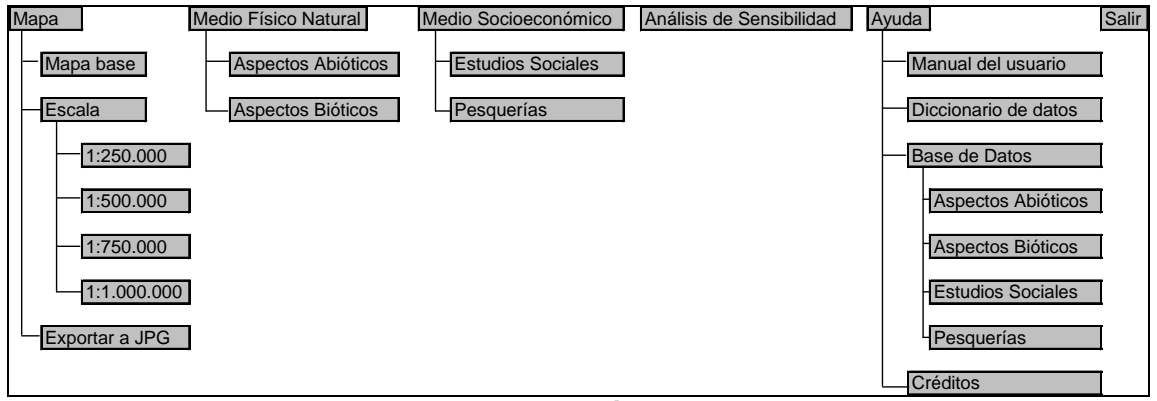

**Figura 15.-Sistema de menús del SIG automatizado.**

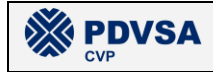

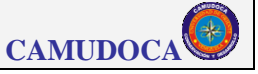

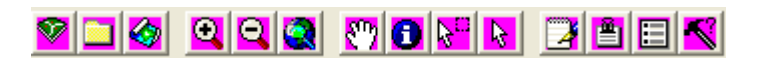

#### **Figura 16.- Barra de herramientas del SIG automatizado**

#### **Tabla 8.- Funciones de los botones de la barra de herramientas del SIG automatizado**

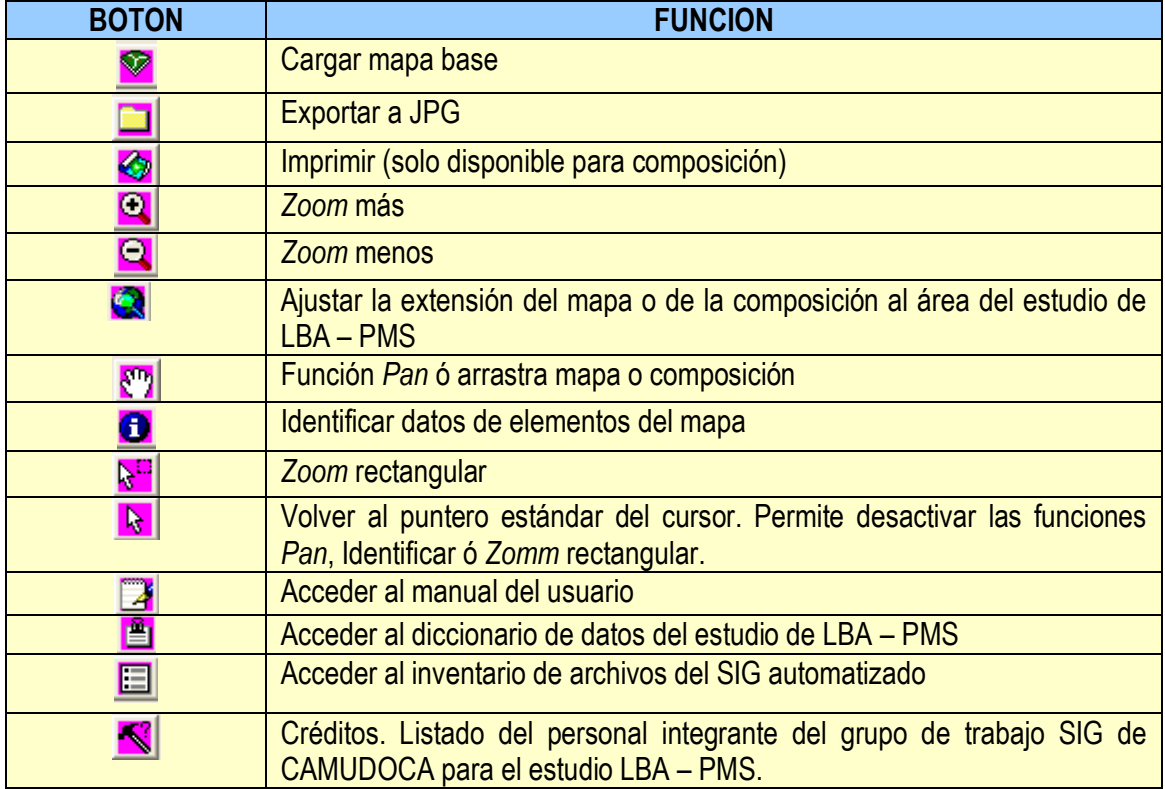

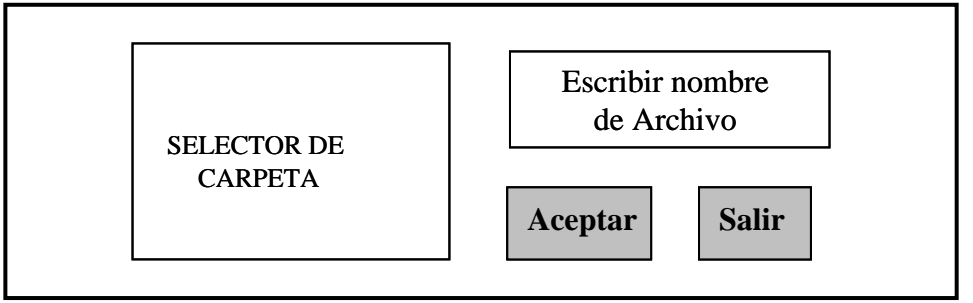

**Figura 17.- Diseño de la ventana "Exportar a JPG"**

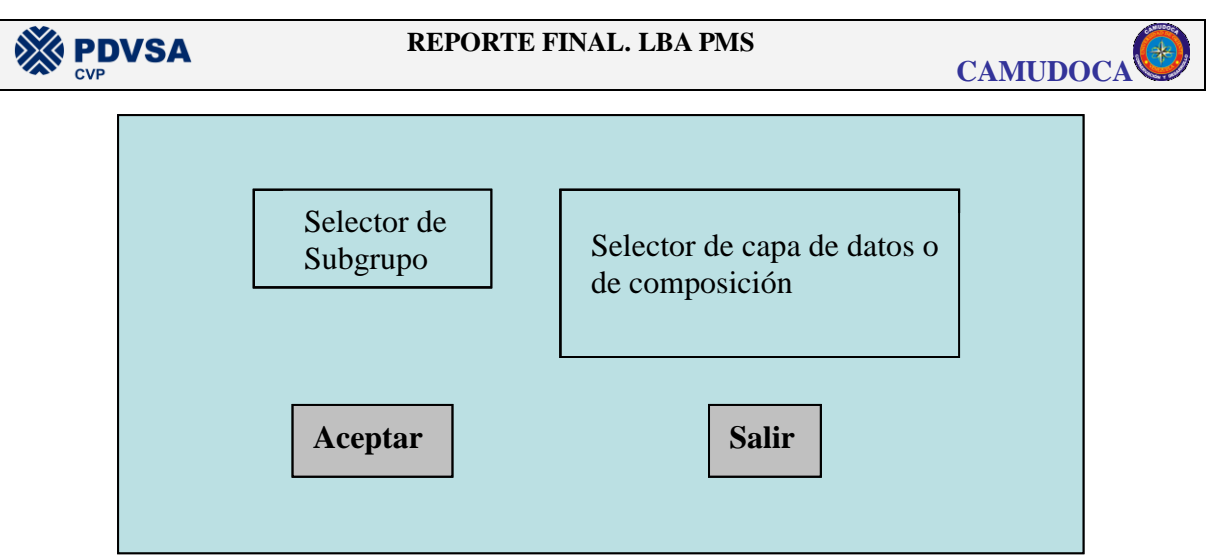

**Figura 18.- Diseño de la ventana de agregar capa de datos o composición.**

#### **V.8.1.3 DISEÑO DE SALIDAS**

#### Salidas en pantalla

La ventana principal es a la vez la entrada y la salida principal del sistema, ya que su elemento más importante es el área donde despliega el mapa o la composición, dependiendo de la opción de visualización que seleccione el usuario. Inicialmente el mapa o la composición contienen información solo del mapa base de la zona del estudio de LBA – PMS. Si se quiere visualizar en pantalla, además del mapa base de la zona, la distribución espacial de alguna de las variables estudiadas debe seleccionarse la misma a través del sistema de menús. La composición es presentada en pantalla de una manera relativamente estática, ya que el usuario solo puede efectuar sobre la misma funciones de *zoom* o de arrastrar (*pan*), en cambio cuando está activado el mapa el sistema despliega una leyenda contentiva de un listado de las capas del mapa base las cuales pueden visualizarse o ocultarse mediante el respectivo *check*.

#### Imágenes en formato JPG

Además de visualizarse en pantalla, tanto la composición como el mapa pueden ser exportados a un archivo de imagen en formato JPG. La imagen que contiene el respectivo archivo representa la "captura" exacta de la imagen desplegada en pantalla en el momento de ejecutar el proceso de exportación.

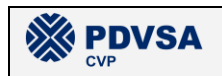

#### Salidas impresas

Solo la composición puede ser impresa directamente, por lo que el respectivo botón en la barra de herramientas permanece inactivo si está se encuentra seleccionada la opción de visualización de mapa.

#### **V.8.1.4 MODELADO DE FUNCIONES DE PROCESAMIENTO**

# *V.8.1.4.1 INICIALIZACIÓN DEL SISTEMA*

- Desplegar ventana principal del sistema
- Maximizar ventana del formulario
- Cargar archivo en formato MXD del mapa base versión 7 tanto en el control del mapa (*Mapcontrol*) como en el control de la composición (*Pagelayoutcontrol*).
- Agregar las capas de ortofotomapas y de cartografía al control del mapa.
- Ajustar mapa base a los límites del área de estudio a escala 1:1.000.000.
- Visualizar mapa y ocultar composición

#### *V.8.1.4.2 SELECTOR DE MAPA O COMPOSICIÓN*

- Si selecciona mapa, presentar mapa y ocultar composición. Caso contrario, ocultar mapa y visualizar composición.

#### *V.8.1.4.3 . CARGAR MAPA BASE*

- Cargar archivo en formato MXD del mapa base únicamente para aquel control que se encuentre activo en el selector (mapa o composición).
- Ajustar mapa base a los límites del área de estudio a escala 1:1.000.000.

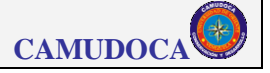

# *V.8.1.4.4 . VISUALIZAR DATOS DEL ESTUDIO DE LBA – PMS*

- Seleccionar el grupo del cual se va a visualizar capa de datos o composición (Aspectos Bióticos, Aspectos Abióticos, Estudios Sociales, Pesquerías o Análisis de sensibilidad).
- Cargar la base de datos del inventario de mapas.
- Filtrar la base de datos para aquellos mapas que pertenecen al grupo seleccionado.
- Presentar al usuario la ventana de selección de subgrupos y mapas.
- Al usuario seleccionar un subgrupo, filtrar la lista de mapas para aquellos que pertenecen a dicho subgrupo.
- Si el usuario acepta sin seleccionar ningún mapa presentar el respectivo mensaje de error.
- Si el usuario acepta y tiene seleccionado un mapa, entonces: 1) si está activado el mapa agregar capa de datos (*layer* en formato LYR) al mapa, o 2) si está activada la composición cargar el respectivo archivo de composición en formato MXD.
- Sustituir el titulo del mapa o composición con el nombre de la nueva capa de datos o composición.

# *V.8.1.4.5 . QUITAR CAPA DE DATOS DEL MAPA*

- Al desactivar el *check* del nombre de la capa de datos, quitar la capa de datos o layer del mapa y cambiar el título del mapa de nuevo a "Mapa base".

**NOTA:** En caso de tener activada una composición de datos y que el usuario desee quitarla, debe utilizar la función de procesamiento "Cargar Mapa Base" previamente descrita.

# *V.8.1.4.6 . MANEJO DE CAPAS ESTÁNDAR (CAPAS DEL MAPA BASE).*

- Si está activo el mapa visualizar la leyenda de las capas estándar con sus respectivos *check*, caso contrario ocultarlas

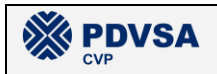

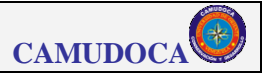

- Si está activo el mapa, visualizar ó ocultar cada capa o *layer* según se active o desactive el respectivo *check*.

# *V.8.1.4.7 IMPRESIÓN*

- Si está activo el mapa ocultar la opción de imprimir en el sistema de menús y en el cuadro de diálogo. Caso contrario, visualizarla.
- En caso de seleccionar la opción "Imprimir" en el sistema de menús o en el cuadro de diálogo entonces imprimir directamente la composición en la impresora por defecto.

# *V.8.1.4.8 . EXPORTAR A JPG*

- Presentar al usuario la ventana para seleccionar la carpeta en la cual se almacenará el respectivo archivo de imagen JPG y escribir el nombre del dicho archivo.
- Si usuario pulsa "aceptar" entonces: 1) Si está activo el mapa guardar crear un nuevo archivo de imagen formato JPG con el mapa tal como se ve en pantalla, o 2) Si está activa la composición, guardarla en el archivo JPG tal como se ve en pantalla.

#### *V.8.1.4.9 . HERRAMIENTAS*

#### Zoom más

- Dividir la escala actual de visualización del mapa o de la composición entre 1.25.
- Actualizar la etiqueta en pantalla que indica la escala.

#### Zoom menos

- Multiplicar la escala actual de visualización del mapa o de la composición entre 1.25.

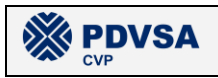

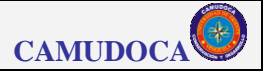

- Actualizar la etiqueta en pantalla que indica la escala.

#### Extensión área de estudio

- Si está activo el mapa, ajustar la extensión del mapa a los límites del área de estudio. Las coordenadas en metros de estos límites en el sistema de referencia UTM huso 20n son aproximadamente: norte máximo = 1.250.000, norte mínimo = 1.125.000, este máximo = 640.000, este mínimo = 420.000, o 2) Si está activa la composición, cargar archivo MXD del mapa base en el control de la composición.
- Fijar la escala de presentación en pantalla en 1:1.000.000 al mapa o a la composición según corresponda.
- Actualizar la etiqueta en pantalla que indica la escala.

#### Pan

- Al pulsar el botón "*pan*" en la barra de herramientas, si el cursor se coloca sobre el área del mapa o de la composición, cambiar el puntero del cursor por el símbolo de arrastrar o *pan* (una mano).
- Si se pulsa el botón izquierdo del *ratón* y se arrastra el cursor, arrastrar en la misma dirección al mapa o a la composición de pendiendo de cual esté activo en ese momento.

#### **Identificar**

- Al pulsar el botón "*identificar*" en la barra de herramientas, si el cursor se coloca sobre el área del mapa o de la composición, cambiar el puntero del cursor por el símbolo de *identificar* (una flecha con una letra "i" al lado).
- Si se pulsa el botón izquierdo del *ratón* sobre un punto del mapa o de la composición, mostrar una ventana con los datos respectivos al elemento geográfico en ese punto de la capa superior).

**NOTA:** Si se modifica en la ventana de "identificación" la capa a identificar, los datos mostrados corresponderán a la capa seleccionada.

# Zoom rectangular

- Al pulsar el botón "*zoom rectangular*" en la barra de herramientas, si el cursor se coloca sobre el área del mapa o de la composición, cambiar el puntero del cursor por el símbolo de *zoom* (una lupa con los signos "más" y "menos").
- Si se pulsa el botón izquierdo del *ratón* sobre el mapa o la composición y se arrastra el cursor, dibujar un rectángulo.
- Al soltar el botón izquierdo del *ratón* ajustar la extensión del mapa o de la composición al área del rectángulo dibujado.

# *V.8.1.4.10 ACCEDER A DOCUMENTACIÓN*

- Al seleccionar cualquier de las opciones de acceso a documentación, ya sea a través de la barra de herramientas o del sistema de menús, abrir el programa respectivo al formato del documento seleccionado (Microsoft® Access® ó Adove® Acrobat®) y abrir el respectivo documento.

# *V.8.1.4.11 CRÉDITOS*

- Al seleccionar esta opción desplegar una ventana que contiene un listado del personal del grupo de trabajo SIG que laboró para CAMUDOCA en el estudio de LBA – PMS, así como el logo de dicha empresa.

#### **V.8.1.5 DISEÑO DE LOS CONTROLES**

- El sistema al inicializarse verifica que existan las carpetas de datos en el disco C y el archivo en formato MXD del mapa base.
- No se puede ejecutar cargar LYR o MXD si no se selecciona un subgrupo y un mapa, presentar respectivo mensaje de error.

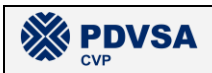

- Si al intentar cargar una capa de datos LYR ó una composición MXD no se encuentra al respectivo archivo en el disco, presentar el respectivo mensaje de error indicando el nombre del archivo que no se encontró incluyendo el nombre de la carpeta en que debería estar almacenado.
- Tomar en cuenta en el manejo de capas estándar que el número de algunas de estas cambia cuando se despliega una capa de datos.
- El uso de cualquier herramienta (excepto Pan, Identificar y Zoom rectangular) solo debe afectar al control que se encuentre activo en ese momento (mapa o composición), por lo que el código respectivo debe estar siempre precedido por la sentencia condicionante "SI está activa la opción mapa ENTONCES aplicar herramienta la mapa SINO aplicar herramienta a la composición".
- Las herramientas zoom, pan, identificar y puntero constituyen un grupo de botones, por lo tanto al pulsar sobre cualquiera de estos botones en la barra de herramienta la función respectiva debe permanecer activa hasta que sea pulsado nuevamente otro botón de estos cuatro.
- Al seleccionar la opción de imprimir composición, en la barra de herramientas ó en el menú "mapa", el sistema presenta un mensaje de confirmación que permite al usuario verificar que esté lista la impresora si efectivamente desea imprimir ó abandonar el proceso de impresión.

# **V.8.2 DESARROLLO DEL SIG**

#### **V.8.2.1 PROGRAMACIÓN DEL SIG AUTOMATIZADO**

El SIG\_LBA\_PMS fue programado en lenguaje Visual Basic® versión 6 y ESRI® ArcObjects. El mismo consta de cuatro formularios y un módulo cuyo código es presentado en el anexo n. En el formulario principal del sistema fueron incluidos dos controles ActiveX: 1) un control ESRI® Mapcontrol® para la visualización tipo "mapa", y 2) un control ESRI® Pagelayoutcontrol® para la visualización tipo "composición", de manera que toda la programación ArcObjects® que incluye el sistema está vinculada a uno de estos dos objetos.

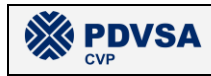

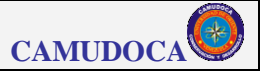

El sistema se encuentra almacenado en la carpeta "\PMS\LBA\Productos\10\_SIG\_automatizado". En la tabla 9 se presenta un listado de los archivos que componen al sistema y el nombre de las subcarpetas en que se encuentran guardados.

| <b>SUBCARPETA</b>  | <b>NOMBRE DEL ARCHIVO</b>                              | <b>DESCRIPCIÓN</b>                                                                                                    |  |
|--------------------|--------------------------------------------------------|----------------------------------------------------------------------------------------------------|--|
| <b>Documentos</b>  | Manual del usuario.pdf                                 | sistema<br>del<br><b>Manual</b><br>usuario<br>del<br><b>SIG LBA PMS</b>                                                             |  |
| <b>Documentos</b>  | Diccionario de datos.pdf                               | Diccionario de datos del estudio de LBA -<br><b>PMS</b>                                                                             |  |
| <b>Documentos</b>  | Abióticos.mdb                                          | Base de datos del grupo de trabajo<br><b>Aspectos Abióticos</b>                                                                     |  |
| <b>Documentos</b>  | Bióticos.mdb                                           | Base de datos del grupo de trabajo<br><b>Aspectos Bióticos</b>                                                                      |  |
| <b>Documentos</b>  | Pesquerías.mdb                                         | Base de datos del grupo de trabajo<br><b>Pesquerías</b>                                                                             |  |
| <b>Documentos</b>  | Sociales.mdb                                           | Base de datos del grupo de trabajo<br><b>Estudios Sociales</b>                                                                      |  |
| Inventario_mapas   | Inventario_mapas.mdb                                   | Base de datos que contiene la lista de mapas<br>del estudio LBA - PMS y los respectivos<br>nombres de los archivos LYR y MXD        |  |
| Instalación *      | Setup.exe                                              | Programa para instalar al sistema<br><b>SIG LBA PMS</b>                                                                             |  |
| Instalación *      | ar500esp.exe                                           | Programa de instalación del software<br>Adove <sup>®</sup> Acrobat <sup>®</sup>                                                     |  |
| Manual del usuario | Manual del usuario.doc (en sus distintas<br>versiones) | Manual del usuario<br>del<br>sistema<br>SIG_LBA_PMS                                                                                 |  |
| Versión 1          | SIG_LBA_PMS (v1).vbp                                   | Proyecto Visual Basic® que contiene al<br>sistema                                                                                   |  |
| Versión 1          | SIG LBA PMS (v1).frm                                   | Formulario inicial del sistema - ventana<br>principal - contiene los controles<br>Mapcontrol® y Pagelayoutcontrol®                  |  |
| Versión 1          | Exportar_a_JPG.frm                                     | Formulario - ventana para exportar<br>imagen visualizada a formato JPG                                                              |  |
| Versión 1          | Cargar_mapas.frm                                       | Formulario - ventana que permite al<br>usuario seleccionar la capa de datos o<br>composición que desea cargar a la<br>visualización |  |
| Versión 1          | Créditos.frm                                           | Formulario - ventana que presenta el<br>listado del personal de CAMUDOCA que<br>laboró en el desarrollo del presente<br>sistema     |  |
| Versión 1          | Declaraciones_globales.bas                             | Módulo - contiene las declaraciones de<br>variables que requieren estar disponibles<br>para distintos formularios                   |  |
| Versión 1          | SIG LBA PMS (v1).exe                                   | Programa ejecutable del sistema                                                                                                    |  |

**Tabla 9.- Subcarpetas y archivos que componen al sistema SIG\_LBA\_PMS.**

\* La carpeta "Instalación" contiene también otros archivos auxiliares de instalación

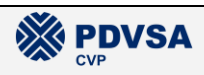

#### **V.8.2.2 INTEGRACIÓN DE DATOS**

La base de datos "Inventario mapas.mdb" que se encuentra en la carpeta "C:\PMS\LBA\Productos\10\_SIG\_automatizado\Inventario \_mapas" contiene la lista de todos los mapas de l estudio de LBA – PMS con los respectivos nombres de los archivos de capas de datos en formato ESRI® LYR y de los archivos de composiciones en formato ESRI® MXD. Esta base de datos es utilizada por el sistema SIG\_LBA\_PMS para buscar (y cargar) la capa de datos LYR ó la composición MXD que el usuario elija.

#### **V.8.2.3 PRUEBA DEL SIG AUTOMATIZADO**

La prueba del SIG automatizado consistió en verificar el buen funcionamiento del sistema SIG\_LBA\_PMS para cada uno de los ítems contenidos en la hoja de control de la prueba (ver anexo n). Todas las actividades de la prueba fueron realizadas satisfactoriamente por lo que se considera que el sistema está listo para ser entregado al cliente.

# **V.8.3 MANUAL DE USUARIO**

#### **V.8.3.1 RESUMEN DE FUNCIONES**

- Visualizar el mapa base del estudio de LBA PMS en formato "mapa" ó en formato "composición".
- Intercalar cuando se desee el formato de visualización.
- Ver / ocultar cualquiera de las capas estándar del mapa base cuando la visualización se encuentra en formato "mapa".
- Agregar al mapa base en formato "mapa" una capa de datos de la información geográfica producida en el estudio.
- Cargar una composición de datos de la información geográfica producida durante el estudio.

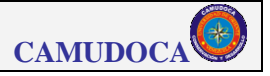

- Exportar la información geográfica desplegada en pantalla (en formato "mapa" o en formato "composición") a un archivo de imagen en formato JPG.
- Imprimir la composición que se encuentre desplegada en pantalla.
- Aplicar herramientas de visualización: *zoom* más, *zoom* menos, ajustar la extensión visualizada al área de estudio, *zoom* rectangular, identificar elemento y arrastrar (*pan*).
- Acceder a: el manual de usuario, la base de datos, el diccionario de datos ó al inventario de archivos del estudio.

#### **V.8.3.2 REQUISITOS DEL SISTEMA**

#### *V.8.3.2.1 . HARDWARE.*

**XX PDVSA** 

Es recomendable que la computadora donde se va a instalar este sistema tenga un procesador Pentium® 4 o equivalente, con una velocidad de procesamiento de por lo menos 1.6 GHz y no menos de 0,5 Giga bites de memoria RAM.

#### *V.8.3.2.2 . SOFTWARE.*

El SIG LBA PMS fue desarrollado para funcionar en ambiente Microsoft® Windows® por lo que se debe tener instalado este sistema operativo en alguna de sus últimas versiones, tales como XP ó 2000. Además debe tener instalado el software ESRI® ArcGis® 9.1, ya sea en su versión *Desktop* ó en la versión *Engine*.

#### *V.8.3.2.3 ESPACIO EN DISCO.*

Se recomienda tener disponibles al menos 25 Gigabites de espacio en el disco "C" de la computadora donde se desea instalar este programa.

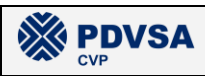

#### **V.8.3.3 V.8.3.3. INSTALACIÓN**

# *V.8.3.3.1 . INSTALACIÓN DEL SOFTWARE*

Desde el explorador de Windows ejecute el programa SETUP.EXE que se encuentra en la carpeta "Instalación" del CD de instalación, espere unos instantes y cuando se presente la pantalla de bienvenida al proceso de instalación pulse sobre el botón "Aceptar". Luego, aparece una nueva ventana que permite definir la carpeta en la cual será guardado el programa, puede dejar el nombre que se ofrece por defecto o cambiarlo por el nombre que deseé. Una vez definida la carpeta, pulse sobre el botón que contiene un icono con una computadora y un paquete abierto, tras lo cual se presenta una nueva ventana en la cual se puede definir el nombre de "grupo de programas" que permitirá acceder al sistema una vez que concluya la instalación, deje el nombre que se presenta por defecto y pulse el botón "Aceptar" y a continuación se instalará el software SIG\_LBA\_PMS en su computadora.

#### *V.8.3.3.2 . INSTALACIÓN DE DATOS*

Copie el contenido completo de los discos de datos en el disco "C" de su computadora manteniendo los mismos nombres y estructuración de las carpetas.

#### *V.8.3.3.3 DOCUMENTACIÓN ANEXA*

La documentación anexa del sistema (a la cual se puede acceder directamente desde el programa SIG\_LBA\_PMS una vez que esté instalado) también se encuentra a su disposición en el CD de instalación. Esta documentación anexa consiste en: manual del usuario, bases de datos, diccionario de datos y el inventario de archivos. Las bases de datos y el inventario de archivos se encuentran en formato Microsoft® Access®, mientras que el manual del usuario y el diccionario de datos se encuentran en formato Acrobat® Reader. En el CD de instalación se encuentra el programa para instalar una versión gratuita en español de este último *software* denominado "ar500esp.exe".

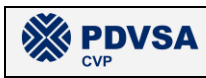

# *V.8.3.3.4 . CONFIGURACIÓN DE PANTALLA*

Se recomienda que la resolución de la pantalla sea de 1024 por 768 píxeles. Para configurar a su computadora con esta resolución de pantalla acceda a la ventana de propiedades de pantalla en la opción "pantalla" del panel de control ó también, estando el cursor sobre la ventana de Windows® y cerrados o minimizados todos los programas, pulse el botón derecho del ratón o *Mouse* para activar la ventana de propiedades de pantalla, seleccione la pestaña "configuración", fije la resolución de pantalla en 1024 por 768 y pulse en el botón "aceptar".

#### *V.8.3.3.5 . ORGANIZACIÓN DE CARPETAS DEL SISTEMA*

Tanto el programa como los datos del sistema se encuentran almacenados en el disco "C" del sistema, en subcarpetas ubicadas dentro de la carpeta "C:\pms\lba\productos". El programa original se encuentra dentro de la subcarpeta "10\_SIG\_automatizado", mientras que los datos se encuentran almacenados dentro de las subcarpetas "6\_Mapa\_Base", "11\_Medio\_fisico\_natural", "12\_medio\_socioeconomico" y "13\_analisis\_sensibilidad". La subcarpeta 11 contiene todos los datos geográficos relativos a Aspectos Abióticos y a Aspectos Bióticos del estudio de LBA – PMS, mientras que la subcarpeta 12 contiene los datos relativos a Pesquerías y a Estudios Sociales. Obviamente las carpetas 6 y 13 guardan la información relativa al mapa base de la zona de estudio y a los mapas de análisis de sensibilidad del estudio respectivamente.

La información geográfica contenida en cada una de las cuatro subcarpetas de datos mencionadas en el párrafo anterior se encuentra organizada en subcarpetas relativas al formato en que se encuentran almacenados los datos. Los nombres de estas subcarpetas y el formato de datos respectivo se describen en la tabla V-10.

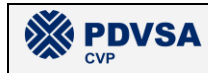

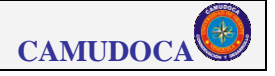

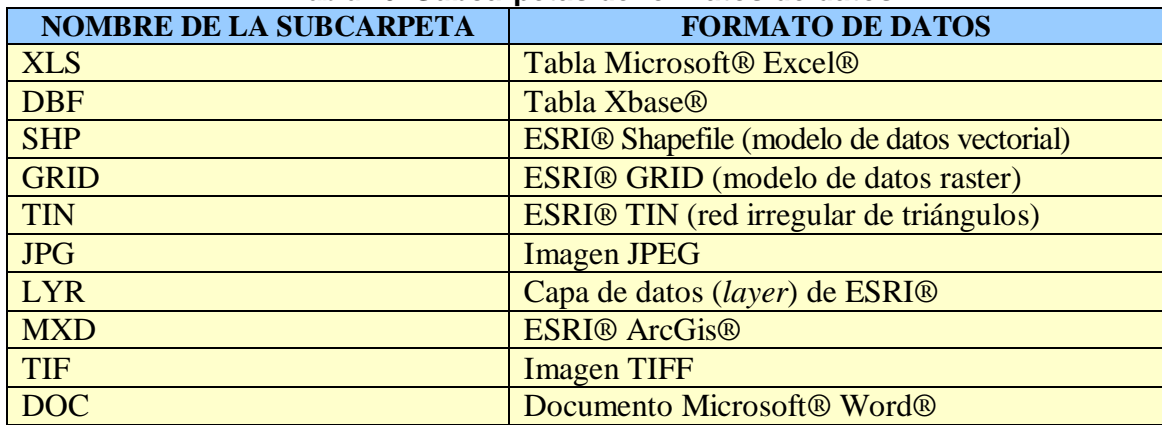

**Tabla 10. Subcarpetas de formatos de datos.**

#### **V.8.3.4 OPERACIÓN**

#### *V.8.3.4.1 . INICIO – VENTANA PRINCIPAL*

En la ventana principal de Microsoft® Windows® seleccione la opción "Inicio" "Programas"  $\rightarrow$  "SIG LBA PMS" para arrancar el programa, seguido de lo cual es desplegada en pantalla la ventana principal del sistema (ver figura V-19).

#### *V.8.3.4.2 . SISTEMA DE MENÚS*

El sistema de menús del programa SIG\_LBA\_PMS es presentado en la figura V-20.

#### *V.8.3.4.3 . BARRA DE HERRAMIENTAS*

La barra de herramientas del SIG automatizado del estudio de LBA – PMS está compuesto de 14 botones (ver figura V-21). Las funciones de cada uno de los botones se describen en la tabla V-11.

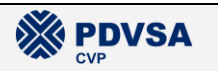

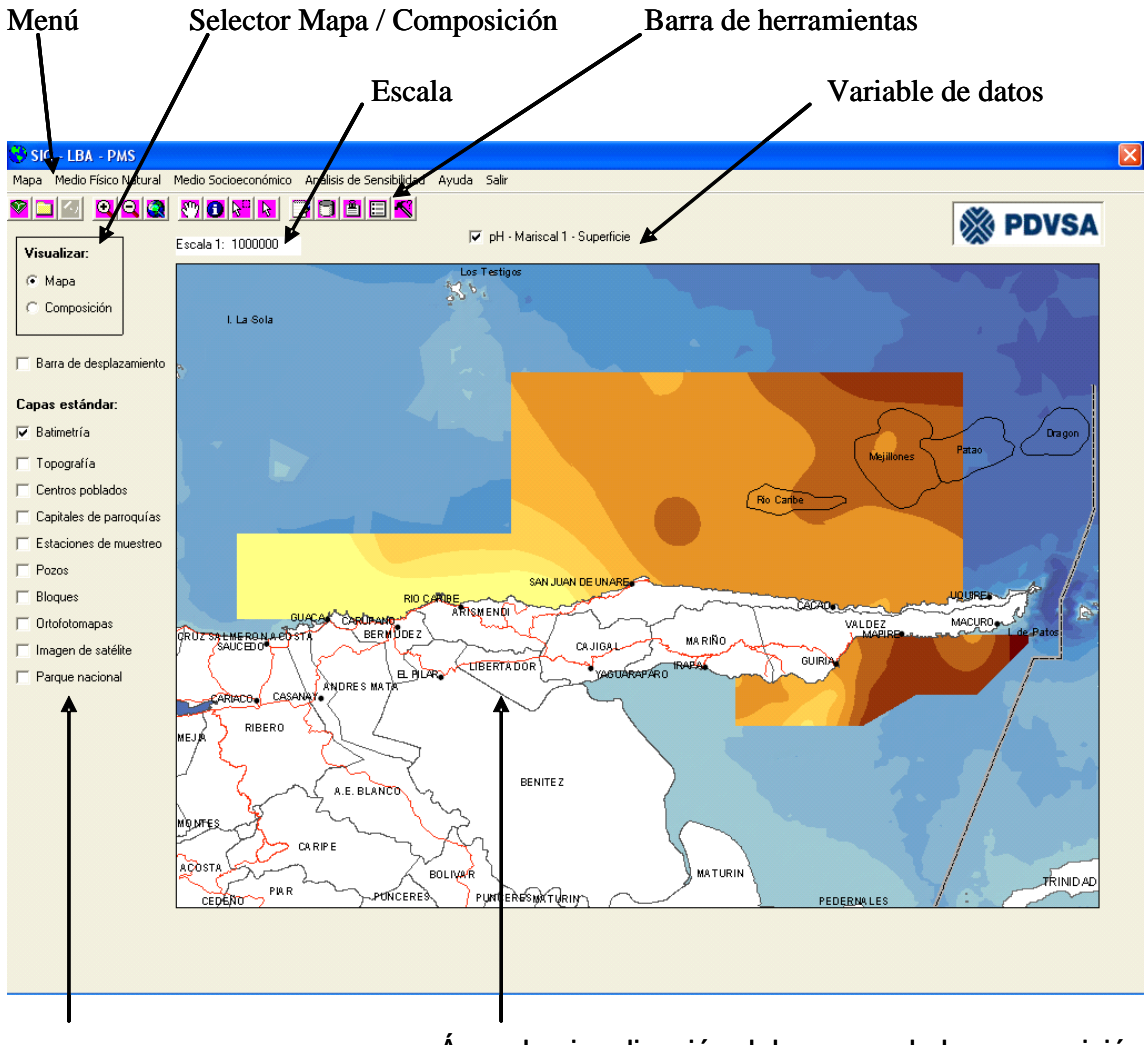

Capa de datos Área de visualización del mapa o de la composición

**Figura 19.- Elementos de la ventana principal del sistema SIG\_LBA\_PMS**

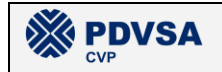

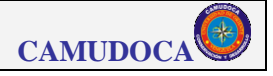

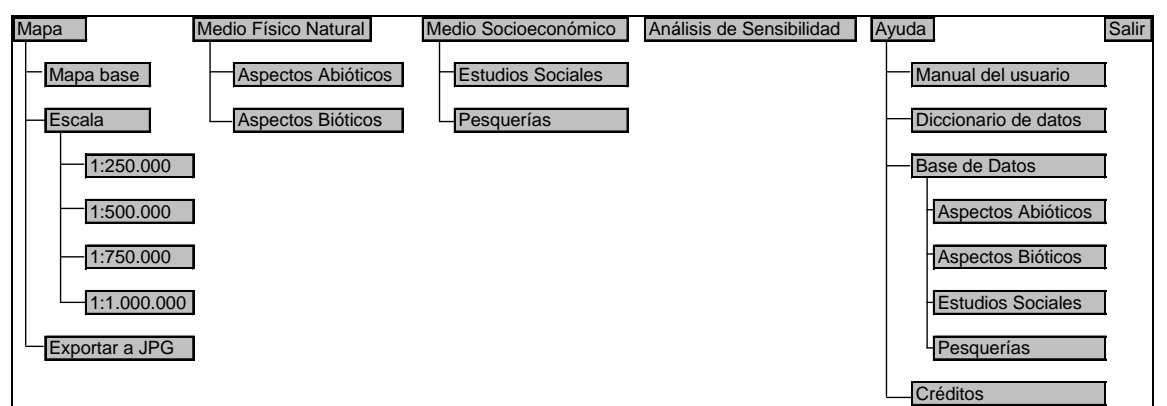

**Figura 20.- Sistema de menús del SIG automatizado.**

|                                                    |  |  | <u>vida diqia mokin dibiri</u> |  |
|----------------------------------------------------|--|--|--------------------------------|--|
| usa 94 Derra de herremientos del CIC eutemetipade. |  |  |                                |  |

**Figura 21.- Barra de herramientas del SIG automatizado**

#### **Tabla 11. Funciones de los botones de la barra de herramientas del SIG automatizado**

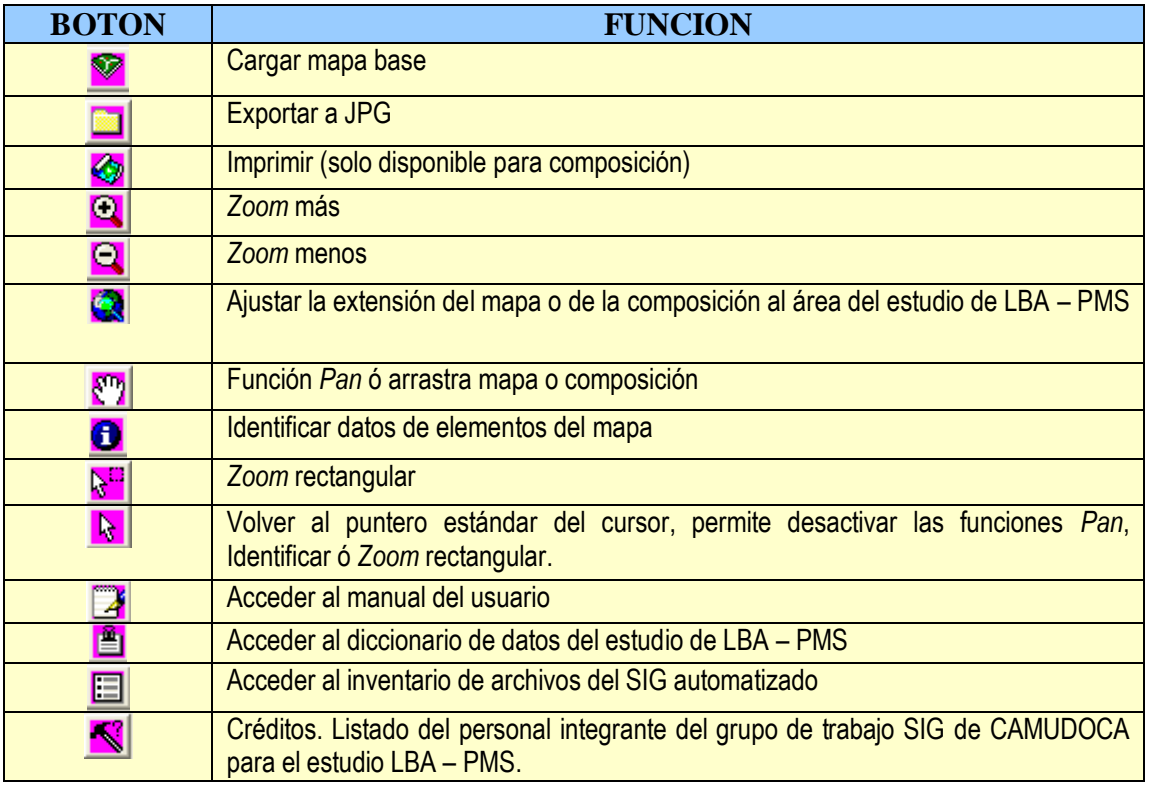

### *V.8.3.4.4 . VISUALIZAR DATOS DEL ESTUDIO*

Como se comentó en la introducción de este manual, la información geográfica del estudio puede ser visualizada en dos formatos: mapa y composición. Ambos

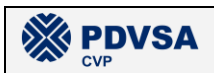

#### **REPORTE FINAL. LBA PMS**

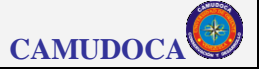

formatos pueden ser visualizados en el área de visualización de la ventana principal del sistema (figura V-19), pero solo puede ser desplegado en esta área uno de los dos formatos a la vez, para lo cual existe un selector que permite al usuario, pulsando sobre el respectivo *check*, alternar la visualización de uno o el otro formato en cualquier momento que lo desee. Al inicializarse el programa el área de visualización muestra el mapa base en formato "mapa" y si es seleccionada la visualización tipo "composición" es presentada la composición del mapa base. Para visualizar cualquiera de las variables de la información geográfica creada durante el estudio debe utilizarse una de las siguientes opciones del sistema de menús: Medio físico natural (Aspectos bióticos ó Aspectos abióticos), Medio socioeconómico (Pesquerías ó Estudios Sociales), ó Análisis de sensibilidad. Al elegir cualquiera de estas opciones es desplegada una ventana que permite seleccionar la capa de datos o la composición (despendiendo de si está activada la visualización tipo "mapa" o tipo "composición)) a ser visualizada (ver figura V-22). En el caso de haber seleccionado previamente una opción de "Medio físico natural" ó de "Medio socioeconómico", la ventana muestra dos listados: el de subgrupos (izquierda) y el de la capa de datos (o composición) a la derecha. Debe seleccionarse primero un subgrupo en el listado de la izquierda y luego la capa de datos o composición, correspondiente al subgrupo elegido, en el listado de la derecha. En cambio, si seleccionó la opción "Análisis de sensibilidad", la ventana de selección de datos solo muestra un único listado, ya que esta opción no se encuentra agrupada en subgrupos.

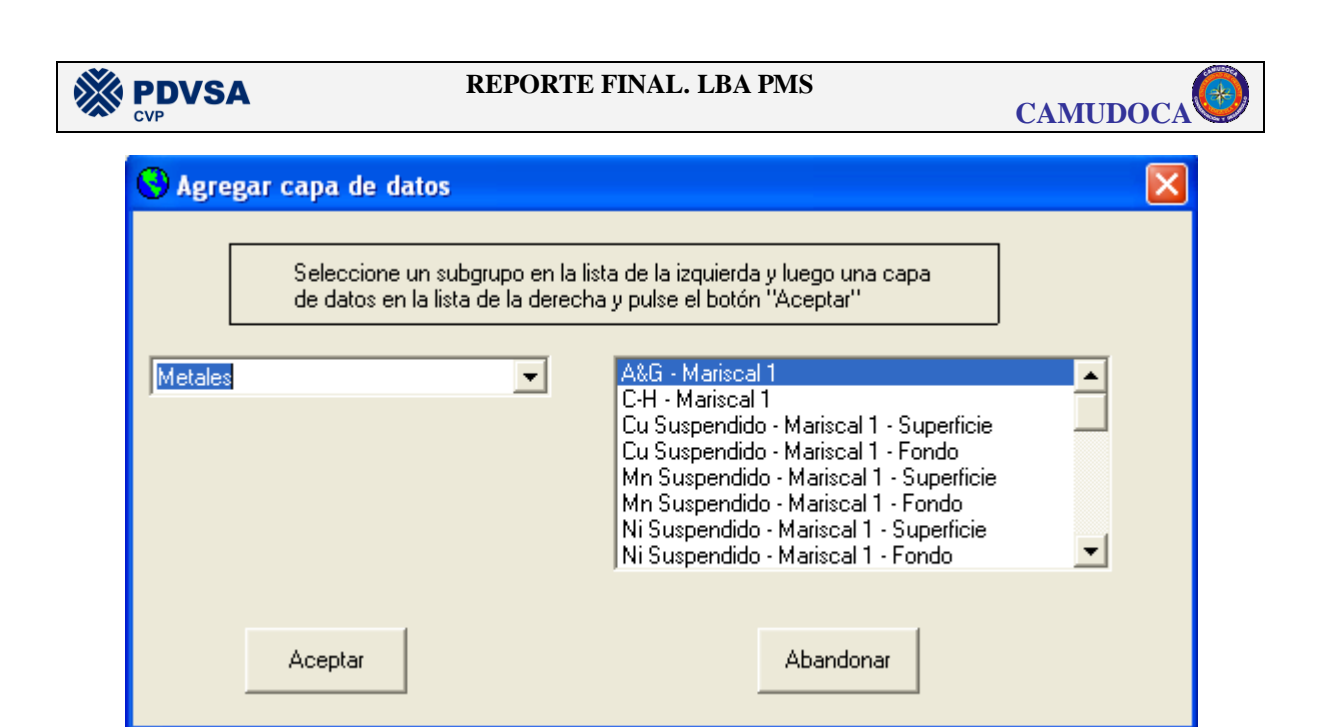

**Figura 22.- Ventana para seleccionar datos a visualizar.**

Es importante destacar que es independiente el control de visualización del mapa con respecto al control de visualización de composición, por lo que al visualizar datos en uno de los dos formatos no se modifica el contenido del otro control.

En caso de que se estén visualizando datos y que el usuario desee volver a visualizar el mapa base sin datos, puede hacerlo seleccionando la opción "mapa base" en el sistema de menús o en la barra de herramientas, tras lo cual se visualizará el mapa base en una extensión ajustada al área del estudio de LBA - PMS. Además, en el caso de estar activa la visualización de mapa, puede desactivar el *check* de la capa de datos y así volverá a visualizar el mapa base sin datos pero con la misma extensión visualizada previamente.

#### *V.8.3.4.5 . MANEJO DE CAPAS ESTÁNDAR*

Las capas estándar son aquellas que componen al mapa base y solo pueden manipularse cuando esta activa la visualización en formato "mapa" (no pueden ser manejadas en el formato "composición"). Cada una de estas capas estándar puede ser visualizada ó ocultada pulsando sobre el respectivo *check* en la leyenda que se encuentra a la izquierda del área de visualización del mapa. Al inicializar el

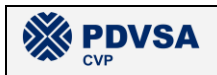

sistema se encuentran visibles las capas estándar "Batimetría" y "Yacimientos", mientras que las demás capas estándar se encuentran ocultas (figura V-19).

# *V.8.3.4.6 . HERRAMIENTAS PARA APLICAR EN PANTALLA*

## Cargar Mapa Base

Tanto la primera opción del menú "Mapa" como el primer botón de la barra de herramientas permiten presentar al mapa base en el área de visualización. Si está activa la visualización tipo "mapa" la extensión del mismo se ajustará a los límites aproximados del área de estudio: norte máximo = 1.250.000, norte mínimo = 1.125.000, este máximo = 640.000, este mínimo = 420.000. En caso de encontrarse activa la visualización tipo "composición", será presentada en pantalla la composición del mapa base en una extensión ajustada al área de visualización. Esta herramienta es particularmente útil cuando se desea "limpiar" de datos al área de visualización.

#### Fijar escala a un valor predeterminado

En la opción "Escala" del menú "Mapa" puede fijarse la escala de visualización en pantalla a 1:250.000, 1:500.000, 1:750.000 ó 1:1.000.000. El centro del área presentada en pantalla será el mismo que se mostraba antes de ejecutar la opción de fijar la escala del mapa (o composición).

#### *Zoom* más / *zoom* menos

Estos botones de la barra de herramientas permiten disminuir la escala de visualización en un 20 % ó aumentarla en un 25 % respectivamente.

# Extensión área de estudio

Al pulsar este botón de la barra de herramientas se ajusta la extensión del mapa a los límites de la zona del estudio de LBA – PMS a una escala 1:1.000.000, si está activo el tipo de visualización "mapa". En caso contrario, la extensión de la composición se ajusta al área de visualización.

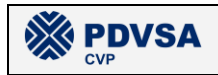

#### **Arrastrar**

La función arrastrar ó *pan* permite desplazar el área visualizada en pantalla. El sistema posee dos herramientas que realizan esta función: 1) el botón *pan* de la barra de herramientas, ó 2) activar el *check* "barra de desplazamiento".

#### **Identificar**

Al pulsar el botón "identificar" de la barra de herramientas y pulsar con el botón derecho de Ratón ó *Mouse* sobre un elemento del mapa (o de la composición), se presenta una ventana con los datos asociados al respectivo elemento.

#### *Zoom* rectangular

Al pulsar sobre el respectivo botón en la barra de herramientas se activa la función que permite al usuario "dibujar" un rectángulo sobre el área de visualización, tras lo cual se ajusta la extensión del mapa o de la composición al rectangulo "dibujado" en la pantalla.

# *V.8.3.4.7 . EXPORTAR A JPG*

Al seleccionar la opción "Exportar a JPG" del menú "Mapa" o de la barra de herramientas, el sistema presenta una ventana que permite al usuario definir el nombre del archivo en formato JPG y la carpeta en que será este almacenado (ver figura V-23). Este archivo guardará una imagen replica del contenido del área de visualización del mapa ó de la composición.

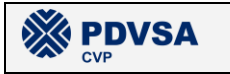

**CAMUDOC** 

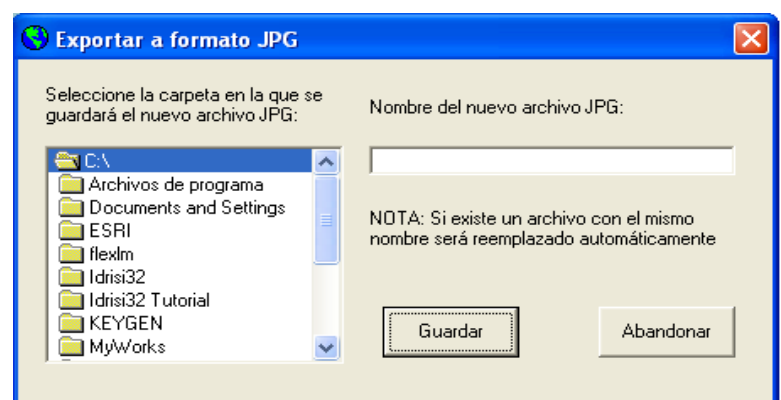

**Figura 23.- Ventana para exportar la imagen visualizada en pantalla a un archivo JPG**

# *V.8.3.4.8 . IMPRIMIR COMPOSICIÓN*

El mapa no puede ser impreso directamente desde el programa SIG\_LBA\_PMS, por lo tanto la opción "Imprimir" del menú y el respectivo botón de la barra de herramientas son ocultados cuando está activa la visualización tipo "mapa". Estos se encuentran visibles cuando está activa la visualización tipo "composición" y la misma puede ser impresa, tal como se ve en pantalla, pulsando sobre una de estas opciones. Debido a que la impresión se realiza directamente en la impresora por defecto es conveniente que verifique previamente que la misma esté lista para imprimir.

### *V.8.3.4.9 . ACCESO A LA DOCUMENTACIÓN DEL SISTEMA*

Desde la barra de herramientas o desde el sistema de menús se puede acceder directamente a: el manual de usuario, el diccionario de datos, y al inventario de archivos del estudio de LBA – PMS. Mientras que a las bases de datos de cada uno de los grupos de trabajo sólo puede accederse desde el sistema de menús.

# *V.9 INVENTARIOS*

Fueron creados tres inventarios, de los cuales solo dos de estos están asociados al SIG automatizado: el inventario de mapas de datos y el inventario del mapa base, mientras que el otro inventario consiste en una relación general de toda la

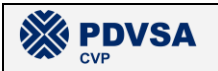

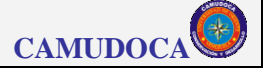

información recopilada ó producida por el grupo de trabajo SIG durante el estudio de LBA – PMS detallando la estructura de carpetas y subcarpetas en que se encuentra almacenada digitalmente.

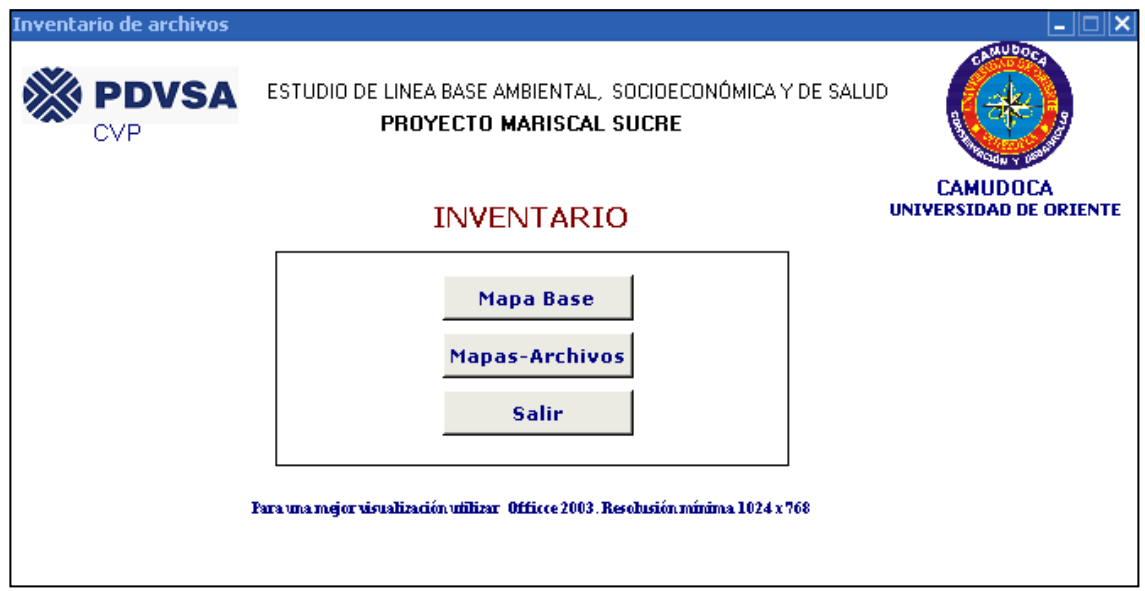

**Figura 24.- Opciones del inventario automatizado.**

# **V.9.1 INVENTARIO DE ARCHIVOS DE MAPAS.**

Consiste en una base de datos en formato Microsoft® Access®, denominada Inventario de archivos de mapas.mdb, este manipula por medio de formularios el inventario de todos los mapas elaborados por el grupo de trabajo SIG para el estudio de LBA – PMS, los cuales son manipulados por el SIG automatizado. Este inventario se encuentra organizado por grupos y subgrupos de trabajo, y para cada mapa se guarda la información relativa a los nombres de los archivos asociados a dicho mapa en los formatos: MXD, LYR, DBF, SHP, GRID y JPG. Este inventario se encuentra en el CD de instalación del SIG automatizado SIG\_LBA\_PMS. Una vez instalado dicho sistema también puede accederse al mismo a través del menú de ayuda ó de la barra de herramientas del SIG automatizado.

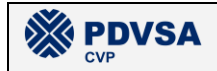

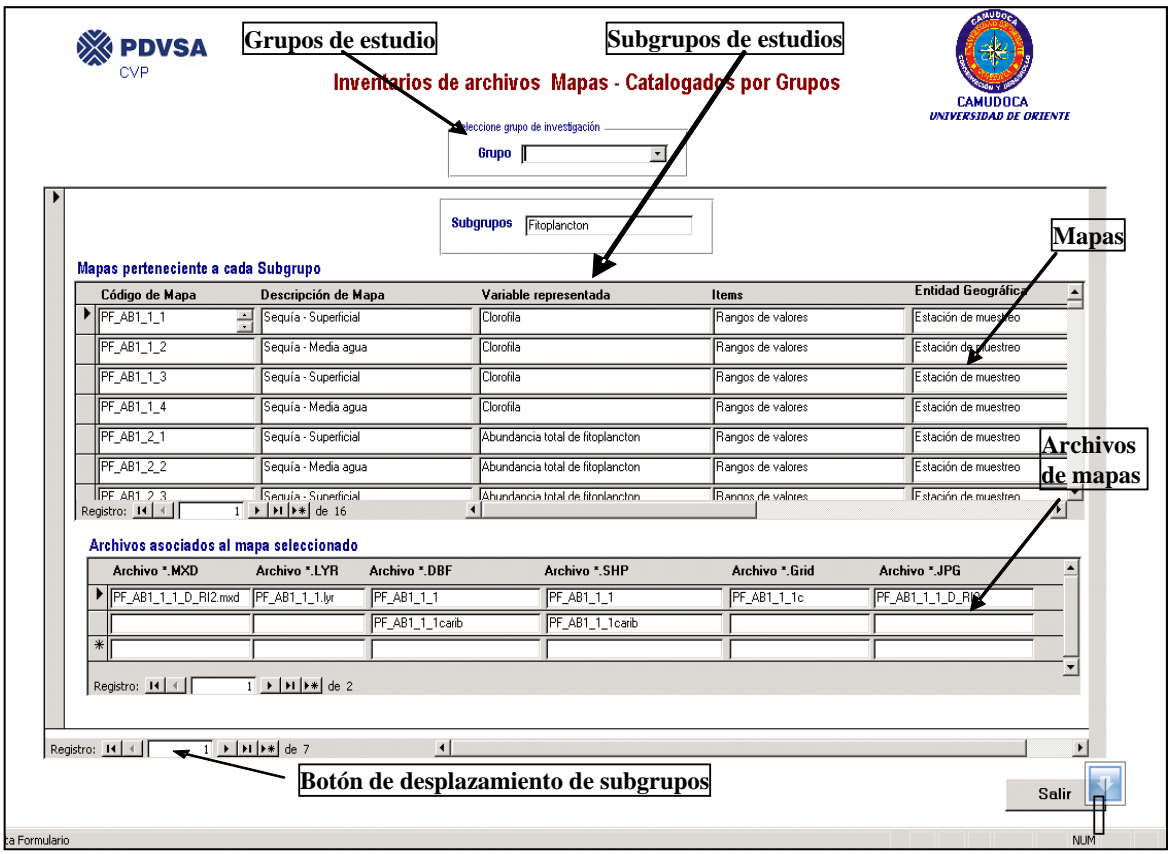

**Figura 25.- Interfaz del inventario de archivos de datos.**

# **V.9.2 INVENTARIO DE ARCHIVOS DEL MAPA BASE.**

Cada uno de los archivos utilizados en la elaboración del mapa base fueron inventariados y registrados en el sistema de inventario mostrado en la figura 18.

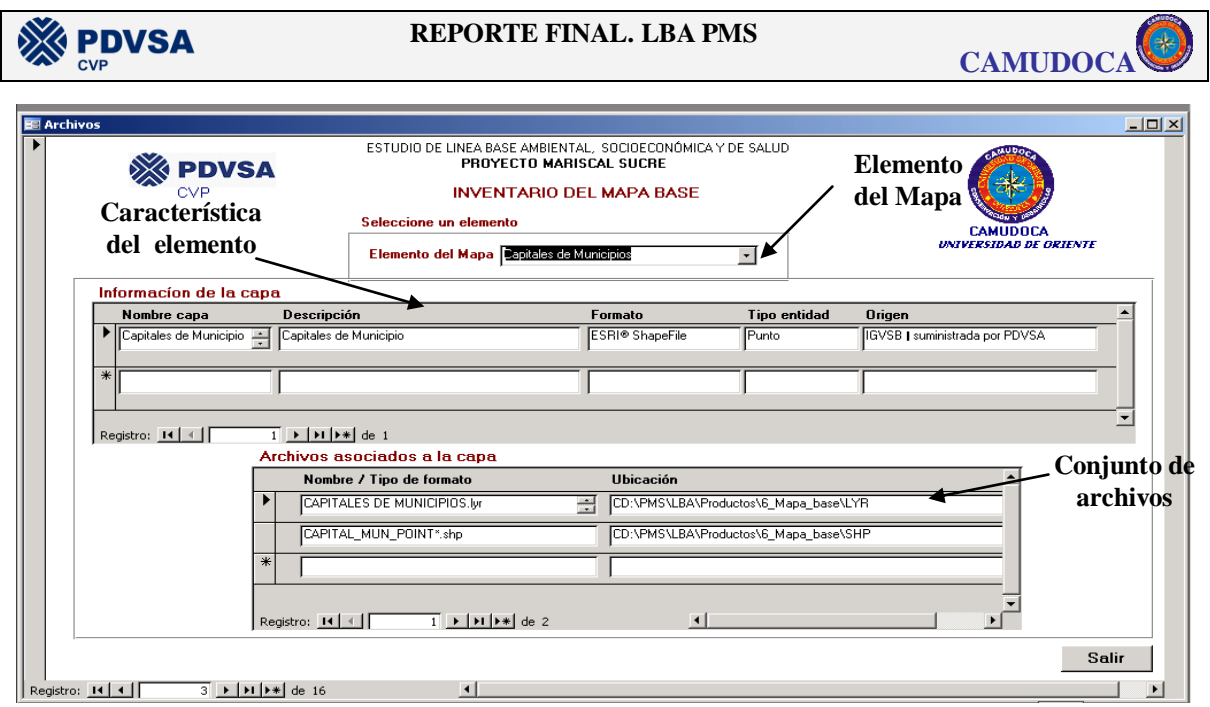

**Figura 26.- Interfaz del inventario del mapa base.**

Al igual que el inventario de archivos de mapas este también puede ser manipulado desde el SIG automatizado.

# **V.9.3 INVENTARIO GENERAL DE ARCHIVOS DEL GRUPO DE TRABAJO SIG**

Es presentado en un informe formato PDF, el cual da soporte al registro de todos los archivos generados y manipulados por el Grupo SIG durante la ejecución del proyecto. Este utiliza un conjunto de tablas y figuras las cuales describen las carpetas y su contenido partiendo de lo general a lo específico. Cabe destacar que es entregado en conjunto con los archivos de instalación del SIG.

# **VI.- CONCLUSIONES.**

 El grupo de trabajo en Sistemas de Información Geográfica (SIG) de CAMUDOCA logró elaborar todos los productos requeridos por la gerencia del estudio de Línea Base Ambiental (LBA) del Proyecto Mariscal Sucre (PMS) en nuestra área de competencia.

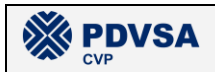

- El producto principal logrado es un SIG automatizado, denominado SIG LBA PMS, el cual permite visualizar en pantalla y manipular toda la información geográfica producida durante el estudio de LBA – PMS, sobre el mapa base del área de estudio.
- Todos los mapas elaborados durante el estudio, además de estar disponibles en el SIG automatizado, también les fueron entregados a los investigadores que correspondían en formato digital como imágenes JPG, a fin de facilitar su incorporación a los informes respectivos de cada grupo de trabajo.
- Los mapas que los investigadores consideraron más relevantes fueron impresos y anexados al informe final del estudio.
- Todos los datos utilizados para elaborar los mapas fueron incorporados a cuatro bases de datos relativas a cada uno de los otros grupos de trabajo de CAMUDOCA involucrados en el estudio: Aspectos Abióticos, Aspectos Bióticos, Estudios Sociales y Pesquerías.
- Debido a que CAMUDOCA no disponía de un plan de manejo y calidad de datos, el grupo de trabajo SIG desarrolló uno propio que fue utilizado para controlar la calidad de datos y productos durante el estudio. Este plan de manejo y calidad de datos es, en sí mismo, otro producto del estudio de LBA – PMS.
- Los retrasos por parte de PDVSA en la entrega a CAMUDOCA de la cartografía y de recursos económicos para la realización de las campañas oceanográficas, así como la no entrega del software ArcGis® ArcView® tal como fue acordado al inicio del estudio, ocasionaron que para el grupo de trabajo SIG de CAMUDOCA fuera imposible elaborar los productos que les correspondía en el lapso de tiempo inicialmente estipulado.

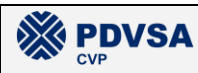

# **VII.- RECOMENDACIONES.**

- Para instalar el SIG automatizado SIG\_LBA\_PMS debe tenerse instalado previamente el software ESRI® ArcGis® en cualquiera de sus versiones.
- Cuando se encuentra el SIG automatizado en modo de visualización tipo "mapa" y se carga una capa de datos no puede observarse la respectiva leyenda. Se recomienda cargar la respectiva composición desde el modo de visualización tipo "composición" para poder consultar la leyenda. También el uso de la herramienta "identificar" permite consultar datos ó identificar elementos geográficos, permitiendo paliar en cierto modo esta limitación del sistema.
- Se recomienda activar las capas del mapa base "Cartografía" y "Ortofotomapas" solo para observar momentáneamente alguna característica geográfica de la zona, para luego desactivar su visualización una vez realizada la observación.
- La utilización de las barras de desplazamiento en el modo de visualización tipo "composición" tiene la limitante que desplaza a toda la composición y no solo al mapa que contiene dicha composición.
- La visualización tipo "mapa" no permite imprimirse directamente desde el sistema, pero puede hacerse de modo indirecto, exportando el mapa a un archivo en formato JPG para luego imprimir (ó manipular) dicho archivo desde cualquier software de manejo de imágenes. Incluso, también puede exportar a un archivo en formato JPG la respectiva leyenda desde el modo de visualización tipo "composición" y luego unir ambos archivos JPG (el del mapa y el de la leyenda) en un software de manejo de imágenes.
- El número de horas hombre reales invertidas por el grupo de trabajo SIG de CAMUDOCA en el estudio de LBA – PMS fueron, al menos, el doble de

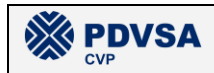

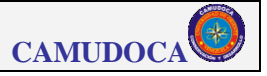

la estipuladas en el contrato PDVSA – CAMUDOCA. Se recomienda tener en cuenta esta observación al momento de concertar futuros contratos en proyectos similares.

# **VIII.-REFERENCIAS BIBLIOGRAFICAS**

Briggs, D. *et al*. (2000). Adquisición y entrada de datos. UNIGIS – Universidad de Girona. Girona. 307 p.

Cohen, C. (1987).Análisis y diseño de sistemas. Universidad Nacional Abierta. Caracas. 603 p.

Cornelius, S., I. Heywood y N. Trodd. (2001) Operaciones de análisis especial. 3° edición.UNIGIS – Universidad de Girona. Girona. 201 p.

Cornell, G. (1997). Manual de Visual Basic 5. Osborne McGraw – Hill. Madrid. 835 p.

Eastman, J. (1997). IDRISI for windows. Guía del usuario. Clark University. Worcester. 130 p.

Eastman, J. (2001a). IDRISI32 release 2. Guide to GIS and image processing. Volume 1. Clark University. Worcester. 144 p.

Eastman, J. (2001b). IDRISI32 release 2. Guide to GIS and image processing. Volume 2. Clark University. Worcester. 161 p.

Heywood, I. (2001). Modelado de datos espaciales. Tercera edición. UNIGIS – Universidad de Girona. Girona. 110 p.

Lindemann, J.; L. Markham; R. Burke; J. Davis y T. Tilton. (2004). Introduction to programming Arcobjects® with VBA (Lecture). ESRI press. Redlands. 354 p.

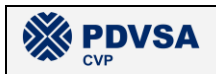

Lindemann, J.; L. Markham; R. Burke; J. Davis y T. Tilton. (2004). Introduction to programming Arcobjects® with VBA (Exercise). ESRI press. Redlands. 188 p.

Lockwood, M. y R. Li. (1995). Marine Geographic Information Systems: what sets them apart. Marine Geodesy, 18: 157 – 159.

Meaden, G.J. y Do Chi. (1996). Geographical Information Systems: applications to machine fisheries. FAO Fisheries Technical Paper N° 356. Roma. 335 p. Murai, S. (1999). Libro de trabajo SIG. Volumen 1: Curso básico. Revista SELPER, Vol. 15, N° 1: 8 - 66.

NGDC, National geophysical data center. (2002). [On line]. Disponible en <http://rimmer.ngdc.noaa.gov/coast/getcoast.html>

Orsmsby, T.; E. Napoleón; R. Burke; C. Groessl y L. Feaster. (2001). Getting to know Arcgis® desktop. ESRI press. Redlands. 535 p.

Pascual, V. (2002). SIG y programación. Segunda edición. UNIGIS – Universidad de Girona. Girona. 74 p.

Trodd, N. *Et al*. (2000). Calidad de los datos. UNIGIS – Universidad de Girona. Girona. 156 p.

#### **ANEXOS.**

- Hoja de control de la prueba del sistema SIG\_LBA\_PMS
- Listas de mapas

**CD de instalación del software SIGLBAPMS.**

#### **CARPETA "INSTALACIÓN"**

- SETUP.EXE y demás archivos de instalación
- Acrobat

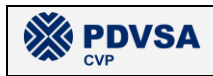

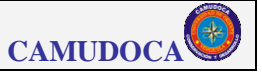

# **CARPETA "DOCUMENTOS"**

- Informe final del grupo de trabajo SIG del estudio de LBA PMS
- Plan de manejo y calidad de datos
- Manual del usuario
- Base de datos
- Diccionario de datos
- Inventario de archivos del SIG automatizado
- Inventario general de archivos
- Control de productos
- Listas definitivas de mapas
- Plan definitivo de trabajo

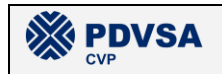

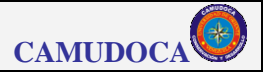

**ANEXOS**

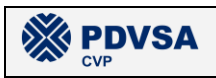

 $\overline{\phantom{a}}$ 

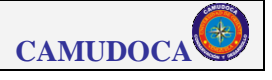

┱

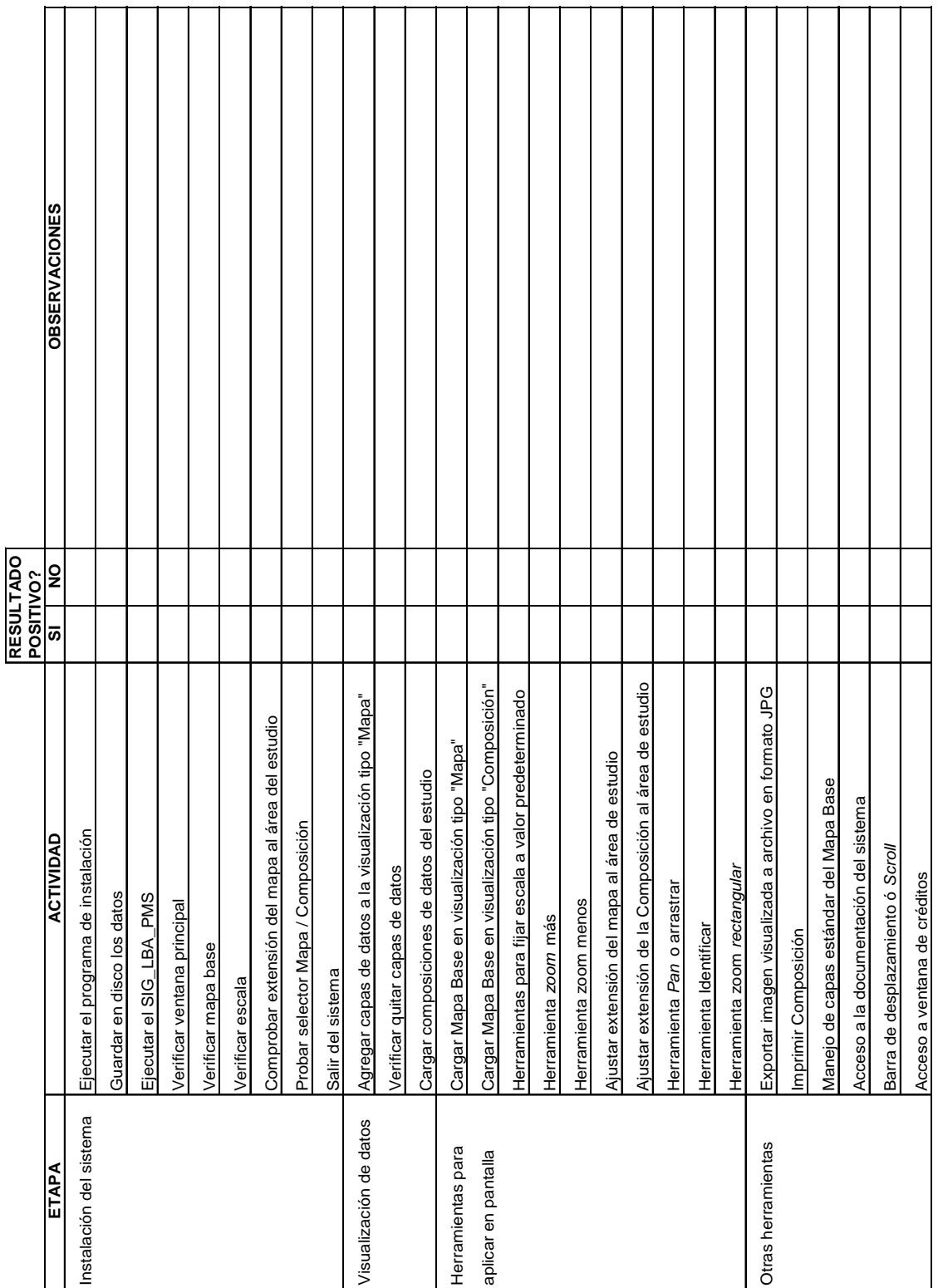

# **ANEXO 1.** Hoja de control de la prueba del SIG\_LBA\_PMS

# **ANEXO 2**. Listas de mapas en formato digital

# LBA PMS GRUPO / SUBGRUPO SOLICITANTE: ABIOTICO

\*LISTA N° AA1\_ FECHA: 29-06-2005 RESPONSABLE: Julián Castañeda

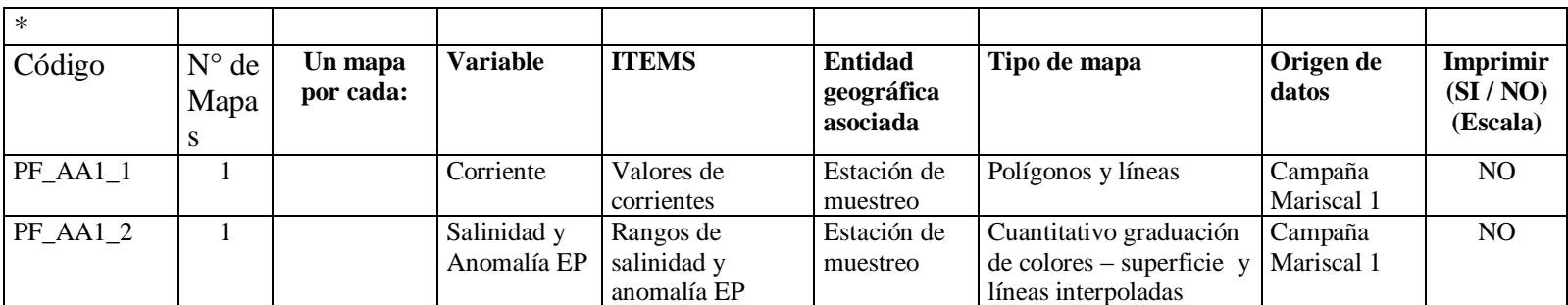

\* Solo para ser llenado por el grupo de trabajo SIG

**淡·povsA** 

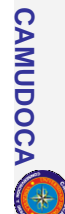

# LBA PMS GRUPO / SUBGRUPO SOLICITANTE: ABIOTICO

\*LISTA N°

AA2 FECHA: 29-06-2005 RESPONSABLE: Julián Castañeda

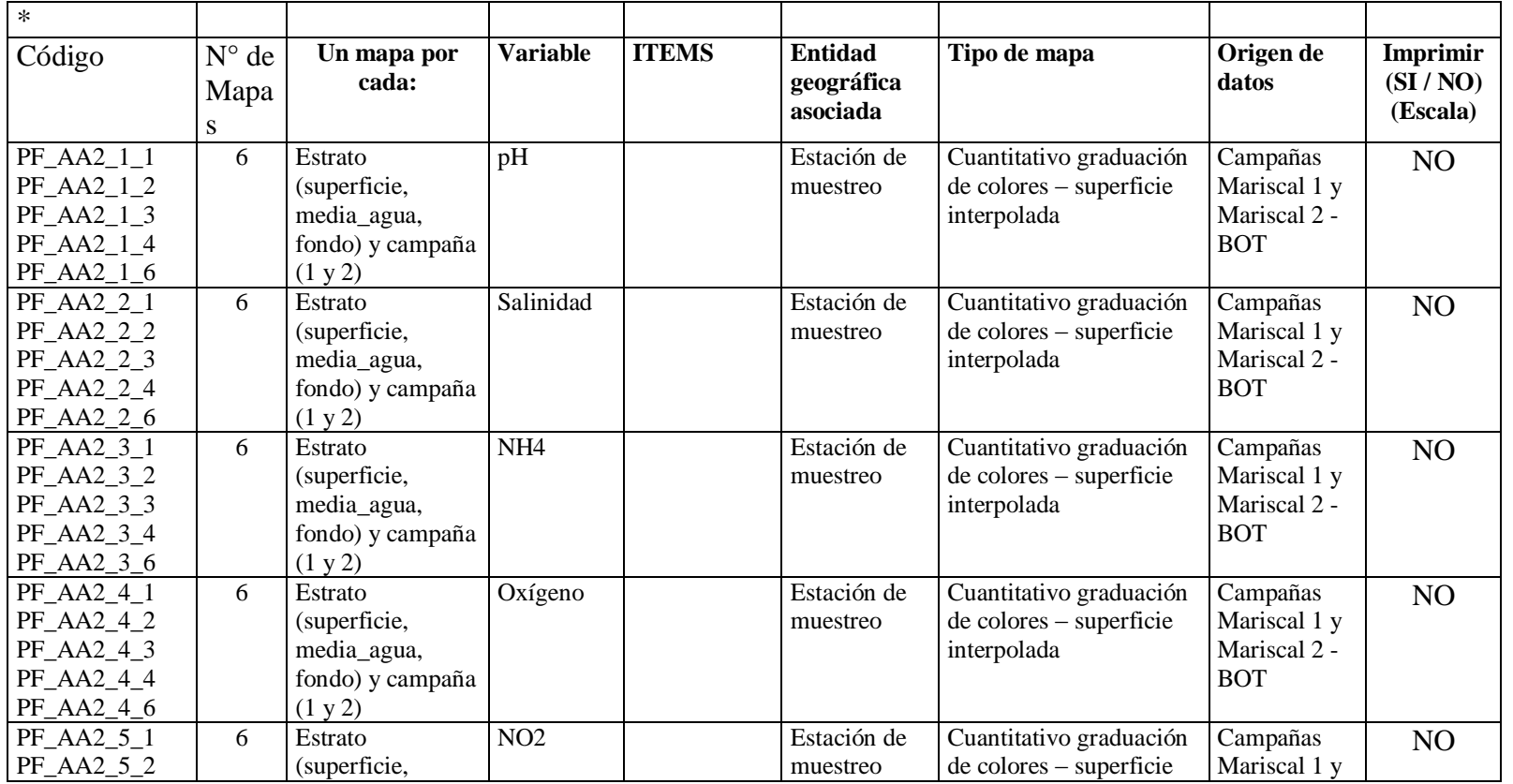

REPORTE FINAL. LBA PMS **REPORTE FINAL. LBA PMS**

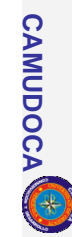

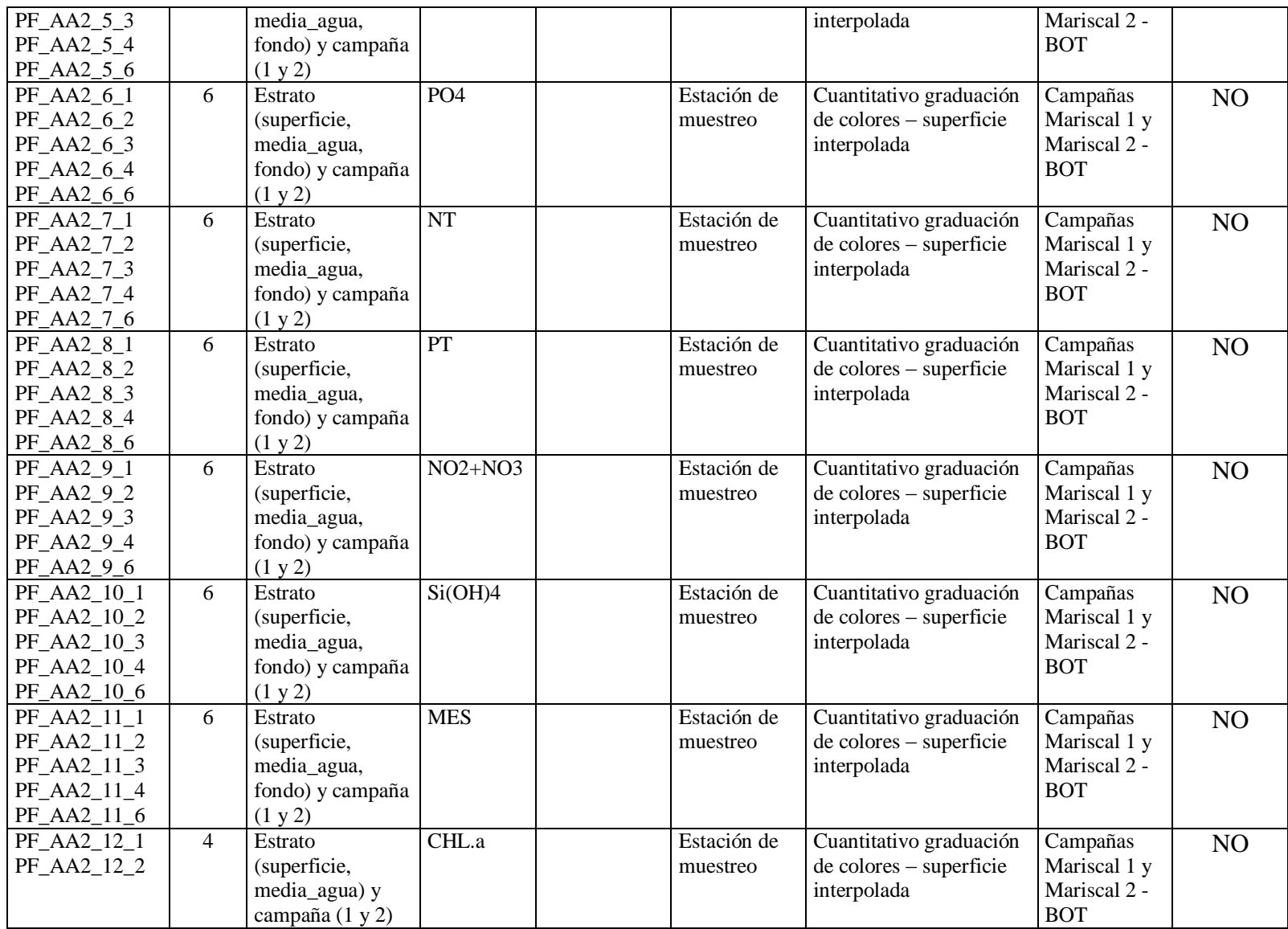

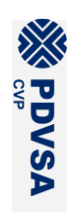

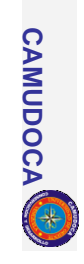
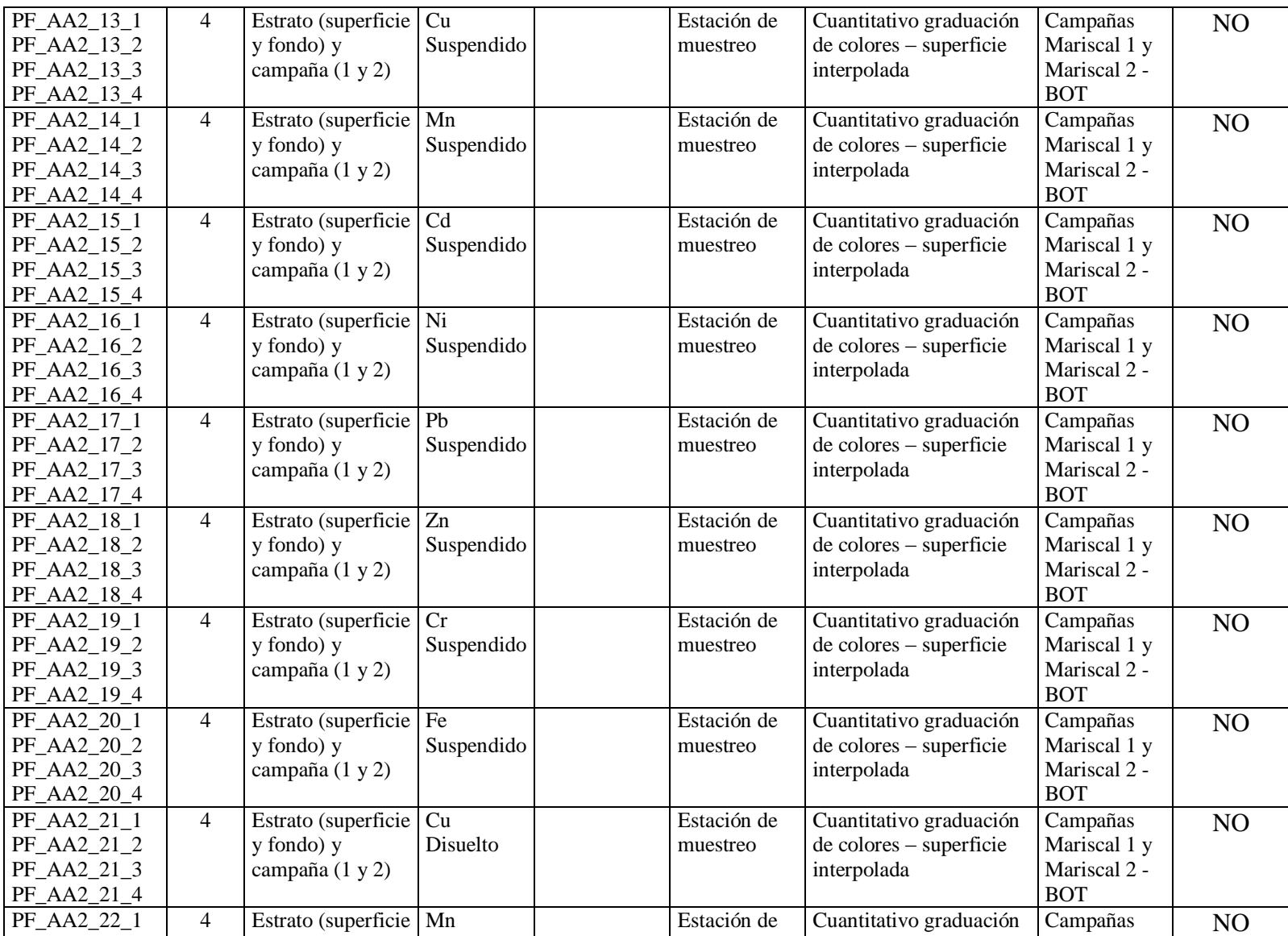

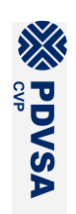

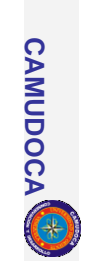

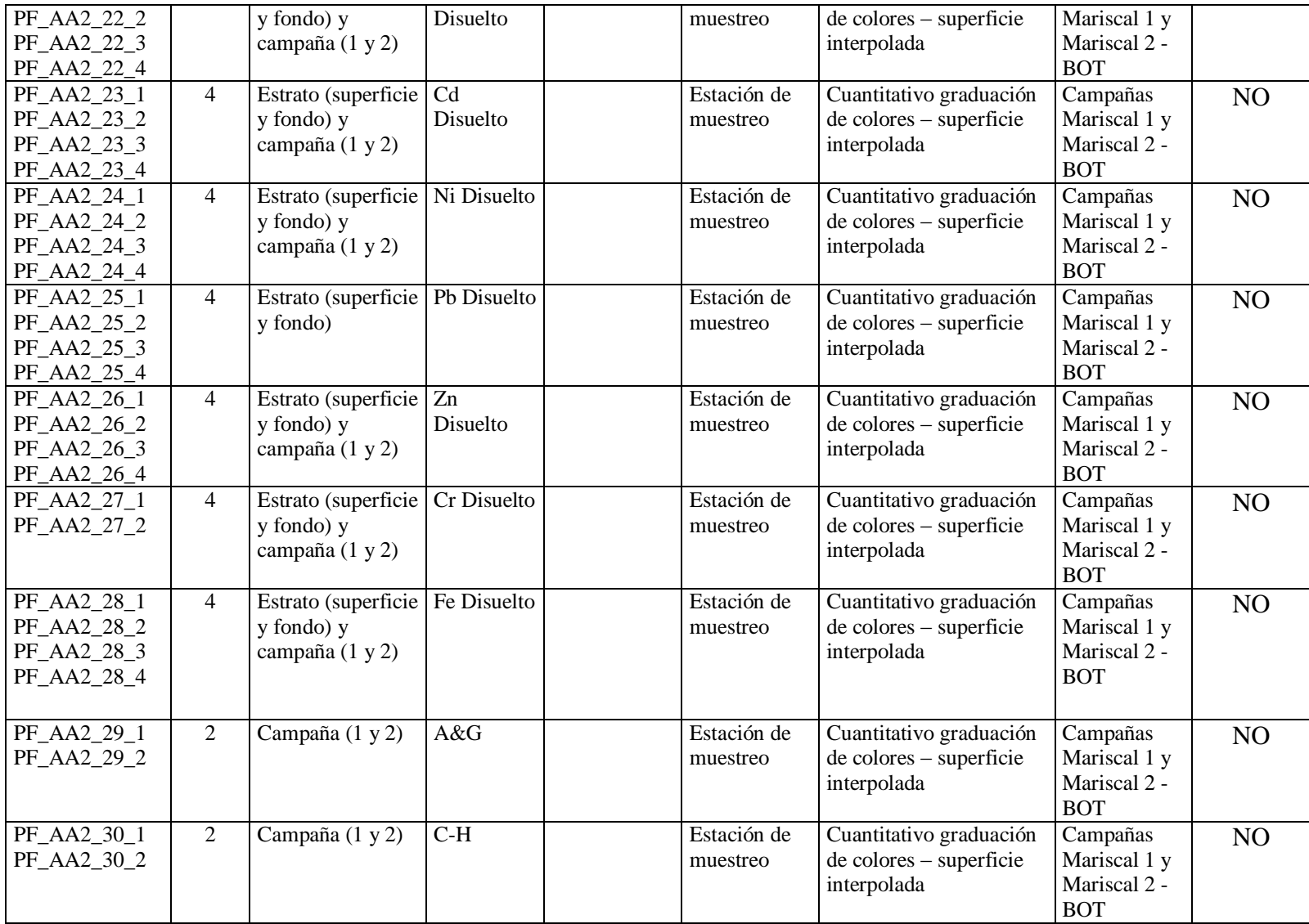

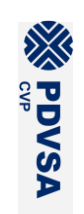

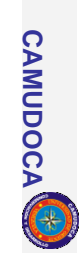

\*LISTA N° AA3 FECHA: 29-06-2005 RESPONSABLE: Julián Castañeda

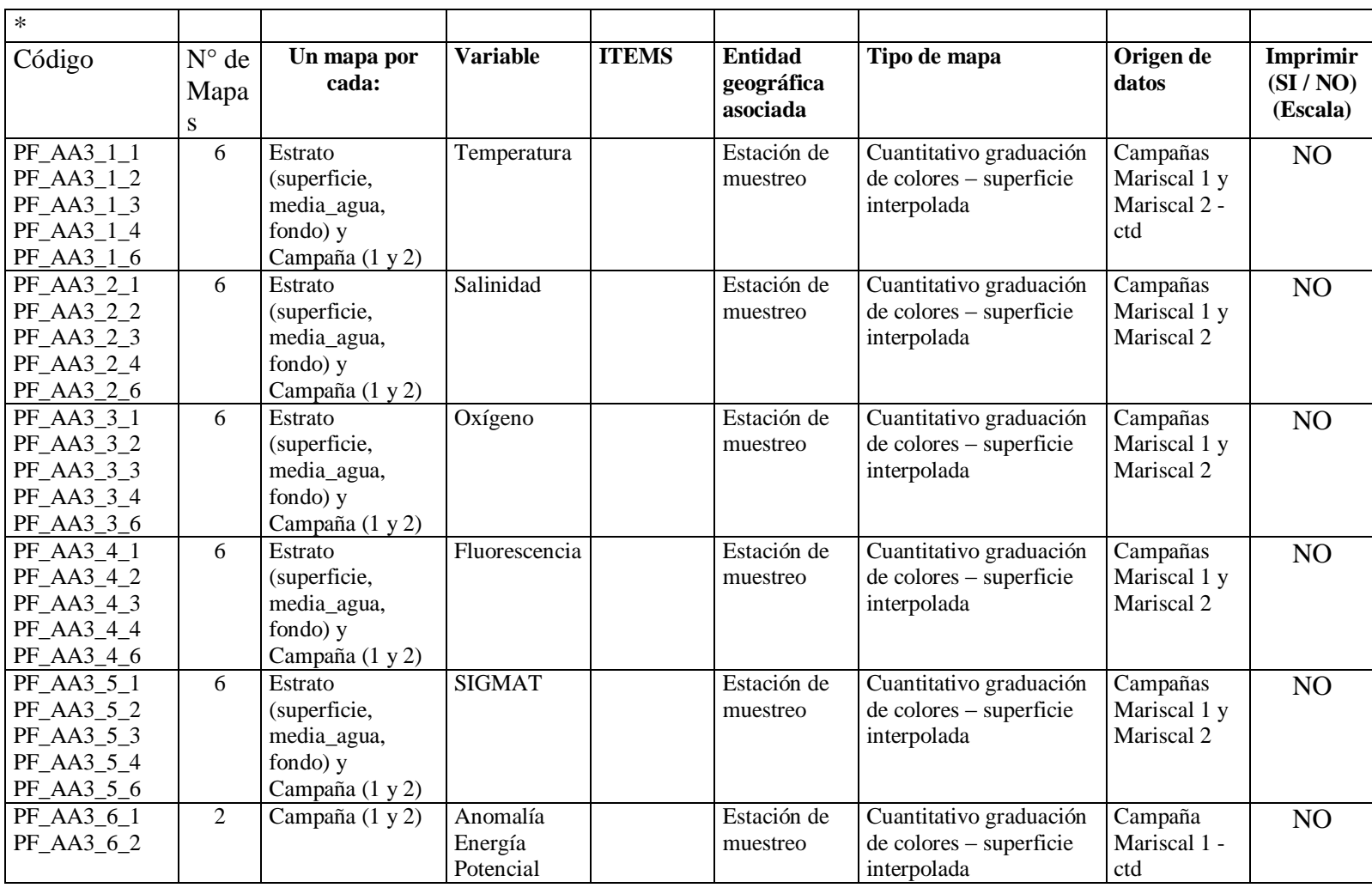

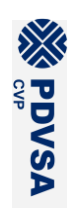

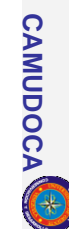

### LBA PMS GRUPO / SUBGRUPO SOLICITANTE: ABIOTICO

\*LISTA N° AA4 FECHA: 29-06-2005 RESPONSABLE: Julián Castañeda/ Gregorio Martínez

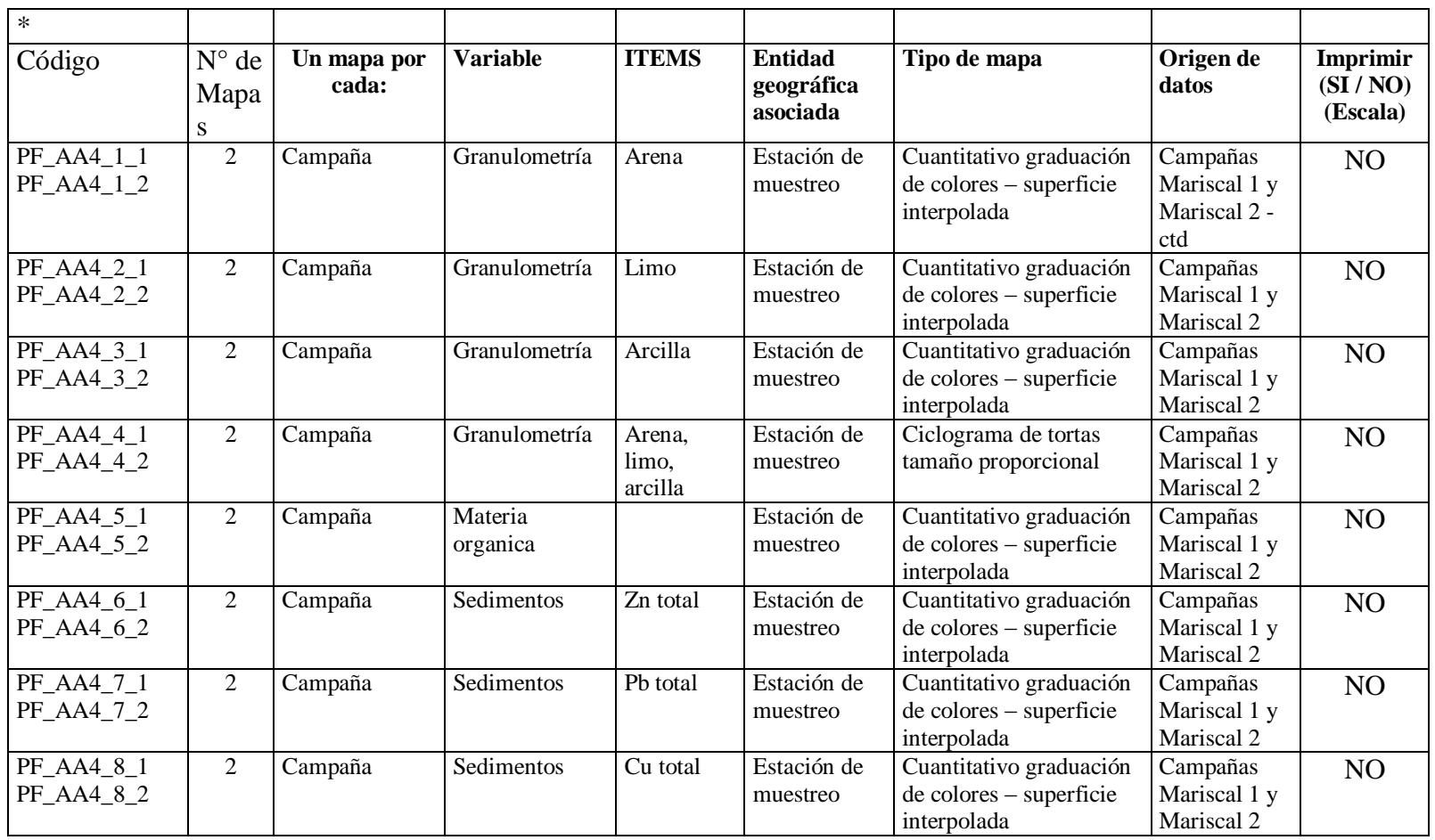

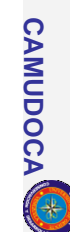

## LBA PMS GRUPO / SUBGRUPO SOLICITANTE: BIOTICO / FITOPLANCTON

\* LISTA N° AB1 FECHA: 17 – 06 -2005 RESPONSABLE: Ildefonso Liñero / Rafael Díaz

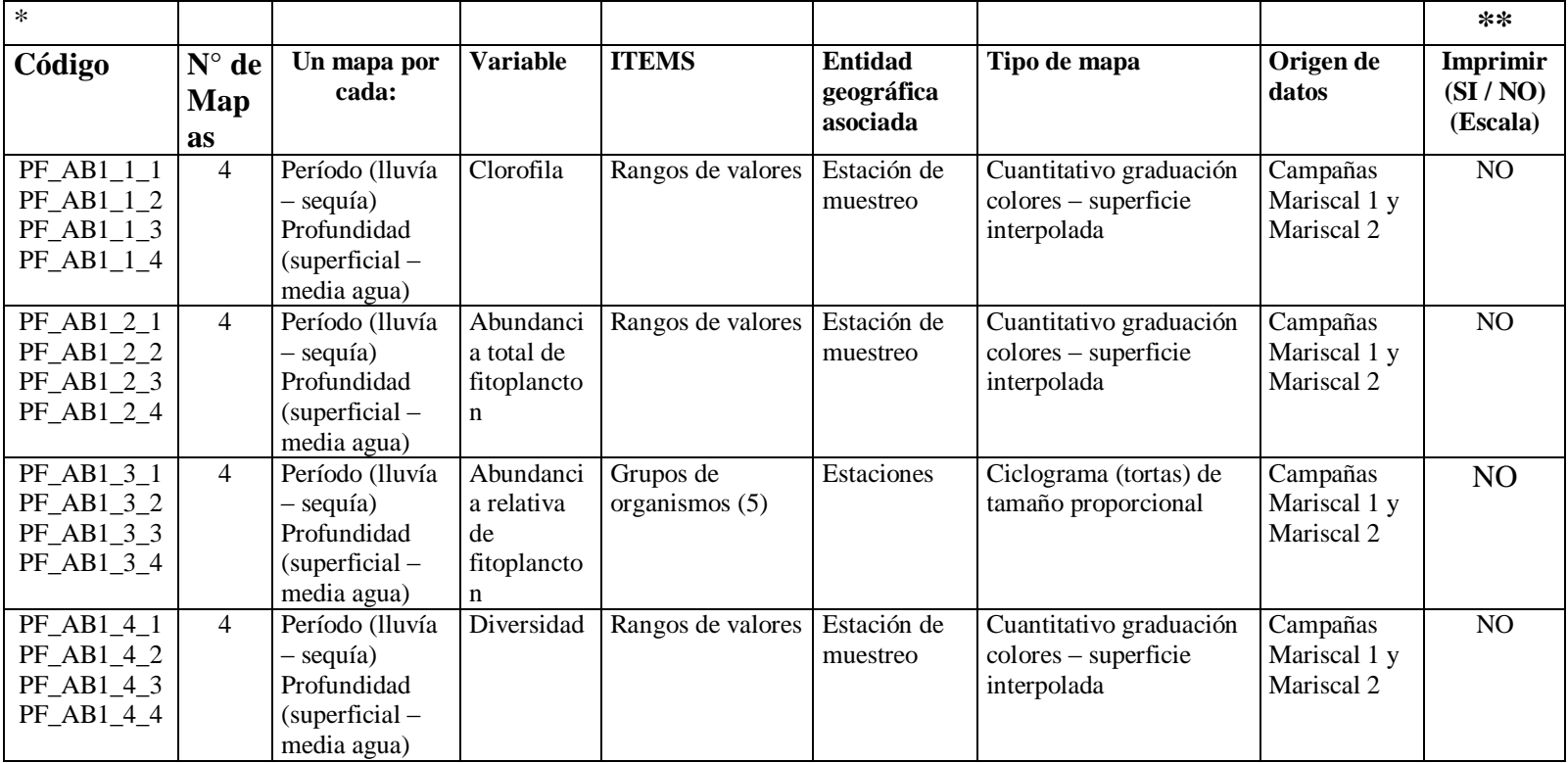

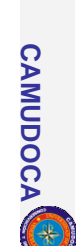

### LBA PMS GRUPO / SUBGRUPO SOLICITANTE: BIOTICO / CRUSTACEOS

\*LISTA N° AB4 FECHA: 17-06-2005 RESPONSABLE: Juan Pablo Blanco

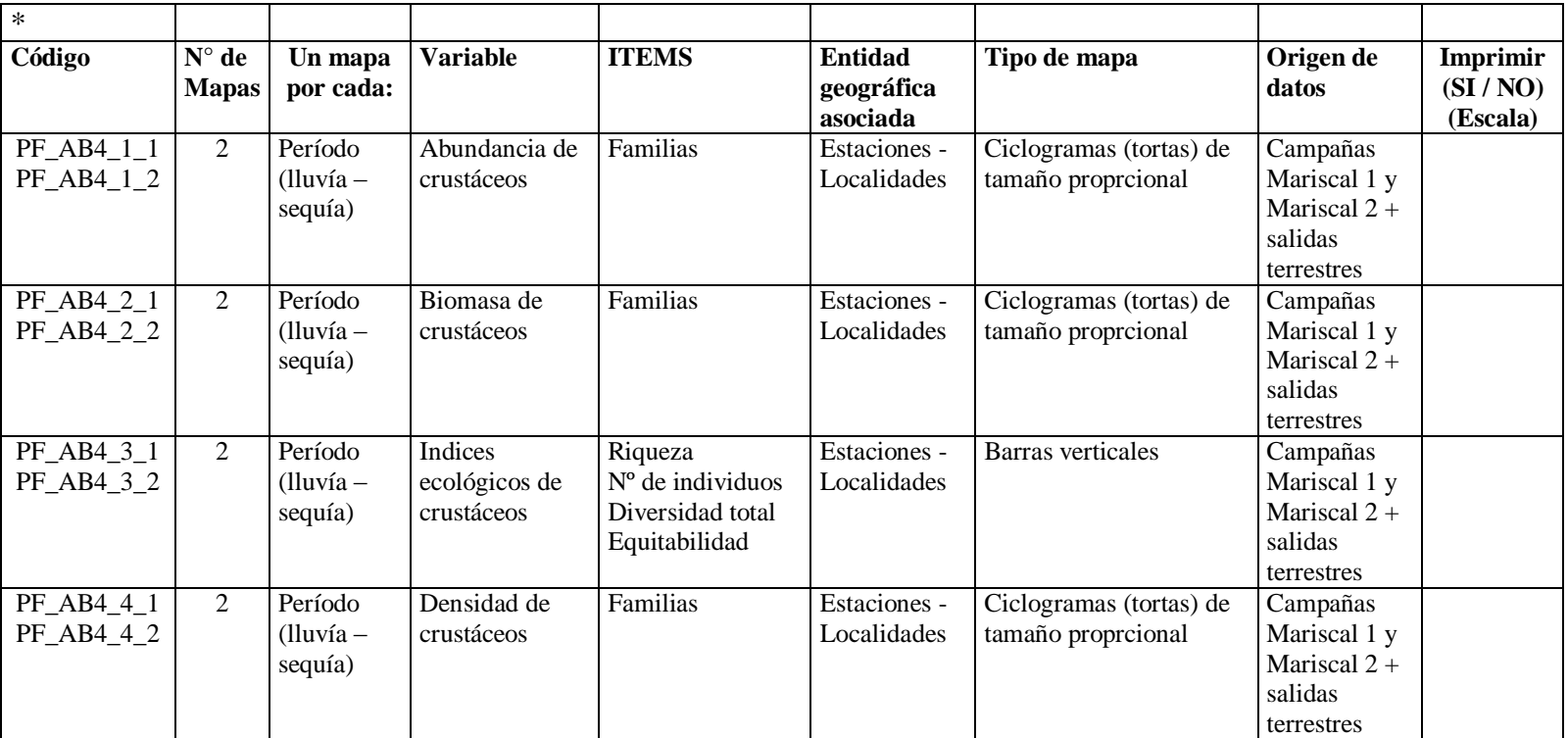

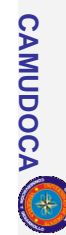

# LBA PMS GRUPO / SUBGRUPO SOLICITANTE: ZOOPLANCTON

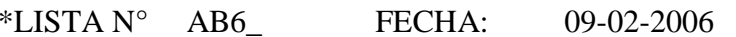

RESPONSABLE: Ildefonso Liñero/ Brightdoom Márquez

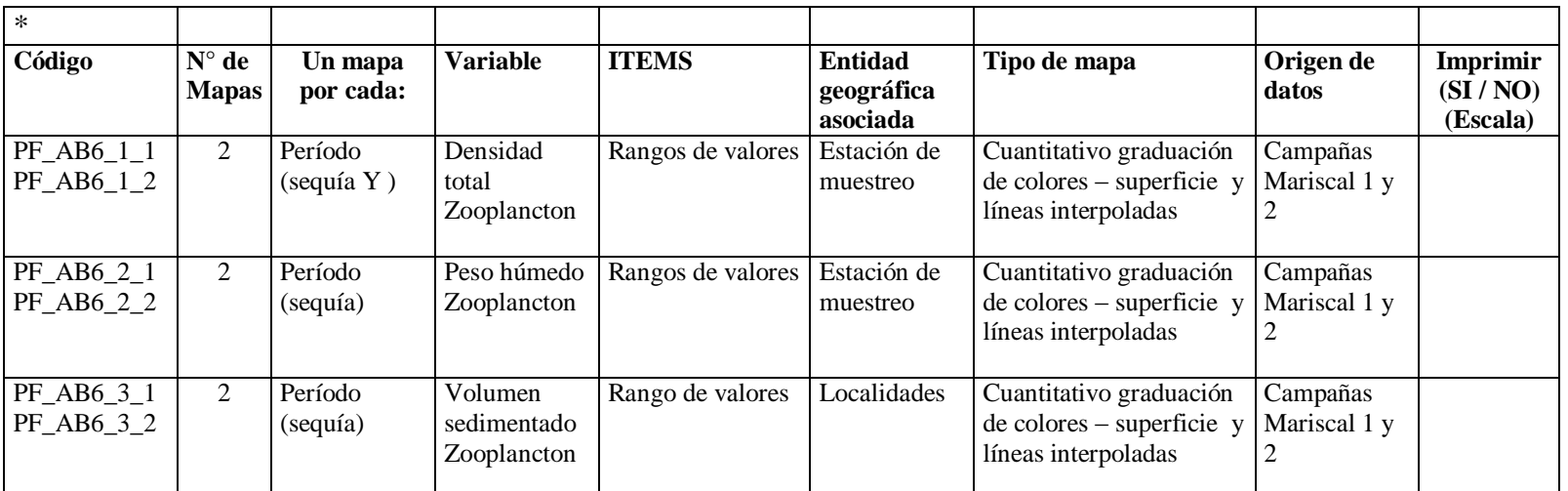

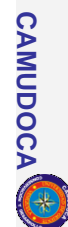

## LBA PMS GRUPO / SUBGRUPO SOLICITANTE: BIOTICO

\*LISTA N° AB7\_ FECHA: 17-06-2005 RESPONSABLE: Ildefonso Liñero\ Oscar Díaz

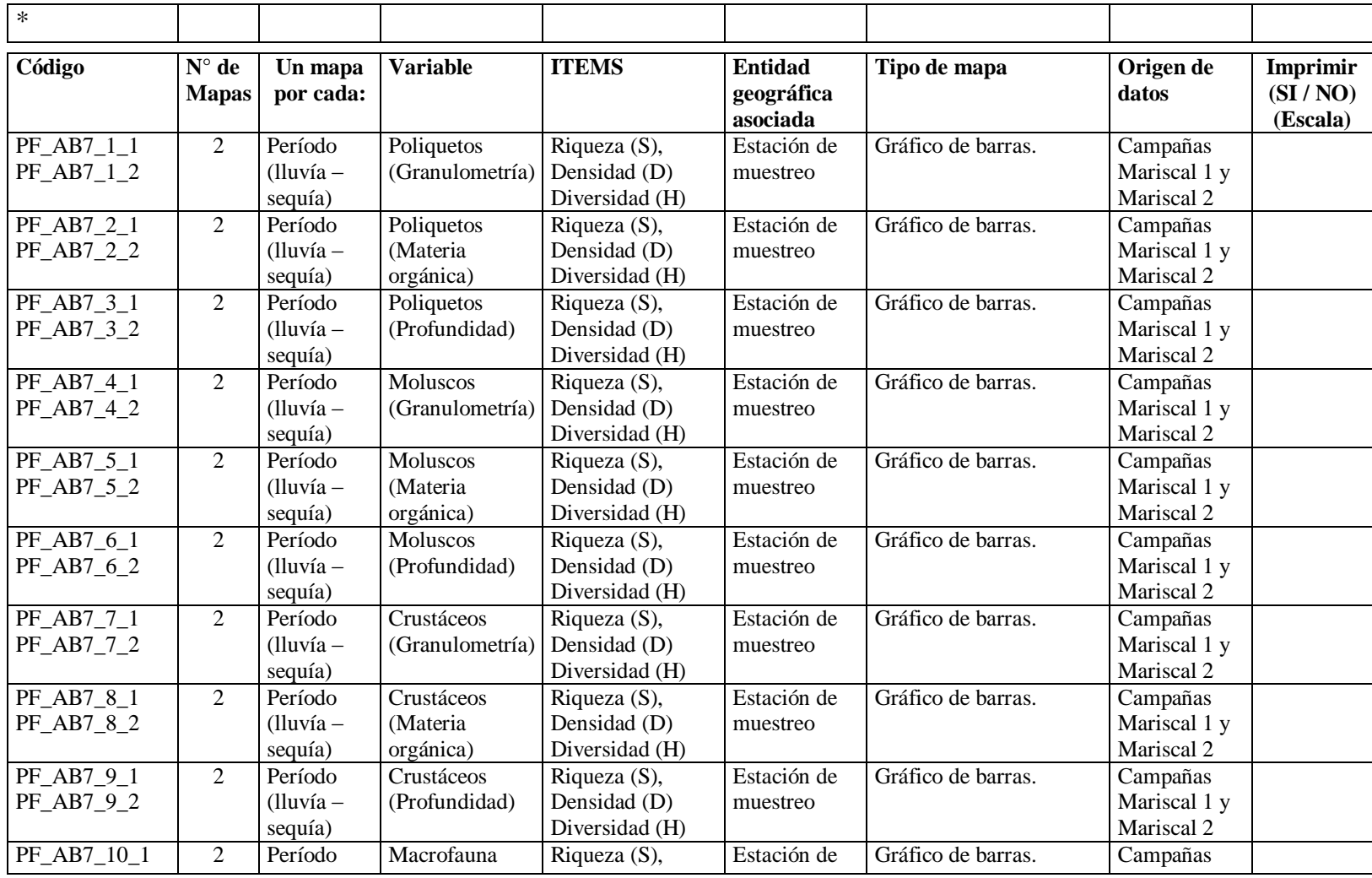

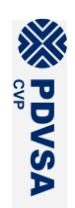

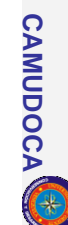

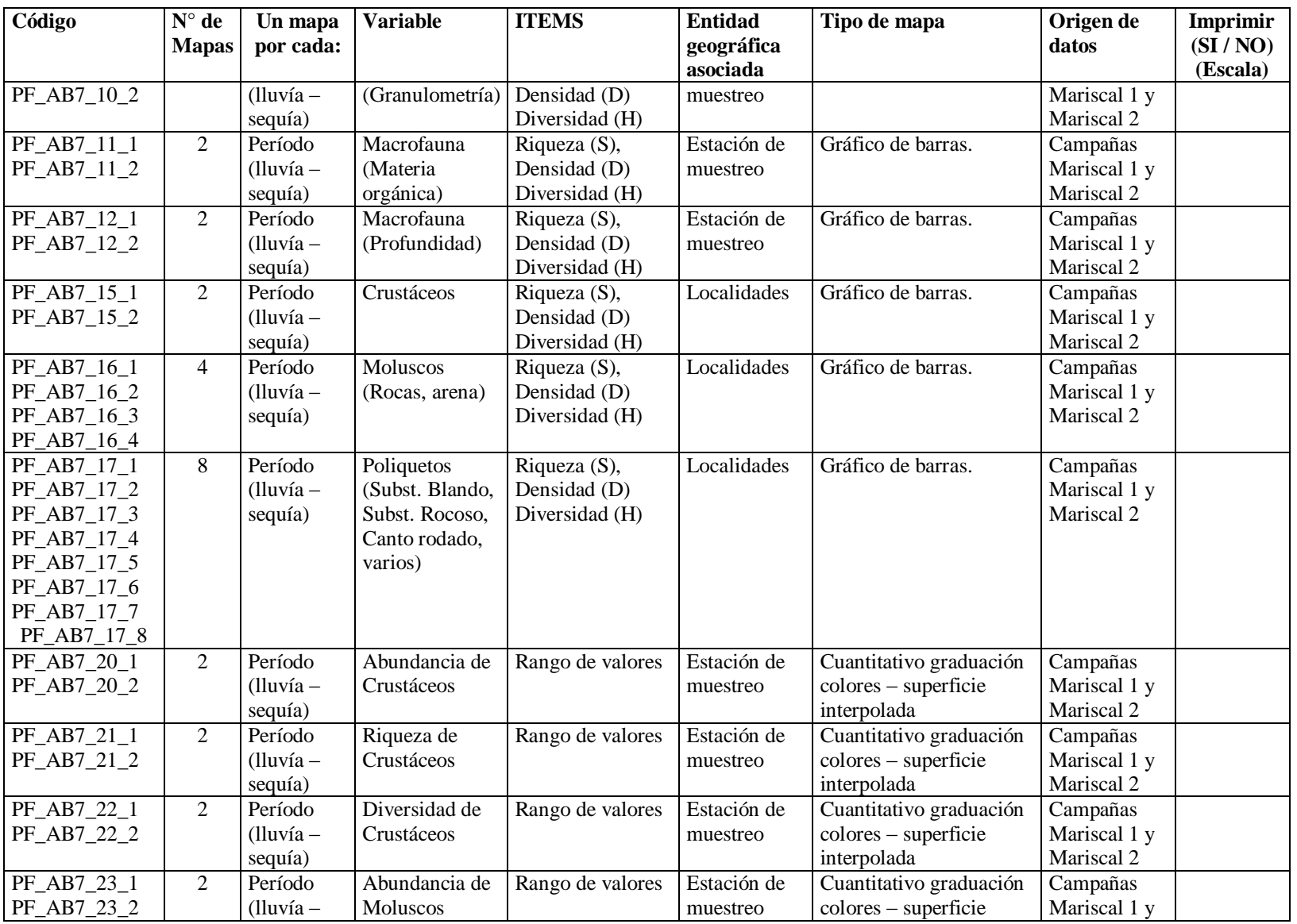

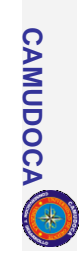

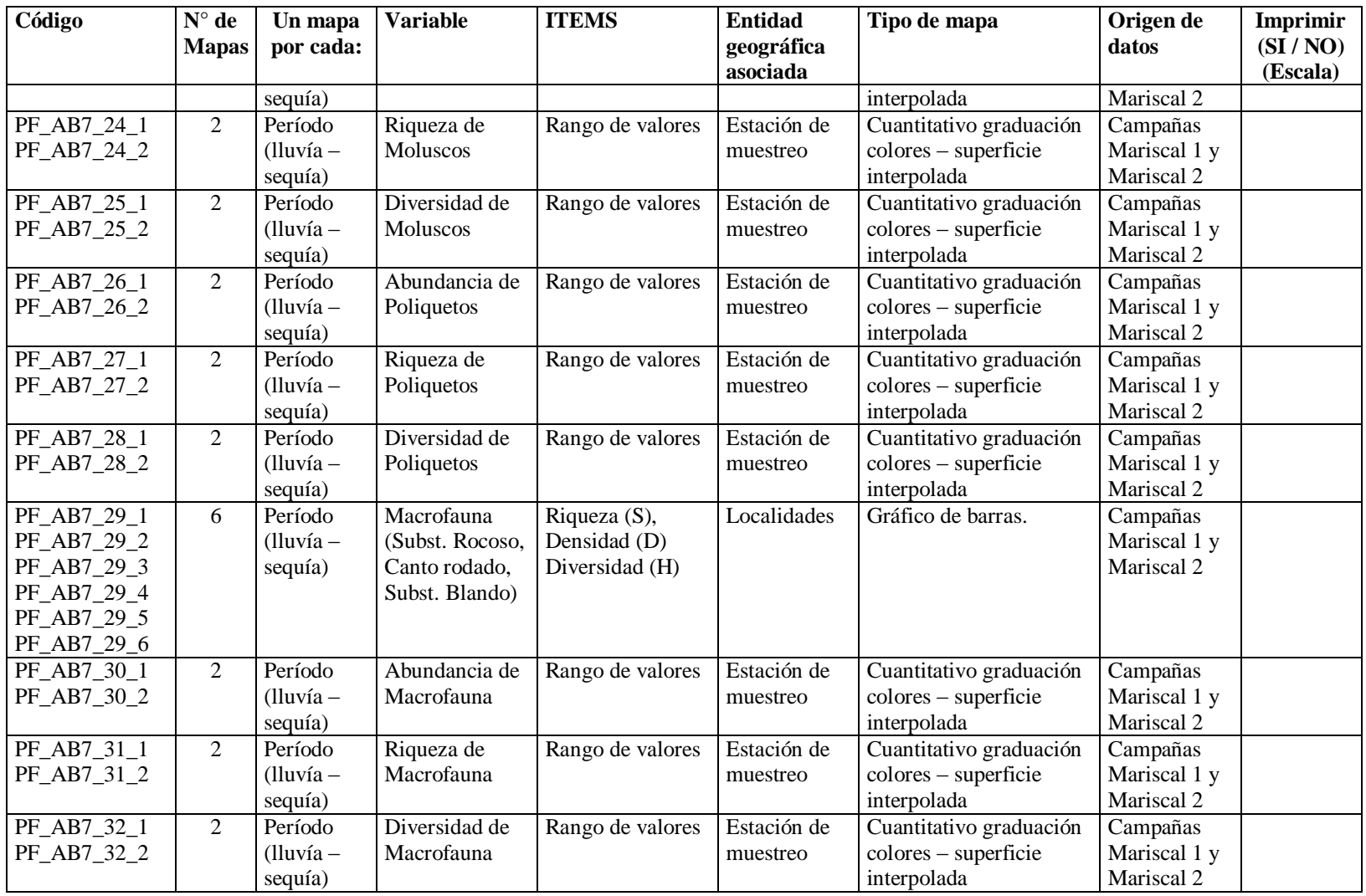

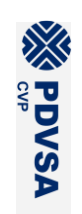

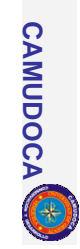

LBA PMS GRUPO / SUBGRUPO SOLICITANTE: BIOTICO / Esponjas

\*LISTA N° AB8\_ FECHA: 01-03-2006 RESPONSABLE: Ildefonso Liñero / Maria Elena Amaro

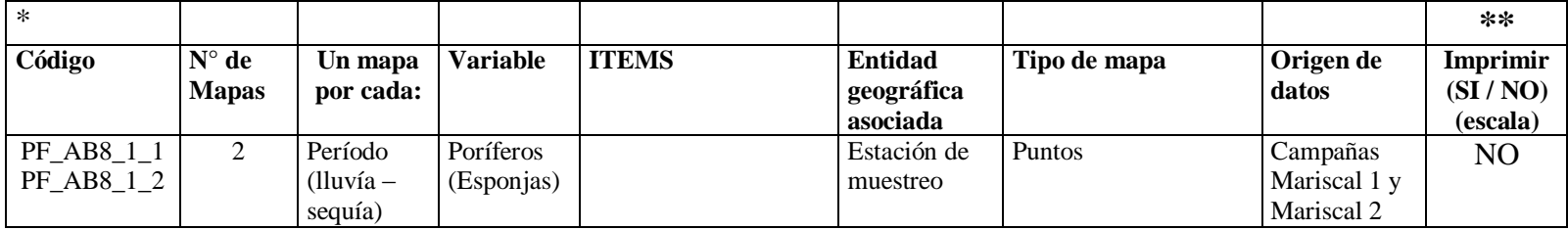

\* Solo para ser llenado por el grupo de trabajo SIG

**ASVEDVSA** 

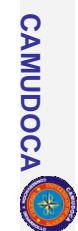

LBA PMS GRUPO / SUBGRUPO SOLICITANTE: Estudios sociales / Salud

\*LISTA N° ES1 FECHA: 16-06-2005 RESPONSABLE: Pedro Noguera / Frances Osborn

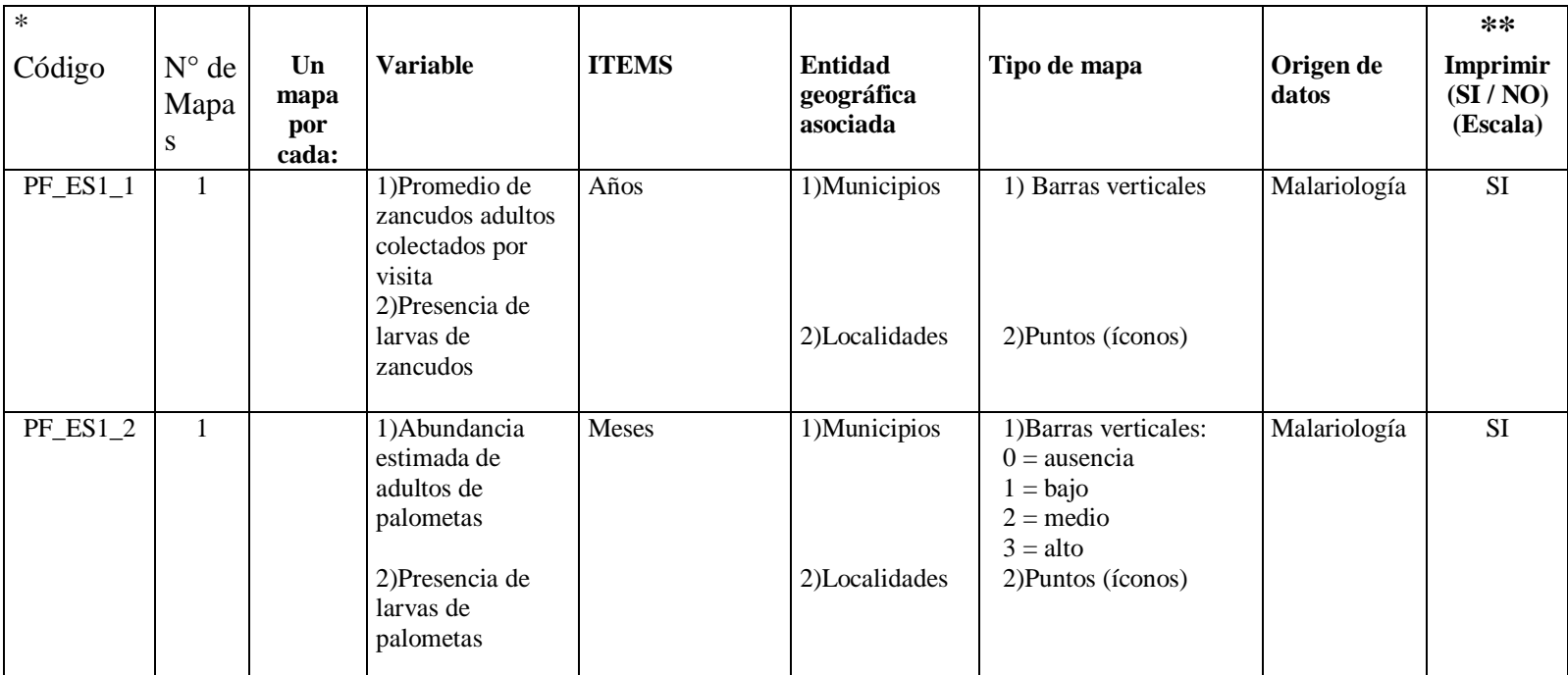

\* Solo para ser llenado por el grupo de trabajo SIG

LBA PMS GRUPO / SUBGRUPO SOLICITANTE: Estudios sociales / Economia

\*LISTA N° ES2 FECHA: 15-07-2005 RESPONSABLE: Pedro Noguera

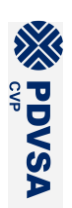

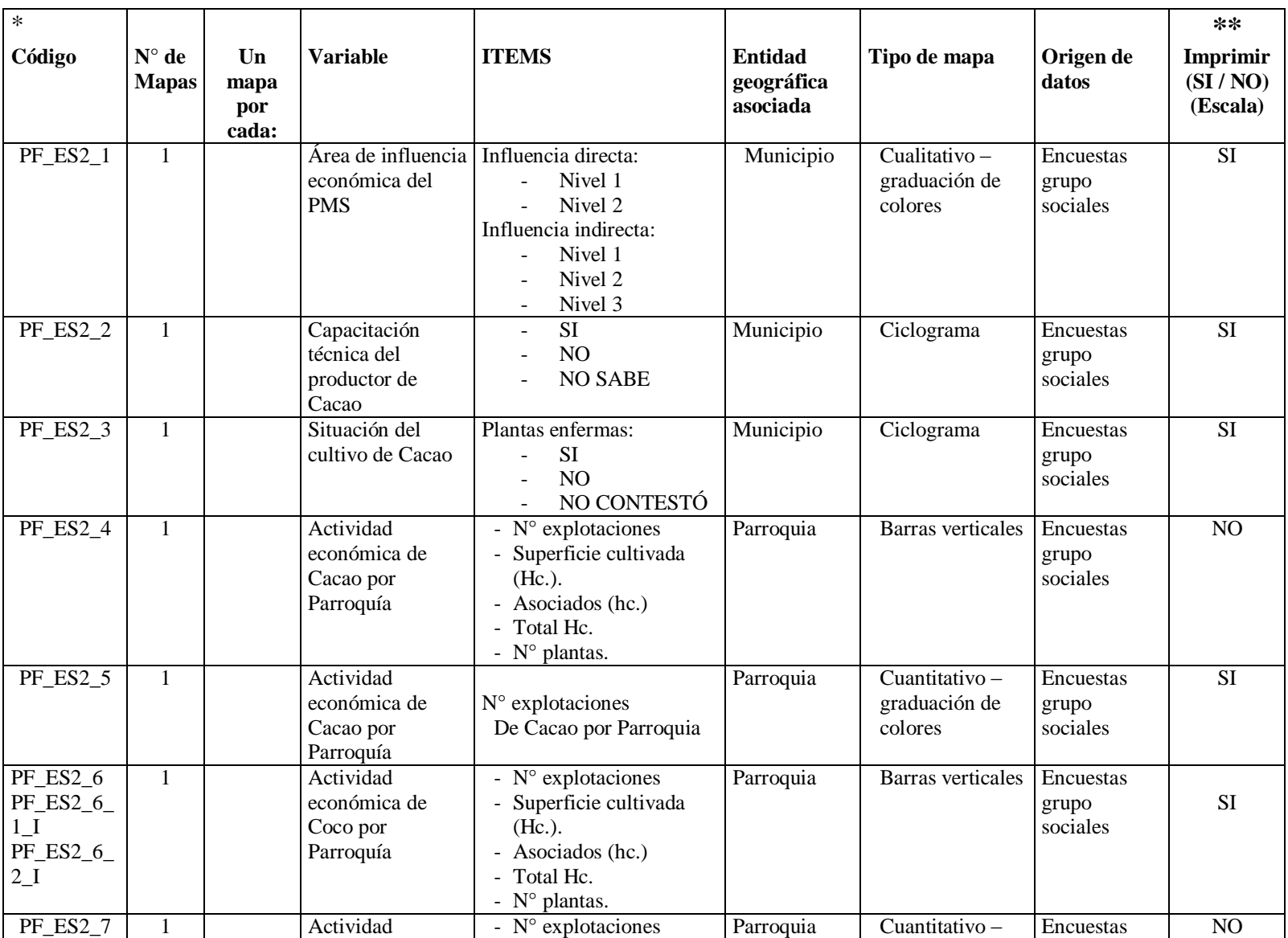

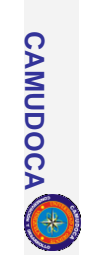

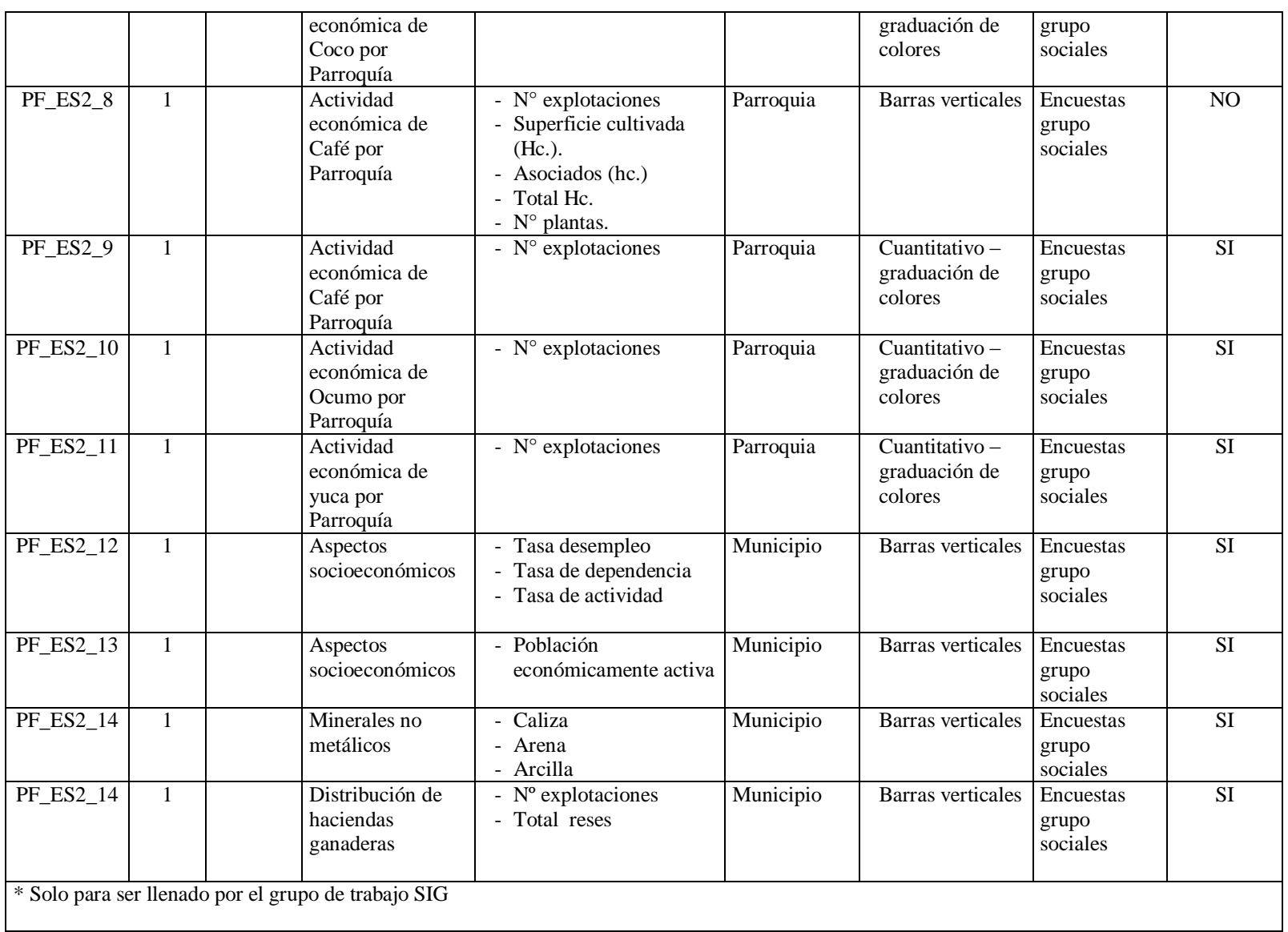

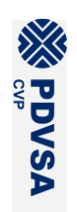

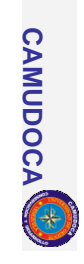

LBA PMS GRUPO / SUBGRUPO SOLICITANTE: Estudios sociales / Sit. Nutricional

\*LISTA N° ES3\_ FECHA: 17-6-2005 RESPONSABLE: Pedro Noguera / Raquel Salazar

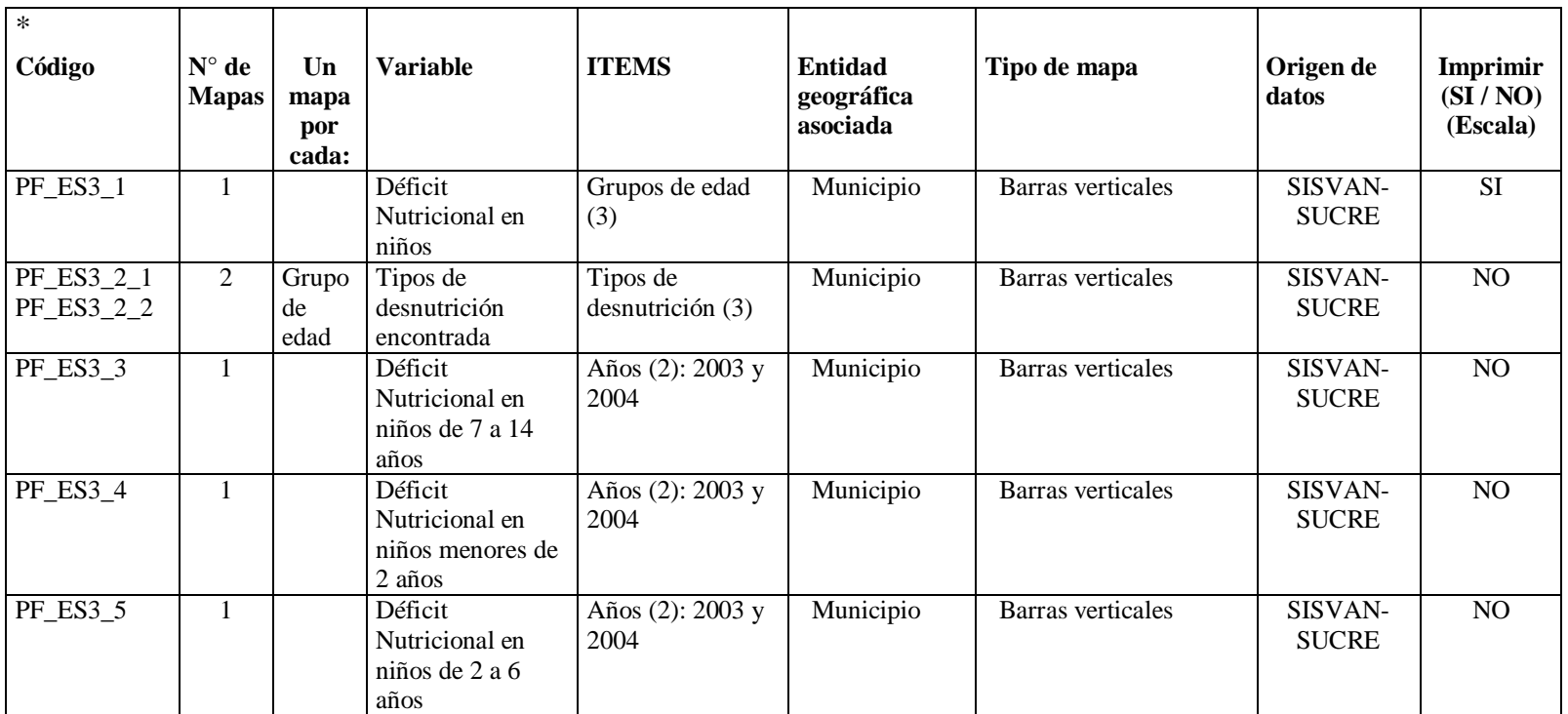

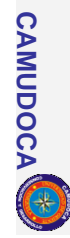

\*LISTA N° ES4\_ FECHA: 17-6-2005 RESPONSABLE: M. Donato

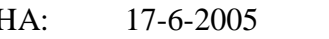

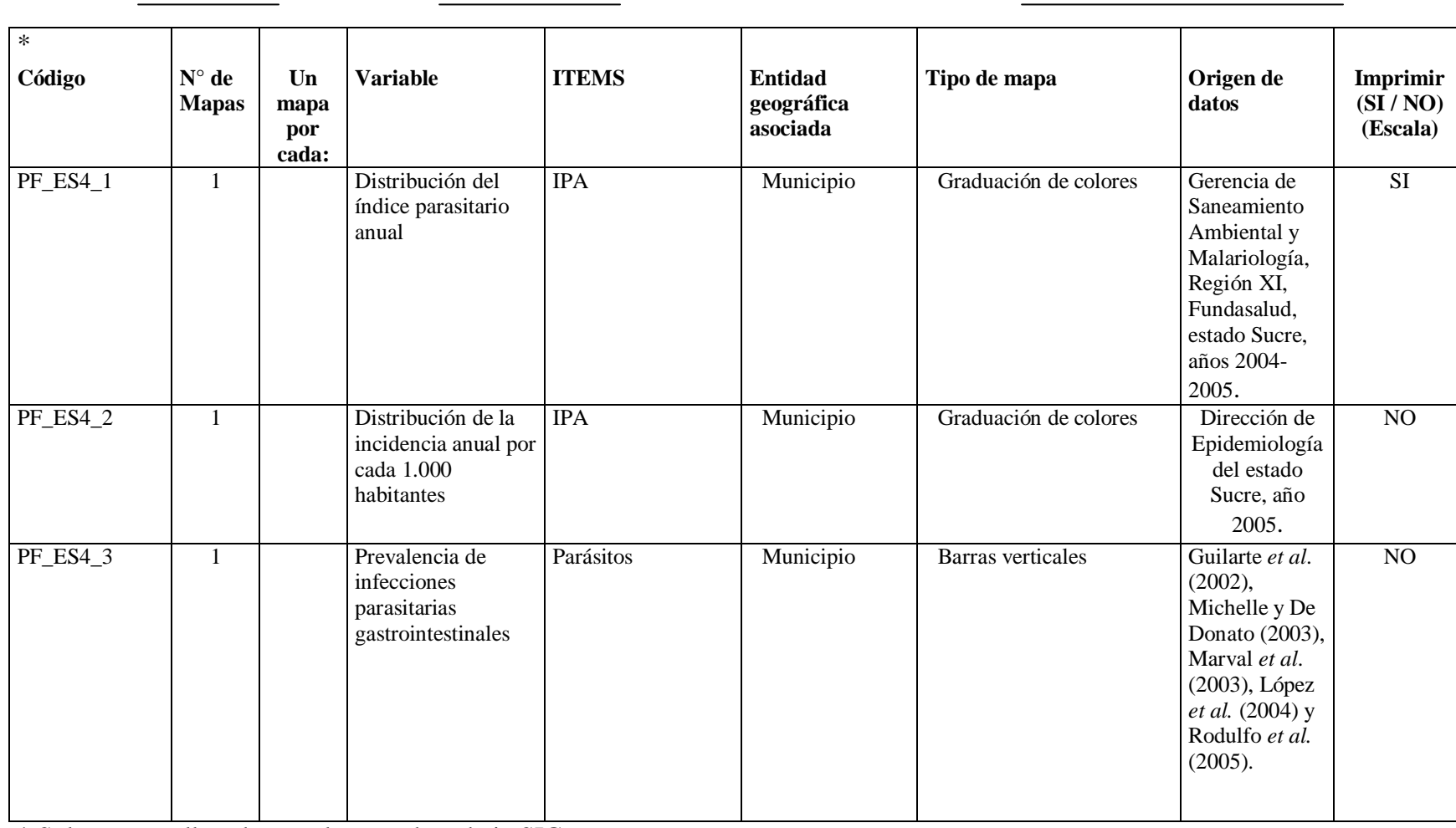

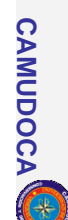

# LBA PMS GRUPO / SUBGRUPO SOLICITANTE: Pesquerías / Art. Media Altura

## \*LISTA N° P1\_ FECHA: 15-6-2005 RESPONSABLES: Freddy Arocha / Jesús Marcano

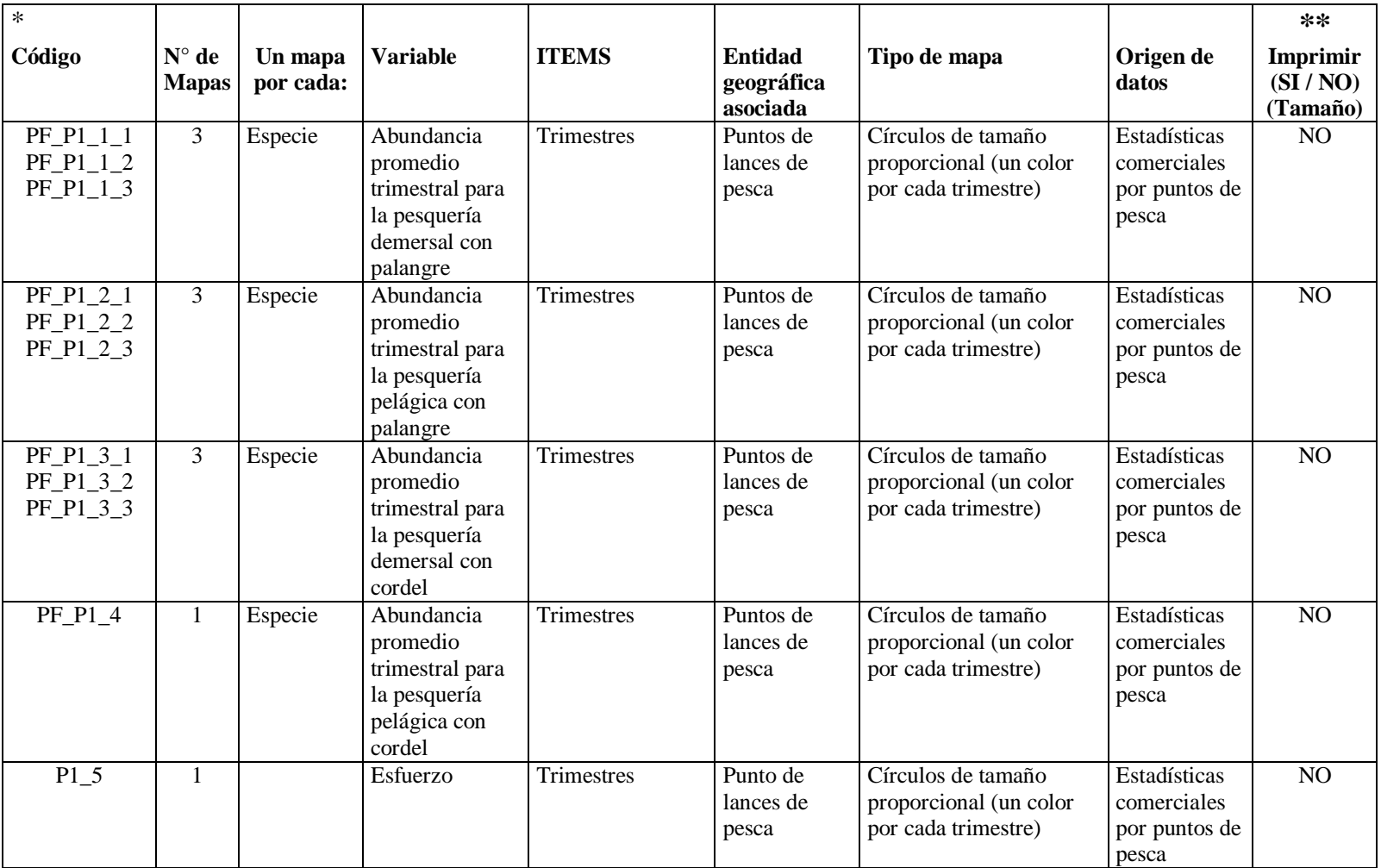

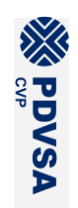

REPORTE FINAL. LBA PMS **REPORTE FINAL. LBA PMS**

**CAMUDOCA**

CAMUDOCA

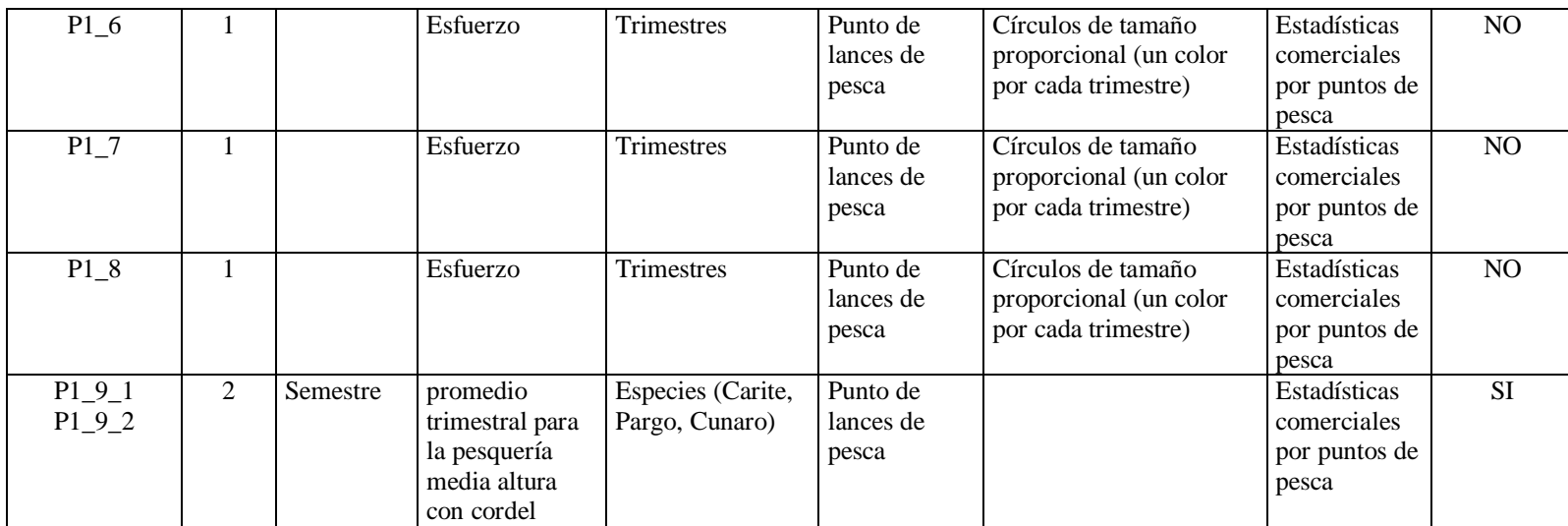

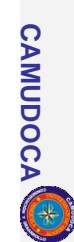

LBA PMS GRUPO / SUBGRUPO SOLICITANTE: Pesquerías / Artesanal Costanera

\*LISTA N° P2 FECHA: 04-05-2005 RESPONSABLES: Freddy Arocha / Gabriel Gómez

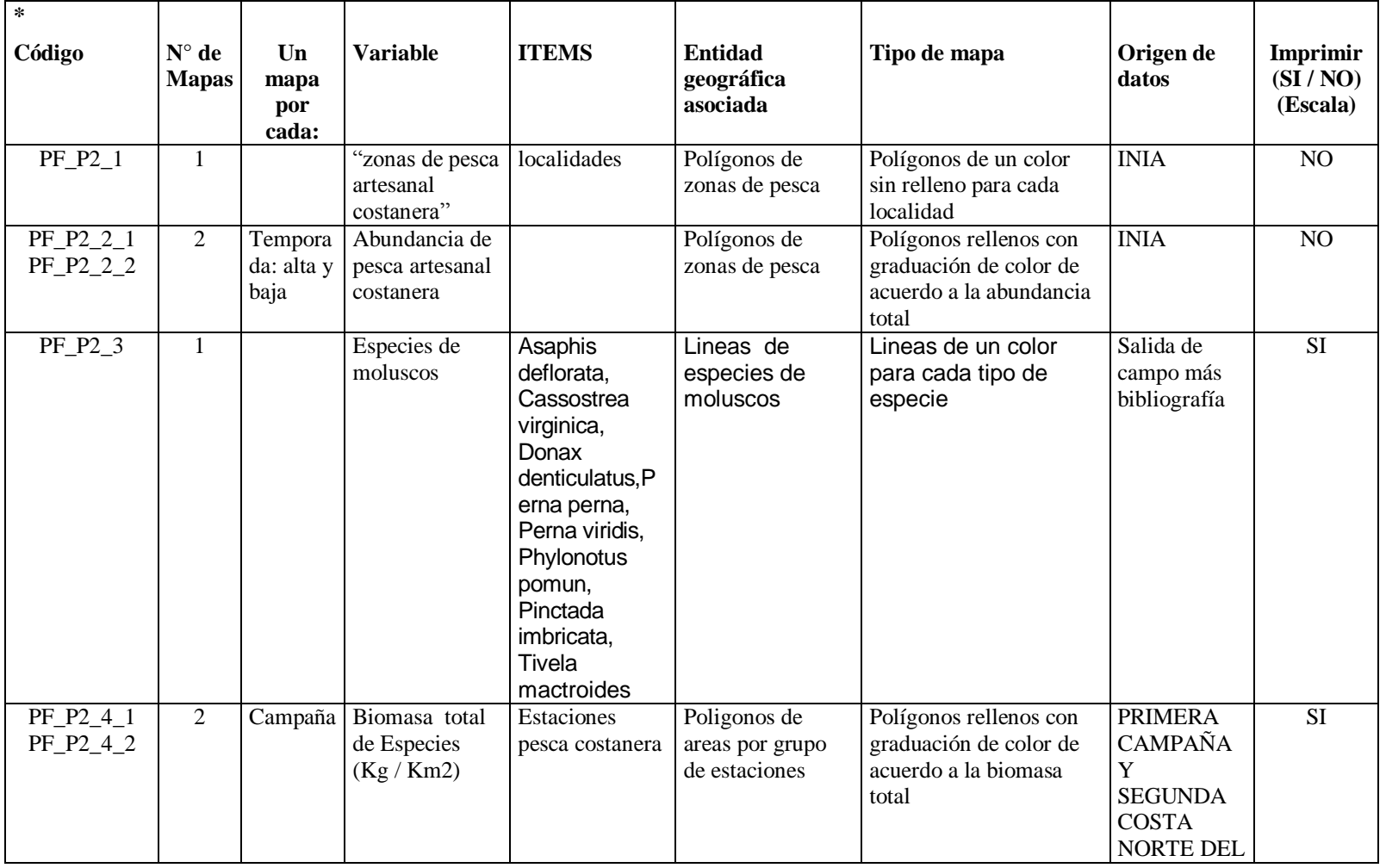

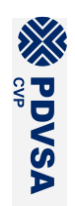

**CAMUDOCA**

CAMUDOCA

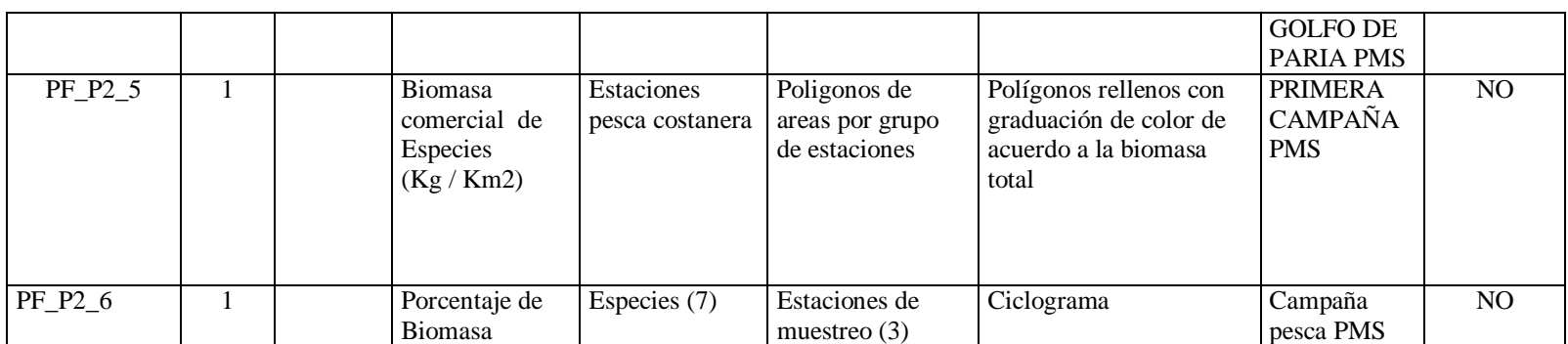

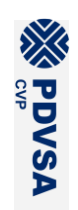

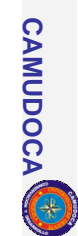

# LBA PMS GRUPO / SUBGRUPO SOLICITANTE: Pesquerías / Arrastre

# \*LISTA N° P3 FECHA: 16-11-2005 RESPONSABLES: Freddy Arocha

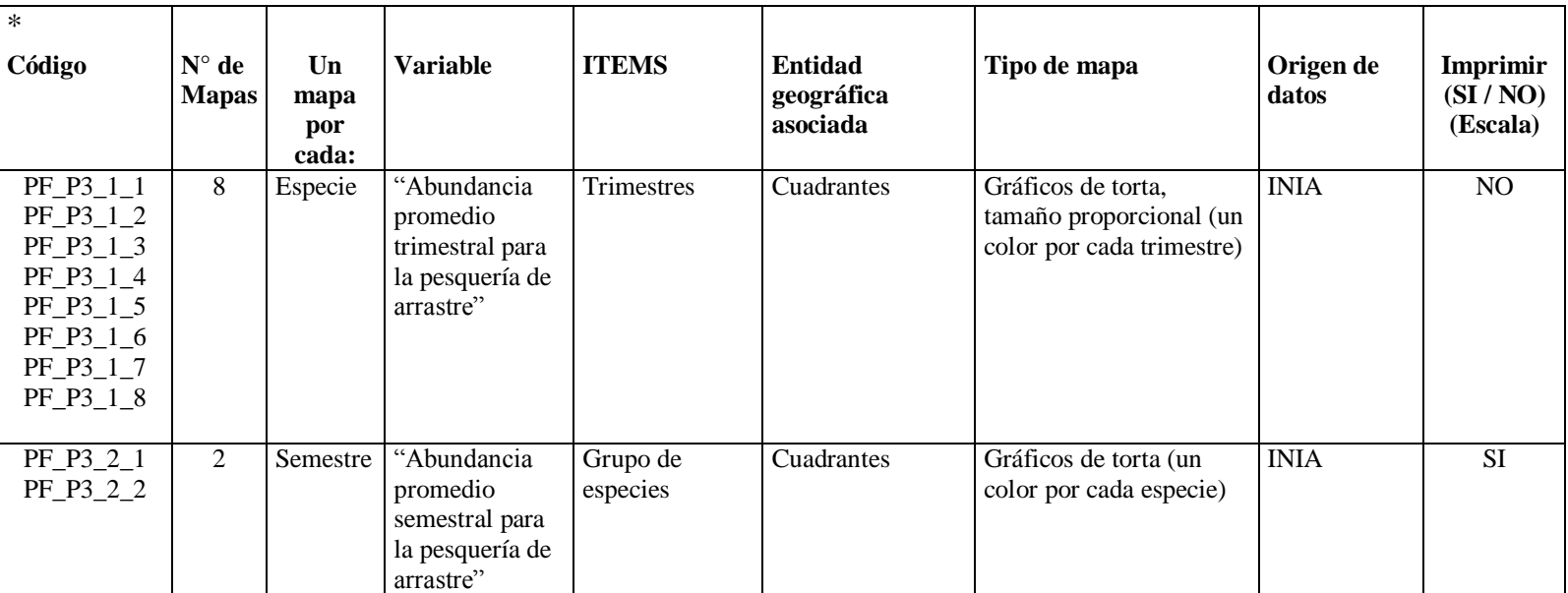

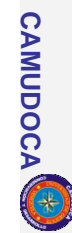

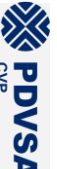

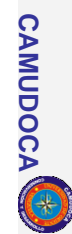

LBA PMS GRUPO / SUBGRUPO SOLICITANTE: Pesquerías / Sardina

\*LISTA N° P4 FECHA: 16-11-2005 RESPONSABLES: Freddy Arocha / Ramón Guzmán

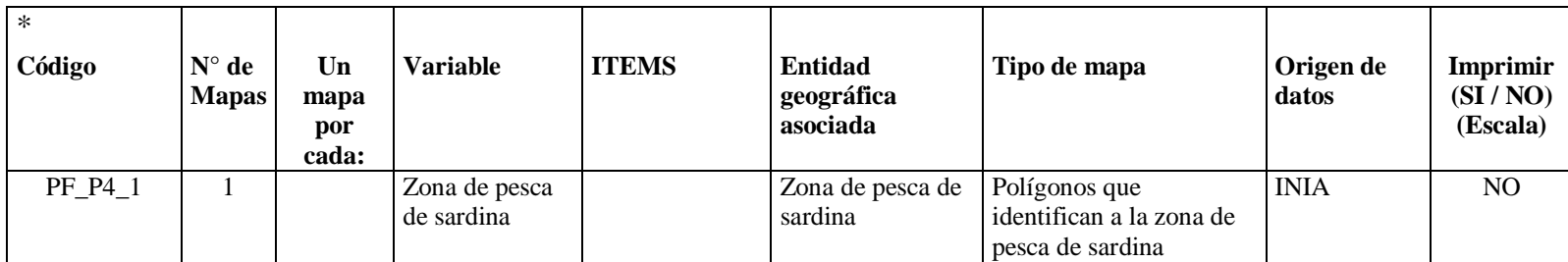

# LBA PMS GRUPO / SUBGRUPO SOLICITANTE: ANÁLISIS DE SENSIBILIDAD

\* LISTA N° AS1 FECHA: 17 – 06 -2005 RESPONSABLE: William Senior

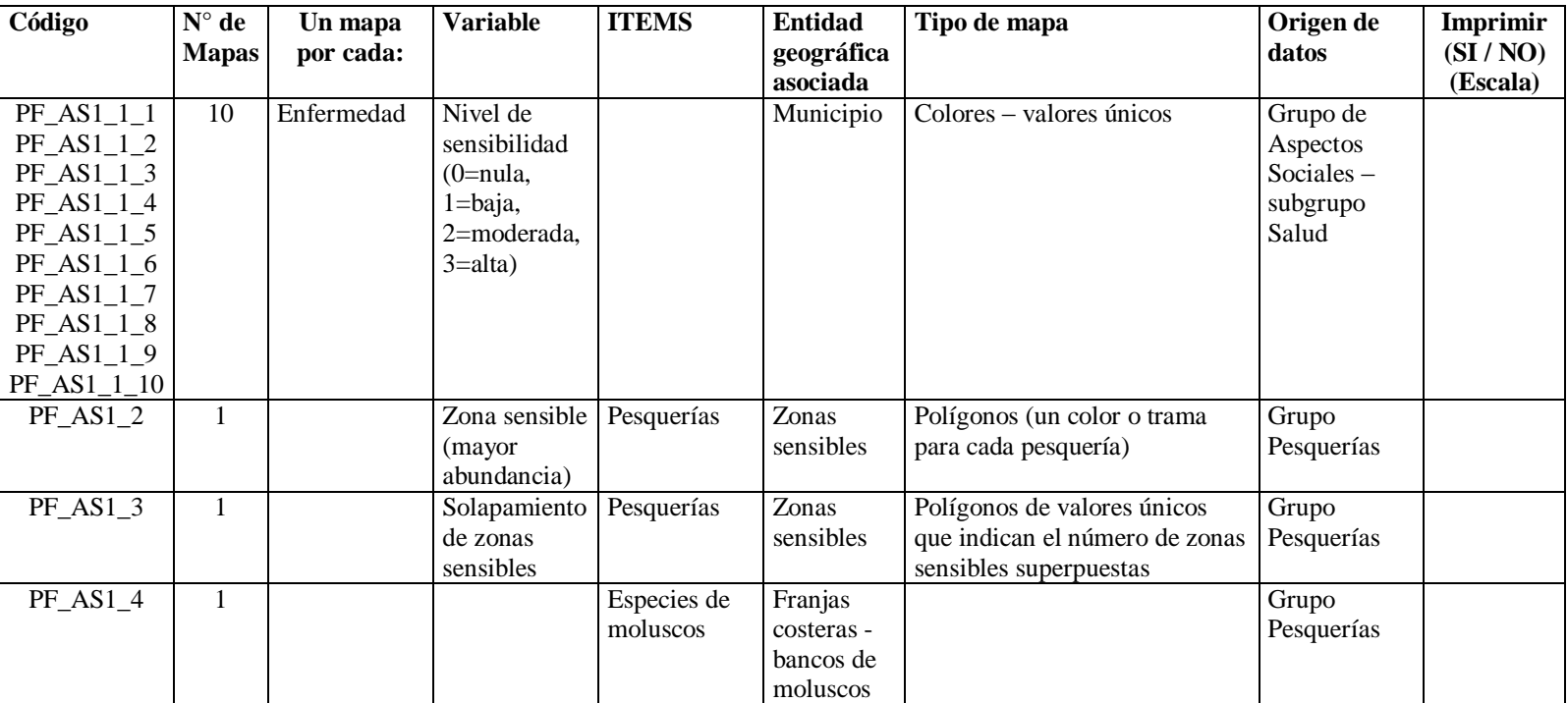

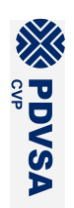

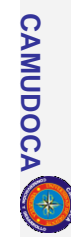

## **VIII.1.1.1 ESTUDIO LBA PMA– GRUPO DE TRABAJO SIG – LISTA DE MAPA PARA APOYO A MUESTREO**

\*CÓDIGO DE LISTA: \_\_\_\_\_\_\_\_ AM \_\_\_\_\_\_\_\_\_\_\_\_ LISTA N° \_\_\_\_\_ 1

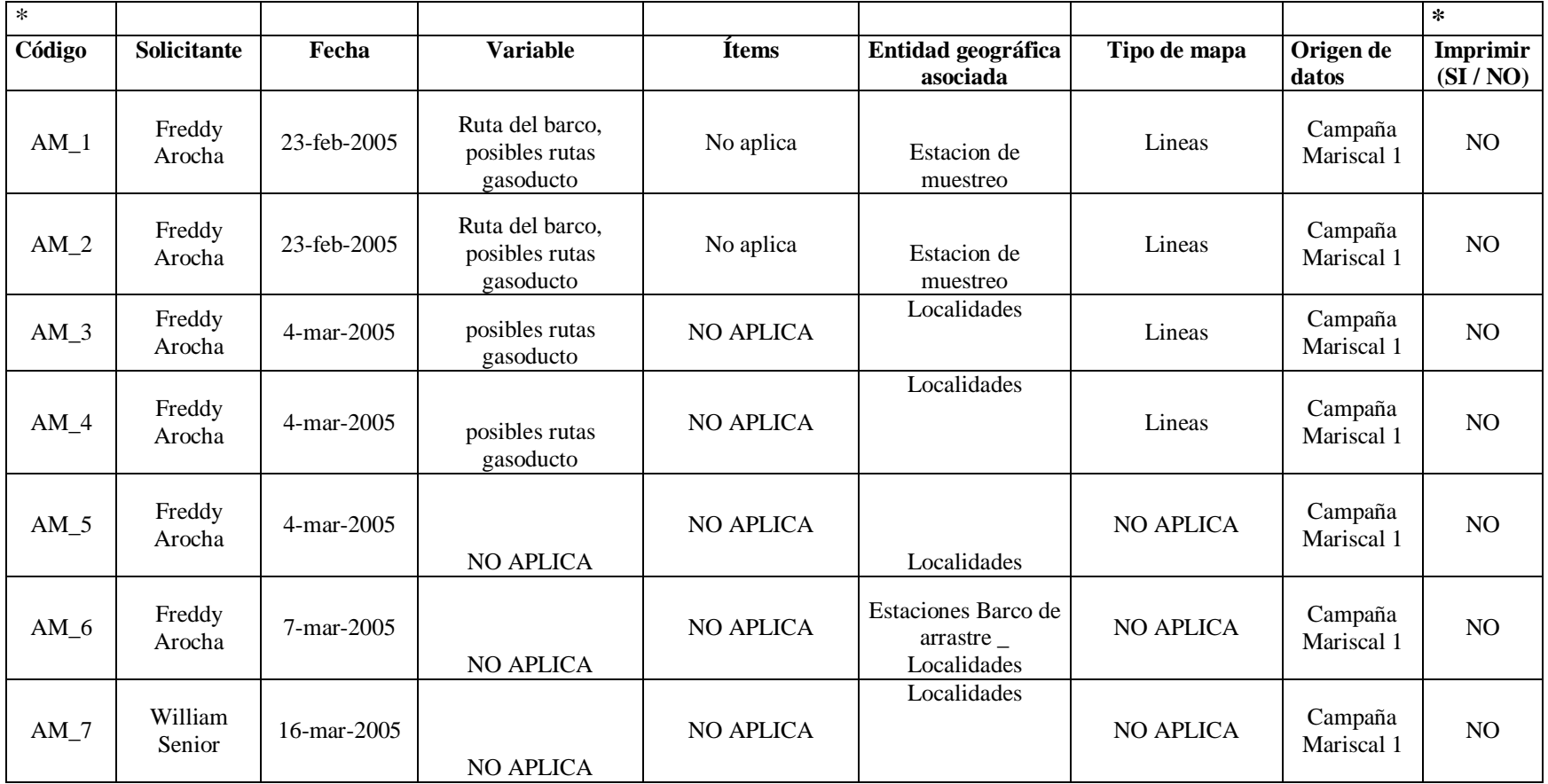

REPORTE FINAL. LBA PMS **REPORTE FINAL. LBA PMS**

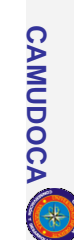

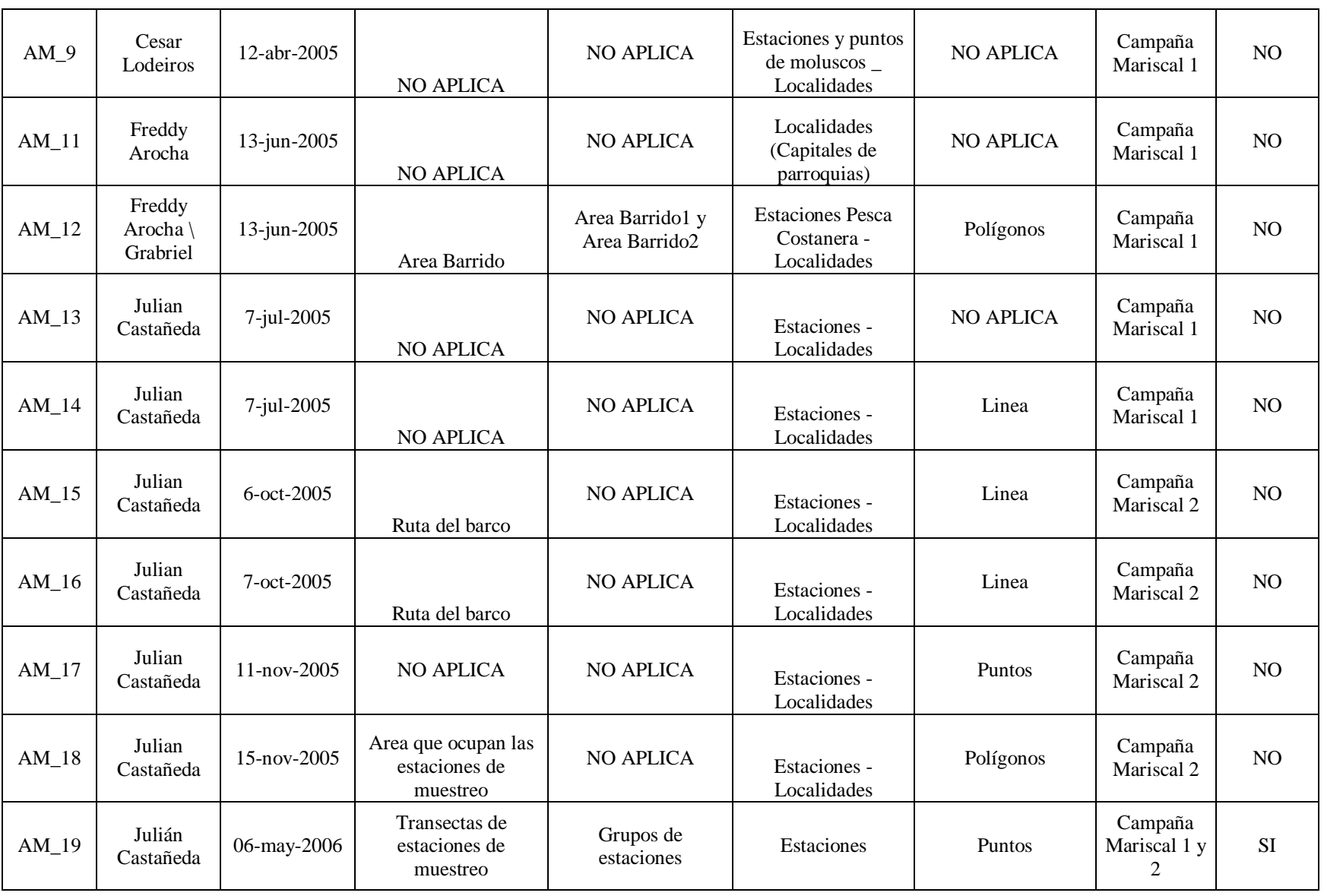

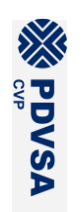

REPORTE FINAL. LBA PMS **REPORTE FINAL. LBA PMS**

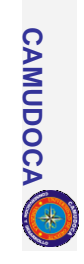

Sistema de<br>menús menús

**n**

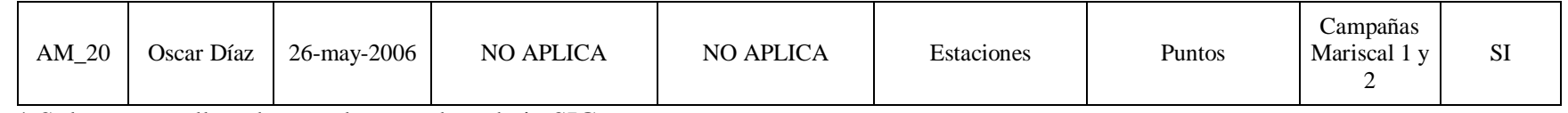

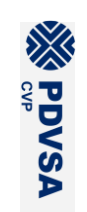

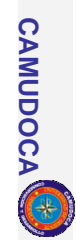